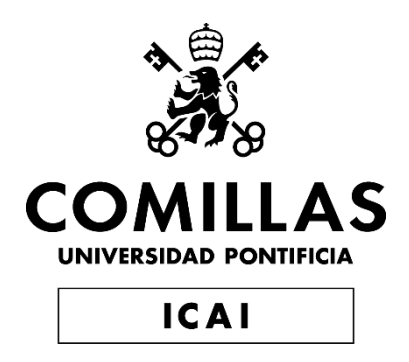

# GRADO EN INGENIERÍA EN TECNOLOGÍAS INDUSTRIALES

TRABAJO FIN DE GRADO

# **Uso de la Realidad Virtual en los SCADAs de sistemas complejos**

Autor: Marina Beatriz Lettieri Palencia

Director: José Antonio Rodríguez Mondéjar

Madrid

Declaro, bajo mi responsabilidad, que el Proyecto presentado con el título

Uso de la Realidad Virtual en los SCADAs de sistemas complejos

en la ETS de Ingeniería - ICAI de la Universidad Pontificia Comillas en el

curso académico 2020/2021 es de mi autoría, original e inédito y

no ha sido presentado con anterioridad a otros efectos.

El Proyecto no es plagio de otro, ni total ni parcialmente y la información que ha sido

tomada de otros documentos está debidamente referenciada.

Fdo.: Marina Beatriz Lettieri Palencia Fecha: 24/06/2021

Autorizada la entrega del proyecto

EL DIRECTOR DEL PROYECTO

Fdo.: José Antonio Rodríguez Mondéjar Fecha: ……/ ……/ …… Firmado por RODRIGUEZ MONDEJAR JOSE ANTONIO - 29057313X el día 28/06/2021 con un certificado emitido por AC FNMT Usuarios

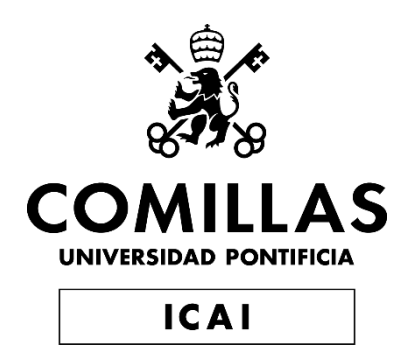

# GRADO EN INGENIERÍA EN TECNOLOGÍAS INDUSTRIALES

TRABAJO FIN DE GRADO

# **Uso de la Realidad Virtual en los SCADAs de sistemas complejos**

Autor: Marina Beatriz Lettieri Palencia

Director: José Antonio Rodríguez Mondéjar

Madrid

## **Agradecimientos**

A José Antonio Rodríguez Mondéjar, por darme la oportunidad de desarrollar esta aplicación con las gafas de Realidad Virtual Oculus Quest I proporcionadas por la Universidad Pontificia Comillas.

A Manuel Trabado de la Cruz por guiarme en las tecnologías y dejarme hacer uso de su trabajo para mi propio aprendizaje, continuación y desarrollo del Trabajo de Fin de Grado.

### **Uso de la Realidad Virtual en los SCADAs de sistemas complejos**

#### **Autor: Lettieri Palencia, Marina Beatriz.**

Director: Rodríguez Mondéjar, José Antonio. Entidad Colaboradora: ICAI – Universidad Pontificia Comillas

### **RESUMEN DEL PROYECTO**

Este proyecto de fin de grado surge de la necesidad de mejorar la calidad y la tecnología de la supervisión y del control de los SCADAs de sistemas complejos. Además, esta invención proporciona un aprendizaje más completo en tiempo y forma para aquel que la emplee.

Para ello, se realizó una aplicación de Realidad Virtual [1] con el equipo Oculus Quest I. La principal función del entorno virtual es simular las ventanas de varios ordenadores, por lo que, gracias al programa desarrollado, el usuario se puede desplazar e interactuar con los objetos, programarles acciones e indicar el tamaño de los mismos. El usuario también es capaz de definir el campo visual que desee, para la eficacia del control de la información expuesta.

**Palabras clave**: Realidad Virtual, Oculus Quest, Unity, SCADAs y C#

#### **1. Introducción**

El mundo y sus tecnologías están en continua evolución, por lo que es una necesidad reciclar los conocimientos pasados para convertirlos en investigaciones en el presente, y así conseguir grandes mejoras para la sociedad en el futuro.

El bien intrínseco de la ingeniería se basa en desarrollar mejoras sociales por medios técnicos y avances tecnológicos útiles. De esta manera se consigue promover el bienestar de la humanidad sin aumentar las brechas tecnológicas ni sociales.

Por esta razón, se ha puesto todo el empeño e ilusión en completar esta aplicación para los operarios de SCADAs de sistemas complejos.

#### **2. Definición del proyecto**

En primer lugar, se tuvo que realizar una gran labor de captación de información de numerosas herramientas y lenguajes importantes para este proyecto. Se adquirieron conocimientos en el software AutoCAD, SolidWorks y el más importante, Unity [2]. Se aprendió el lenguaje de programación orientado a objetos C#. Además, el alumno se familiarizó con el mundo de la administración de infraestructuras ferroviarias, Adif, para conocer los detalles y tecnicismos que tenían los planos y modelos elaborados.

Después, se creó el entorno virtual en el editor Unity y se programó el movimiento del usuario que posee las gafas de Realidad Virtual y la configuración de los mandos. El mundo simulado contiene todos los diseños desarrollados, los botones interactivos, "*Sliders*" de modificación de tamaños y el modelo 3D con todos sus interruptores.

Por otro lado, se decidió cambiar el desarrollador de la aplicación, para así poder utilizarla en cualquier lugar sin necesidad de estar conectado a un ordenador. Gracias a esta última implementación, el operario tiene la posibilidad de controlar toda la información de la aplicación y mejorar su aprendizaje en cualquier lugar sin apenas limitaciones.

Finalmente, se realizaron las simulaciones y pruebas oportunas para la comprobación del buen funcionamiento de la aplicación en su conjunto. Cabe destacar que, se empleó un método iterativo [3] , por lo que en todo momento se fueron comprobando poco a poco las funciones. La descripción del proceso de trabajo se adjunta en la *Figura 1.*

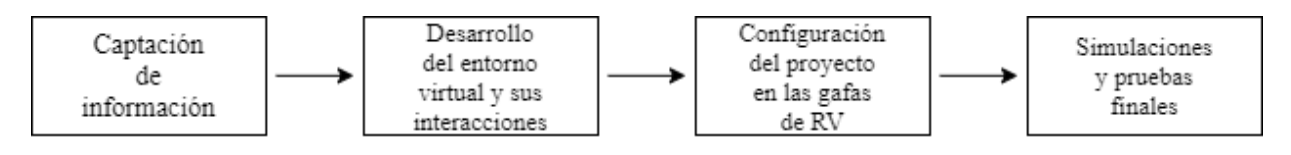

*Figura 1 Descripción del proceso de trabajo*

#### **3. Descripción de la aplicación**

Antes de comenzar con el funcionamiento de la aplicación, se quiere señalar que gracias a los dos mandos que componen parte del equipo de Realidad Virtual, el usuario se puede desplazar con completa libertad por el entorno, así como apuntar con un puntero láser programado en el mando derecho.

La primera visión que se tiene del entorno es la del plano más general, Nivel 1. A continuación, se debe seleccionar el área objeto de estudio. Al pulsar encima de la misma, emerge en la pantalla un nuevo mapa, Nivel 2. Este es el efecto "*zoom*" realizado sobre el plano del Nivel 1. De la misma manera, se puede repetir la acción con el segundo plano, para así conseguir una segunda ampliación del área seleccionada. Por último, al repetir este proceso con el mapa del Nivel 3, aparece en el mundo virtual la zona ampliada en tres dimensiones.

La aplicación contiene otras funciones, como el control de los interruptores del diseño 3D del Nivel 4. Estos están programados para seguir las indicaciones del usuario, siempre prestando atención a los tiempos de seguridad. También se han programado otros interruptores de este modelo para cambiar su estado después de un cierto tiempo de manera automática, y así abrir o cerrar la circulación de la energía entre las líneas. Cabe mencionar la importancia de la posición de los botones y el código de colores empleado.

Por último, se pueden observar los botones principales fijos, marcados como Nivel 1, Nivel 2, Nivel 3 y Nivel 4. La función de estos es la de conceder al operario libertad de estudio sobre un solo plano y su información, y así hacer desaparecer los otros niveles prescindibles en ese momento del aprendizaje o del control. De todas formas, en todo momento se dispone del menú marcador de niveles. Este está posicionado en la parte derecha del campo visual e indica qué niveles están activos.

#### **4. Resultados**

Respecto a los resultados obtenidos, se pueden apreciar todos los desarrollos y funciones explicadas en el apartado anterior, en la *Ilustración 1*. Todos los modelos diseñados, los movimientos, las interacciones y la comunicación entre el operario y el entorno virtual funcionan de manera apropiada.

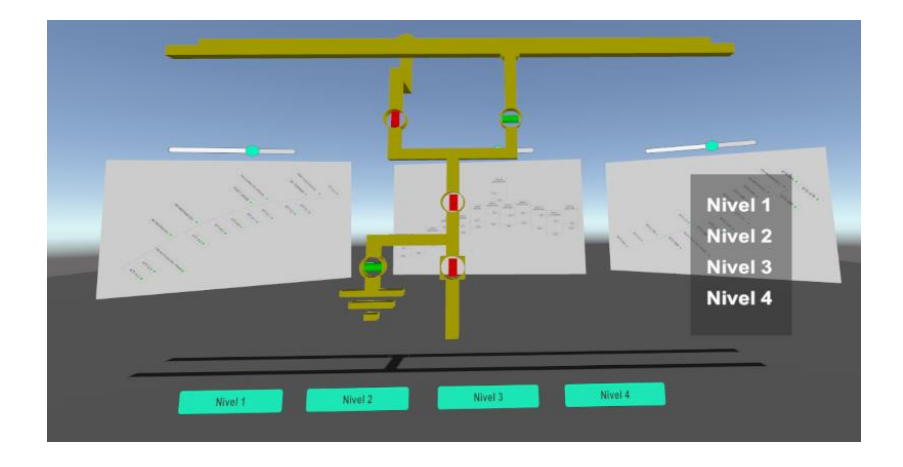

*Ilustración 1 Simulación del entorno virtual completo*

#### **5. Conclusiones**

Como reflexión final de este proyecto, se quiere mencionar la posibilidad de extrapolar todos los conocimientos volcados en esta aplicación a cualquier otro contexto. En este trabajo, se ha concretado la utilización de la Realidad Virtual para la mejora de los SCADAs de sistemas complejos. Sin embargo, los desarrollos y la programación descrita se pueden emplear en otros ámbitos del aprendizaje, de la medicina, de la industria…

#### **6. Referencias**

[1]MundoVirtual, «¿Qué es la Realidad Virtual?,» [En línea]. Available: http://mundovirtual.com/que-es-la-realidad-virtual/. [Último acceso: 24 06 2021].

[2]Unity, «Plataforma líder para crear contenido interactivo en tiempo real,» [En línea]. Available: https://unity.com/es. [Último acceso: 24 06 2021].

[3]ERP, «Desarrollo iterativo e incremental,» [En línea]. Available: https://www.mundoerp.com/blog/metodologia-iterativa-o-incremental-gestion-proyectos/. [Último acceso: 24 06 2021].

### **Use of Virtual Reality in complex systems SCADAs**

#### **Author: Lettieri Palencia, Marina Beatriz.**

Supervisor: Rodríguez Mondéjar, José Antonio.

Collaborating Entity: ICAI – Universidad Pontificia Comillas

#### **ABSTRACT**

This final degree project arises from the need to improve the quality and technology of monitoring and control of SCADAs of complex systems. In addition, this invention provides an efficient way of learning for those who use it.

For this purpose, a Virtual Reality [1] application was developed with Oculus Quest I equipment. The main function of the virtual environment is to simulate the windows of several computers, so thanks to the developed program, the user can move and interact with the objects, program actions, and indicate their size. The user is also able to define the desired field of view for effective control of the displayed information.

**Keywords**: Virtual Reality, Oculus Quest, Unity, SCADAs y C#

#### **1. Introduction**

The world and its technologies are in continuous evolution, so it is a necessity to recycle past knowledge to convert it into research in the present, and thus achieve great improvements for society in the future.

The intrinsic good of engineering is based on developing social improvements through technical means and useful technological advances. In this way it is possible to promote the welfare of mankind without increasing technological and social gaps.

For this reason, every effort and enthusiasm has been put into completing this application for SCADA operators of complex systems.

#### **2. Project definition**

First of all, a great deal of work had to be done to gather information in numerous tools and languages important for this project. Knowledge in AutoCAD, SolidWorks and the most important software, Unity [2], was acquired. The programming language C# was learned. In addition, the student became familiar with the world of the railway infrastructure

administration, Adif, to know the details and technicalities that would have the plans and models developed.

Then, the virtual environment was created in the Unity editor. The movement of the user with the Virtual Reality glasses and the configuration of the controls were programmed. The simulated world contains all the developed designs, the interactive buttons, "Sliders" for size modification and the 3D model with all its switches.

On the other hand, it was decided to change the developer of the application, so that it can be used anywhere without the need to be connected to a computer. With this last implementation, the operator has the possibility to control all the information of the application and improve his learning with almost no limitations.

Finally, the appropriate simulations and tests were carried out to verify the proper functioning of the application as a whole. It should be noted that an iterative method [3] was used, so that, everytime the functions were checked one by one. The description of the work process is shown in *Figure 2.*

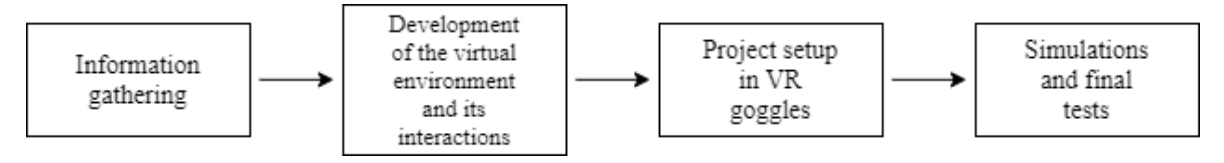

*Figure 2 Description of the work process*

#### **3. Application Description**

Before starting with the operation of the application, it should be known that thanks to the two controllers that are part of the Virtual Reality equipment, the user can move around the environment with complete freedom, as well as aim with a laser pointer programmed in the right controller.

The first view of the environment is the most general map, Level 1. By clicking on it, a new map, Level 2, emerges on the screen. This is the "zoom" effect performed on the Level 1 map. Finally, by repeating this process with the Level 3 map, the enlarged area appears in three dimensions in the virtual world.

The application contains other functions, such as the control of the Level 4 3D design switches. These are programmed to follow the user's indications, always paying attention to safety times. Other switches in this model have also been programmed to change their state automatically after a certain time, thus opening or closing the power circulation between the lines. It is worth mentioning the importance of the position of the buttons and the color code used.

Finally, there are the main fixed buttons, labeled Level 1, Level 2, Level 3 and Level 4. The function of these is to give the operator freedom of study on a single plane and its information, and thus make the other levels, which are dispensable at the time of learning or control,

disappear. In any case, the level marker menu is available at any time. It is positioned on the right side of the field of view and indicates which levels are active.

#### **4. Results**

Regarding the results obtained, all the developments and functions explained in the previous section can be seen in *Ilustration 2*. All the models designed, the movements, the interactions and the communication between the operator and the virtual environment work properly.

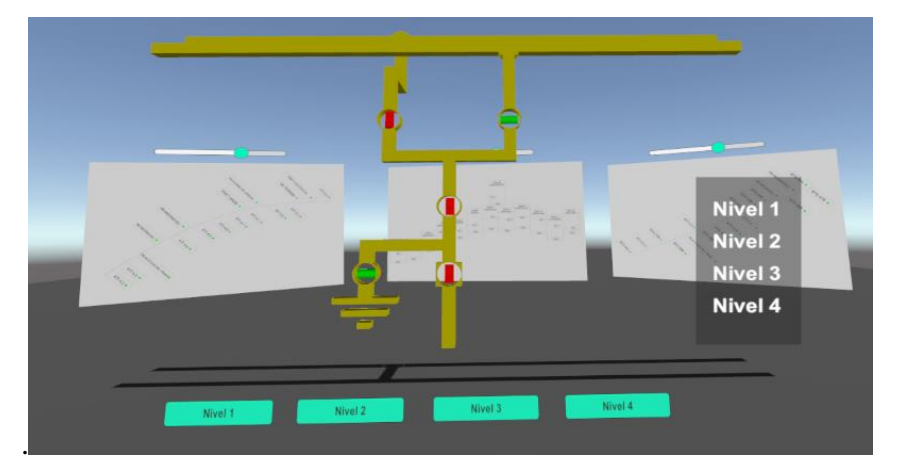

*Ilustration 2 Complete virtual environment simulation*

#### **5. Conclusions**

As a final reflection of this project, we would like to mention the possibility of extrapolating all the knowledge gained in this application to any other context. In this work, the use of Virtual Reality is focused on the improvement of SCADAs of complex systems. However, the developments and the programming described can be used in other fields such as learning, medicine, industry...

#### **6. Bibliography**

[1]MundoVirtual, «¿Qué es la Realidad Virtual?,» [Online]. Available: http://mundovirtual.com/que-es-la-realidad-virtual/. [Last login: 24 06 2021].

[2]Unity, «Plataforma líder para crear contenido interactivo en tiempo real,» [Online]. Available: https://unity.com/es. [Last login: 24 06 2021].

[3]ERP, «Desarrollo iterativo e incremental,» [Online]. Available: https://www.mundoerp.com/blog/metodologia-iterativa-o-incremental-gestion-proyectos/. [Last login: 24 06 2021].

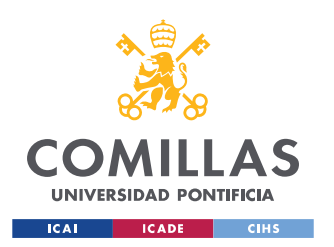

UNIVERSIDAD PONTIFICIA COMILLAS ESCUELA TÉCNICA SUPERIOR DE INGENIERÍA (ICAI)

GRADO EN INGENIERÍA EN TECNOLOGÍAS DE TELECOMUNICACIÓN

ÍNDICE DE LA MEMORIA

## Índice de la memoria

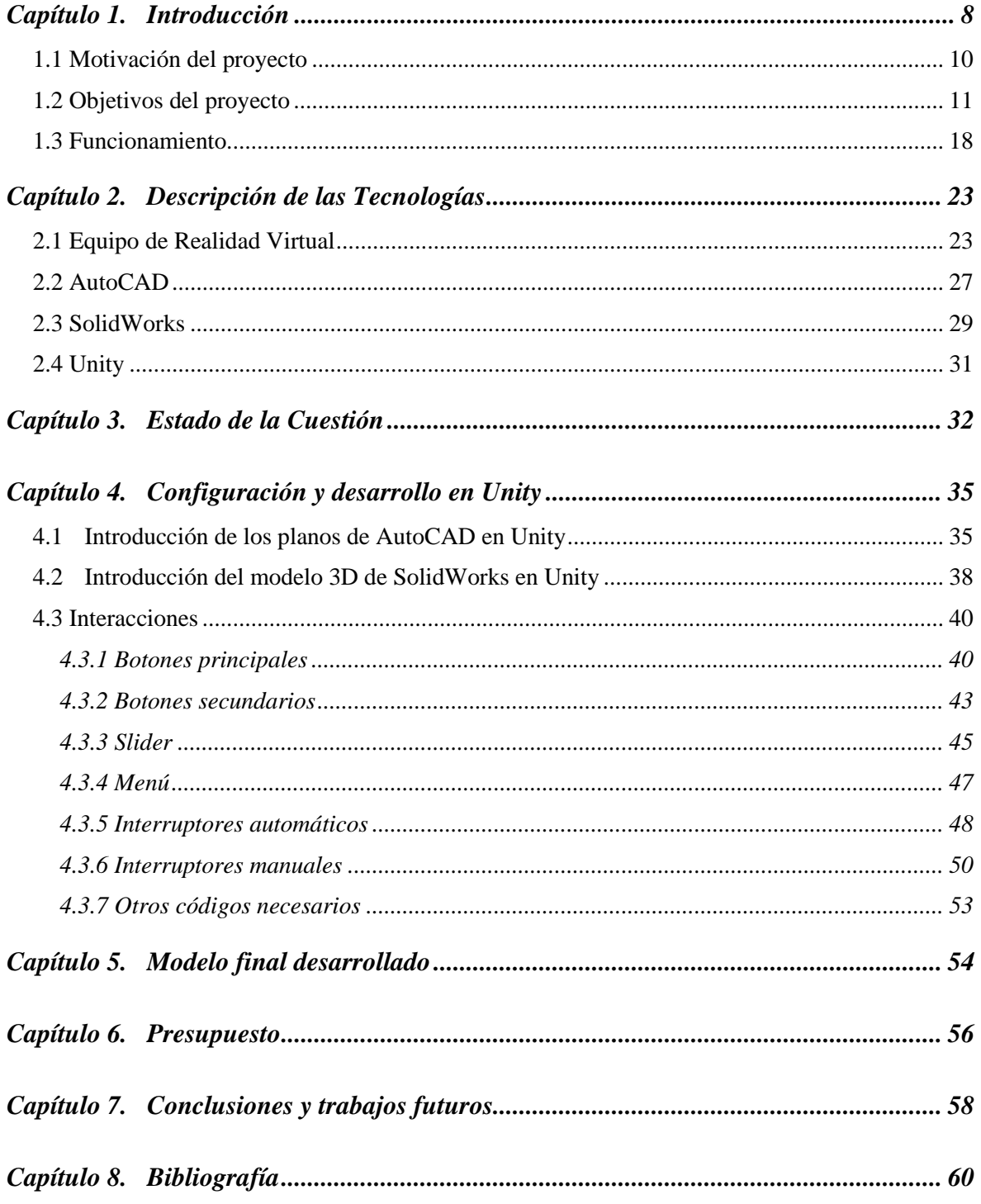

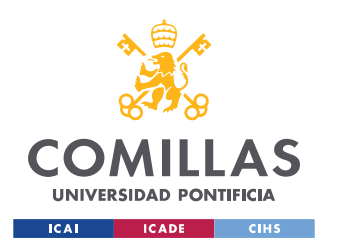

**UNIVERSIDAD PONTIFICIA COMILLAS** ESCUELA TÉCNICA SUPERIOR DE INGENIERÍA (ICAI)

GRADO EN INGENIERÍA EN TECNOLOGÍAS DE TELECOMUNICACIÓN

### *ÍNDICE DE LA MEMORIA*

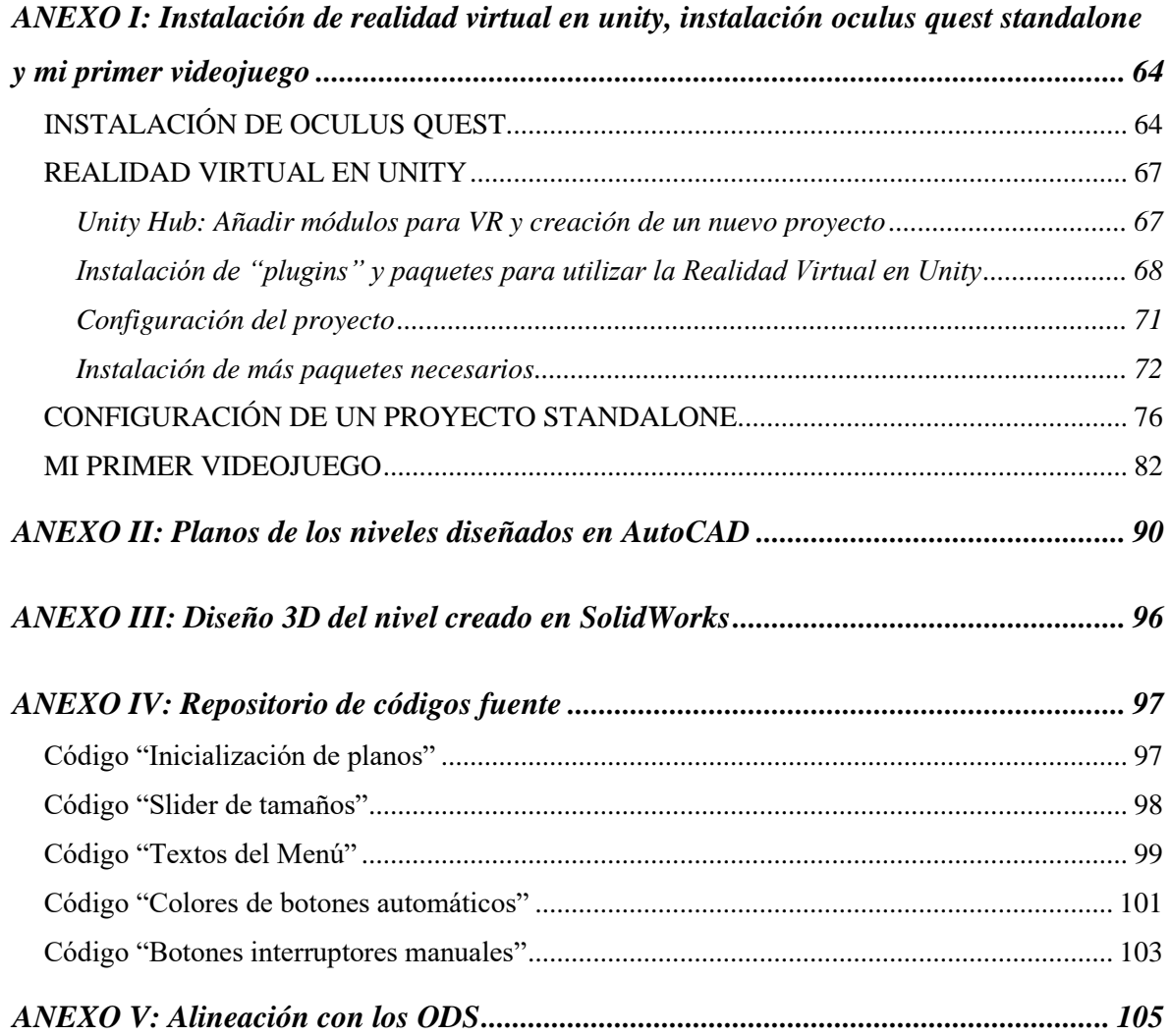

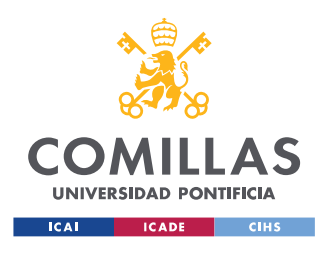

*ÍNDICE DE FIGURAS*

# *Índice de figuras*

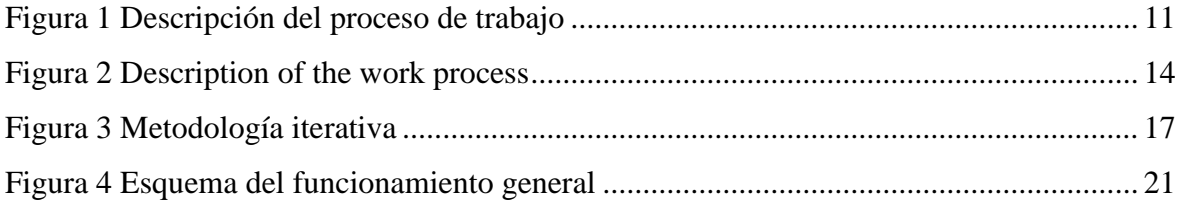

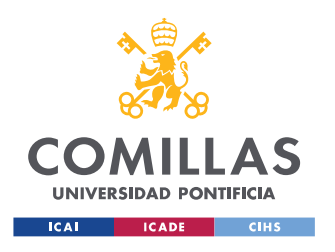

## *Índice de ilustraciones*

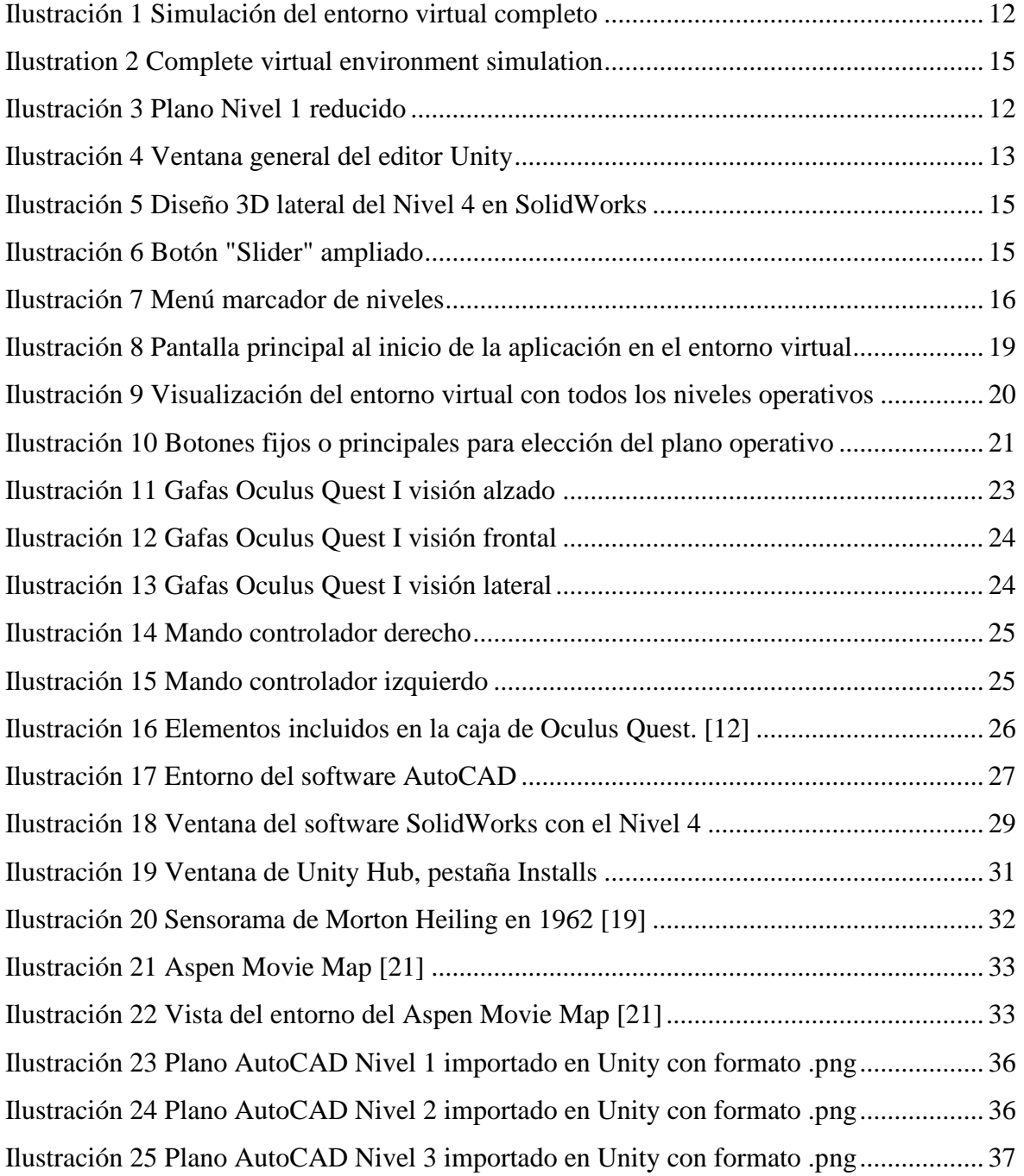

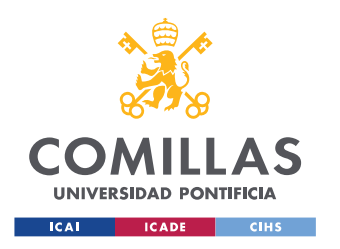

*ÍNDICE DE FIGURAS*

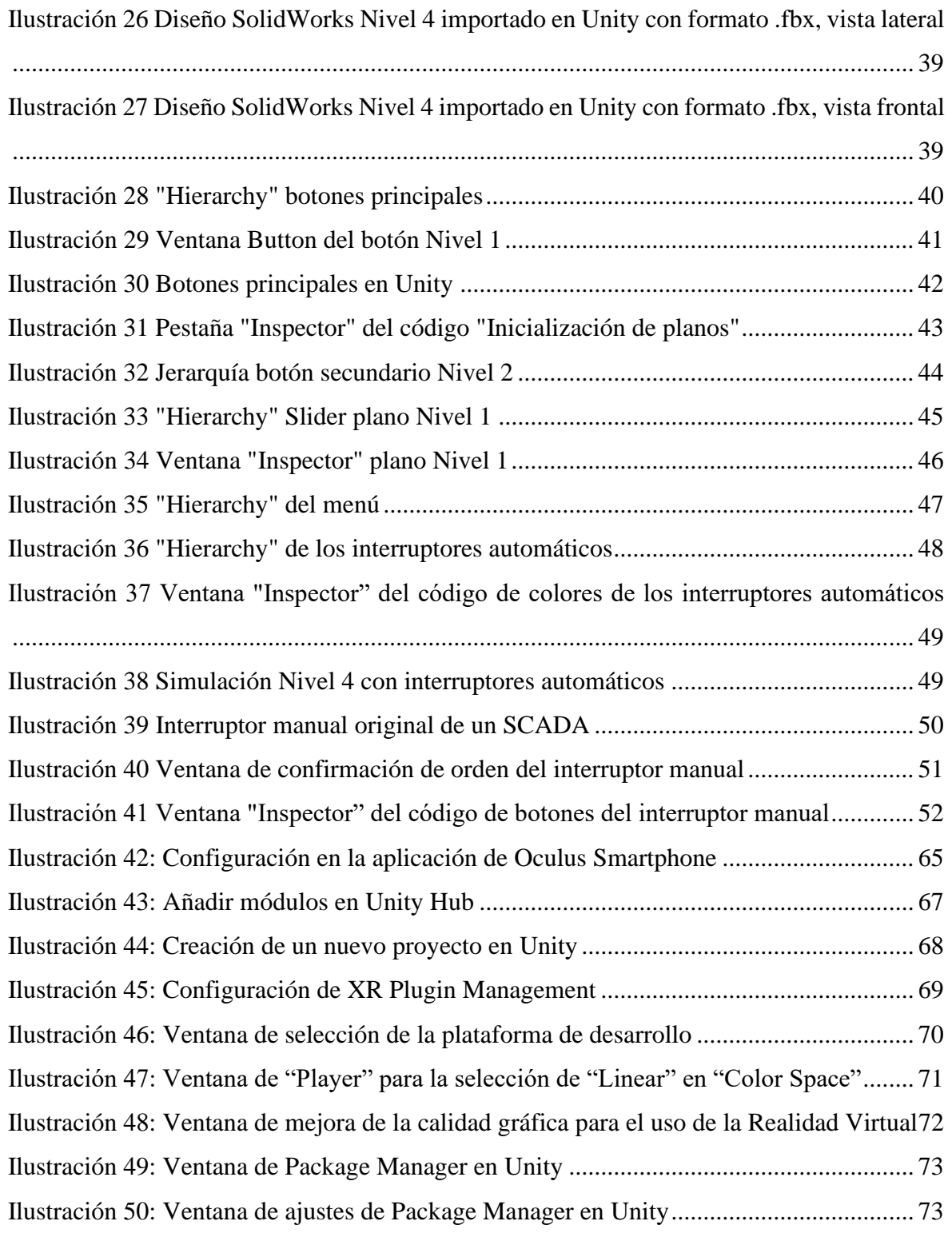

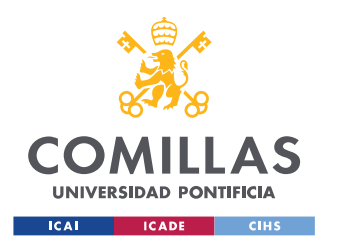

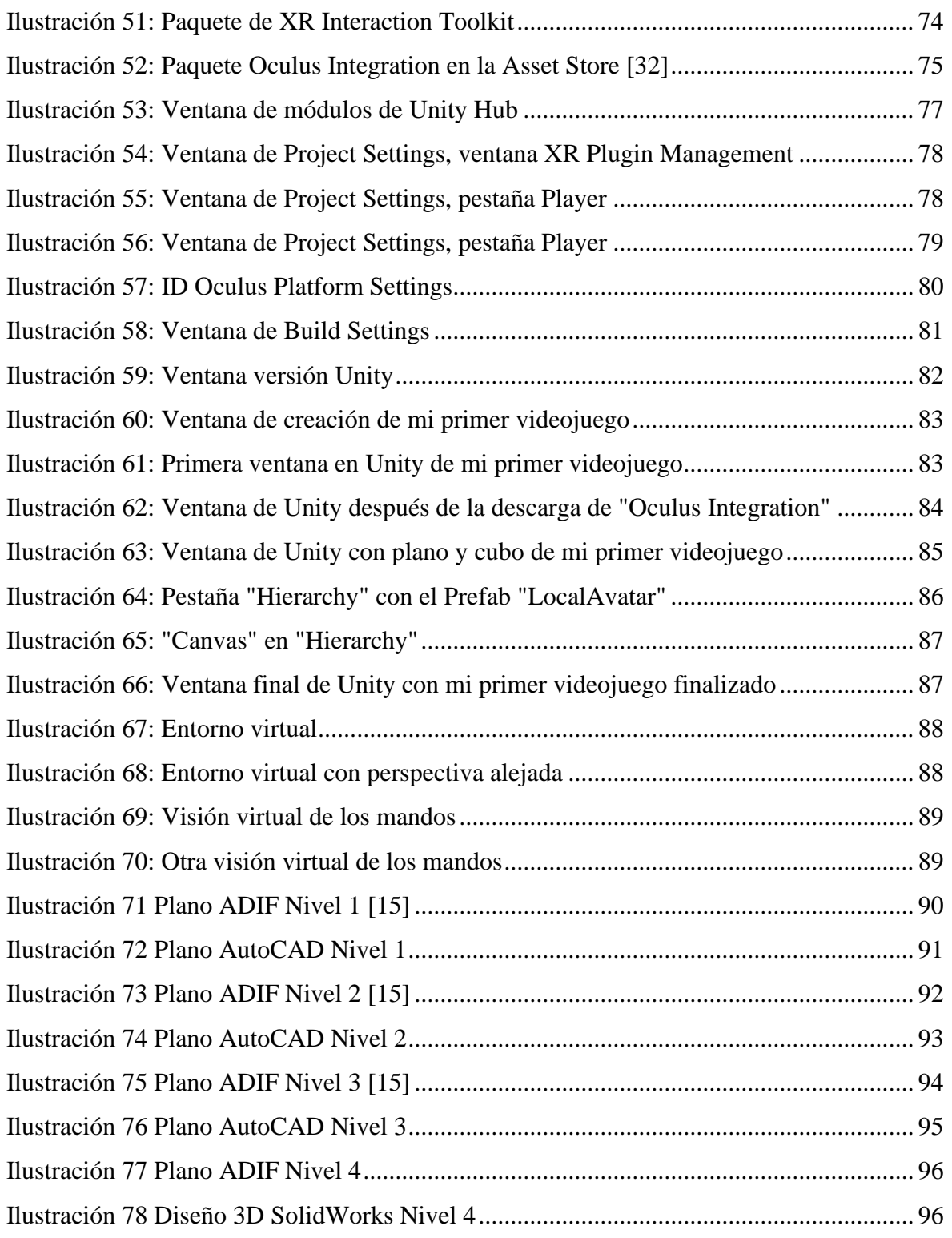

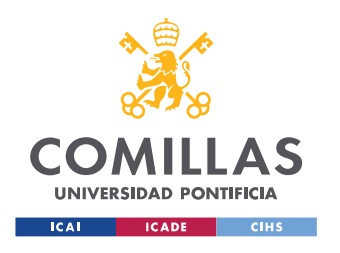

### **UNIVERSIDAD PONTIFICIA COMILLAS**

ESCUELA TÉCNICA SUPERIOR DE INGENIERÍA (ICAI) GRADO EN INGENIERÍA EN TECNOLOGÍAS DE TELECOMUNICACIÓN

*ÍNDICE DE FIGURAS*

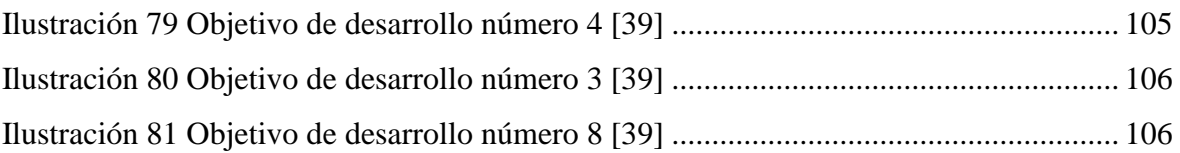

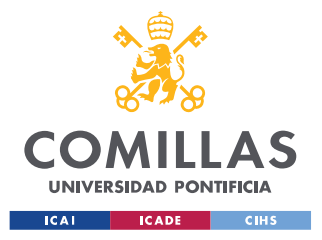

## **Capítulo 1. INTRODUCCIÓN**

Actualmente, el control y la supervisión de procesos industriales a distancia es un requisito para lograr avances eficaces en tiempo y forma. El concepto SCADA [4] (*Supervisory Control And Data Acquisition*) se emplea para realizar un software que facilite retroalimentación en tiempo real y control del proceso automáticamente. Cualquier aplicación que obtenga datos operativos acerca de un "sistema" con el fin de controlar y optimizar el mismo, es una aplicación SCADA.

Sin embargo, gracias a la AR [5] (*Augmented Reality*) y a la VR [6] (*Virtual Reality*) se pueden realizar comunicaciones más fluidas y completas, así como aprendizajes más eficientes que con un curso convencional con vídeos y manuales.

Dependiendo de las necesidades del cliente y las aplicaciones de la industria 4.0 a desarrollar, se trabaja con unas tecnologías u otras. A continuación, se exponen las grandes diferencias entre ambas:

• AR [5]: el usuario emplea dispositivos como las gafas de Realidad Aumentada, tabletas o teléfonos inteligentes. Este ve la imagen real de su entorno. Sobre esta, se superpone la información digital deseada, pudiendo ser imágenes, esquemas, textos…

• VR [6]: el usuario emplea las gafas de Realidad Virtual. Se recrea un espacio tridimensional virtual inmersivo, similar al real. El usuario está totalmente privado en todo momento de la visión real que tiene de su entorno. Además, el usuario puede interactuar dentro del mundo virtual mediante guantes o mandos de Realidad Virtual. Esta tecnología permite realizar simulaciones de la realidad en las que el usuario tiene una sensación de presencia real en el mundo virtual.

Cabe destacar la gran utilidad de ambas tecnologías y su evolución en nuestra sociedad en los últimos años. En la actualidad, se aplica esta tecnología a la formación e

8

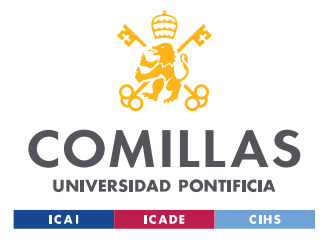

*INTRODUCCIÓN*

información de la industria, recreando espacios, entornos y situaciones virtuales interactivas.

El fin es que una vez entrenado al usuario, este sepa exactamente cuáles son las funciones que tiene que desempeñar y la manera de realizarlas, para poder aplicarlas de la forma correcta cuando se enfrente a la situación real. Por esta razón, este proyecto consiste en el desarrollo y empleo de la realidad virtual en los SCADAs de sistemas complejos.

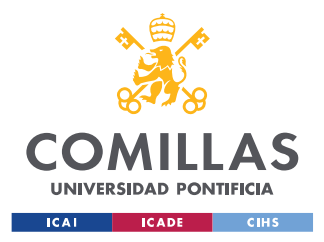

### **1.1 MOTIVACIÓN DEL PROYECTO**

El mundo tecnológico está avanzando, y con él la integración de las nuevas tecnologías en la sociedad. Cabe destacar que los ingenieros somos los responsables de promover las mejoras sociales a través de medios técnicos, lograr avances en la vida gracias a la aplicación de la tecnología y, sobre todo, promover el bienestar de la humanidad. Por lo tanto, la motivación para realizar este proyecto proviene del propio bien intrínseco de la ingeniería.

En concreto, este trabajo profundiza en el estudio de la realidad virtual y algunas de sus muchas aplicaciones. Sin duda alguna, el aprendizaje es uno de los sectores claramente mejorados con estas tecnologías. Gracias a las gafas de Realidad Virtual, un operario puede aprender, interactuar y tener una comunicación totalmente completa con un entorno virtual. Este puede simular cualquier espacio propio de un adiestramiento, para que una vez terminado el mismo, el usuario sepa cómo interactuar con el mundo real. De esta forma, el operario recibe una formación más completa y se reduce el tiempo correspondiente a su proceso de entrenamiento, ya que se puede construir la planta de una manera paralela al adiestramiento.

Desde un punto de vista crítico, esta tecnología está causando una revolución en nuestra sociedad, así como en las diferentes comunidades educativas. El uso de esta herramienta puede dotar a la universidad de avances significativos en la investigación de diversas situaciones reales mediante simulaciones.

Además de la mejora en el aprendizaje mencionada anteriormente, las gafas de Realidad Virtual son un gran beneficio para realizar simulaciones de maniobras de operación arriesgadas, visitas virtuales a instalaciones en las industrias e incluso ensayos de actuación en caso de emergencia. Por lo tanto, esta tecnología puede ser muy beneficiosa para las empresas, ayudándoles a reducir sus tiempos de desarrollo y entrega al cliente sin producir una pérdida en la calidad del producto.

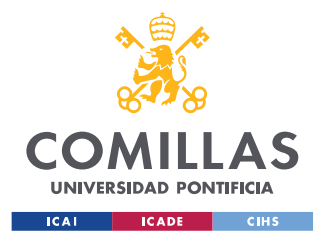

### **1.2 OBJETIVOS DEL PROYECTO**

Este proyecto no es exactamente una continuación del trabajo de fin de grado de Manuel Trabado de la Cruz [7], pero se han obtenido técnicas y conocimientos del mismo. Este último trabajo mencionado desarrolló un entorno que permitía a un usuario entrenarse de manera virtual en la operación de un proceso industrial, todo esto sin la necesidad de estar en su puesto de trabajo real.

Sin embargo, este proyecto tiene ciertas diferencias en los objetivos generales, ya que se centra en un entorno virtual procedente de un SCADA de un sistema complejo. A continuación, se enumeran y explican los objetivos propios de este proyecto.

En un primer momento, el objetivo se centró en conseguir los planos que formarían el espacio virtual en el futuro. Estos se extrajeron y diseñaron a partir de las líneas de electrificación para el suministro y montaje de los puestos centrales de telemandos de energía de Adif. Los diseños de los planos se realizaron en el potente software AutoCAD [8]. Se crearon tres niveles distintos; el nivel 1 es el más general y se puede ver en la *Ilustración 3*, el nivel 2 es el plano amplificado de la zona "Área 4 MEDINACELI" y el nivel 3 es una inmersión en una zona del nivel anterior.

En conclusión, cada plano representa el efecto "*zoom*" de una zona del plano de un nivel inferior al mismo. En la sección *Introducción de los planos de AutoCAD en Unity* se concretarán las técnicas y los procedimientos empleados. En el *ANEXO II: Planos de los niveles diseñados en AutoCAD* se muestran todos los planos diseñados para su posterior implementación en el editor Unity.

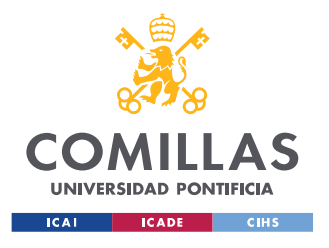

*INTRODUCCIÓN*

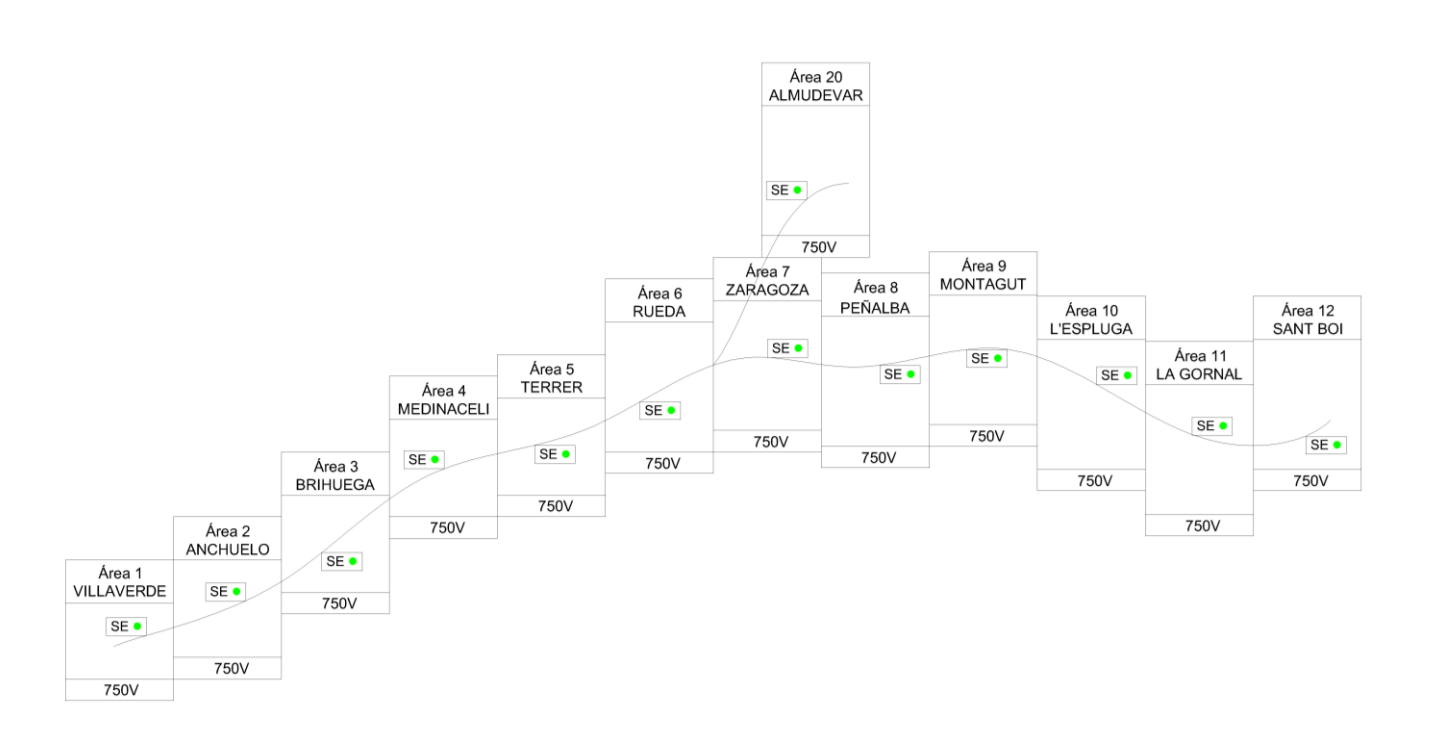

*Ilustración 3 Plano Nivel 1 reducido*

El siguiente objetivo fue la incorporación en el software de Unity de todas las herramientas y paquetes necesarios para el buen funcionamiento de la realidad virtual en el editor. Este paso es muy importante para el continuo y apropiado desarrollo del resto del proyecto, ya que es la base para poder implementar todos los demás objetivos. También se modificaron y programaron los diferentes códigos para la puesta a punto del movimiento (*4.3.7 Otros códigos necesarios*) y la visualización que el usuario virtual disponía al utilizar el equipo de Realidad Virtual. Todos los pasos para conseguir el programa Unity enfocado a la realidad virtual se adjuntan en el

*ANEXO I: Instalación de realidad virtual en unity, instalación oculus quest standalone y mi primer* videojueg*o.* También se concretarán más detalles sobre esta guía rápida en la primera sección del Capítulo 2, *Descripción de las Tecnologías*.

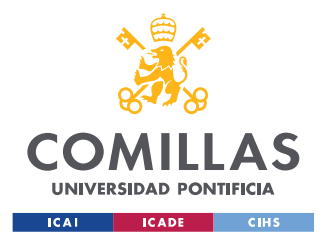

#### *INTRODUCCIÓN*

A continuación, se tuvieron que introducir en Unity los planos para poder crear el entorno virtual. Este paso fue un gran obstáculo debido a las limitaciones en los formatos de exportación posibles desde el programa AutoCAD y las dificultades de incorporación en el editor Unity. Sin embargo, después de numerosas pruebas y nuevos aprendizajes, se consiguió incorporar los planos, como se mencionará en los siguientes apartados. Por otro lado, también se diseñó toda la puesta en escena del entorno virtual, es decir, el suelo, las luces, los colores… Cabe destacar que cualquier decisión tomada en el entorno simulado no tendrá repercusión en el escenario real. A continuación, se adjunta en la *Ilustración 4* una captura de la ventana del software empleado Unity, para hacerse a la idea de las múltiples configuraciones y programaciones necesarias a emplear.

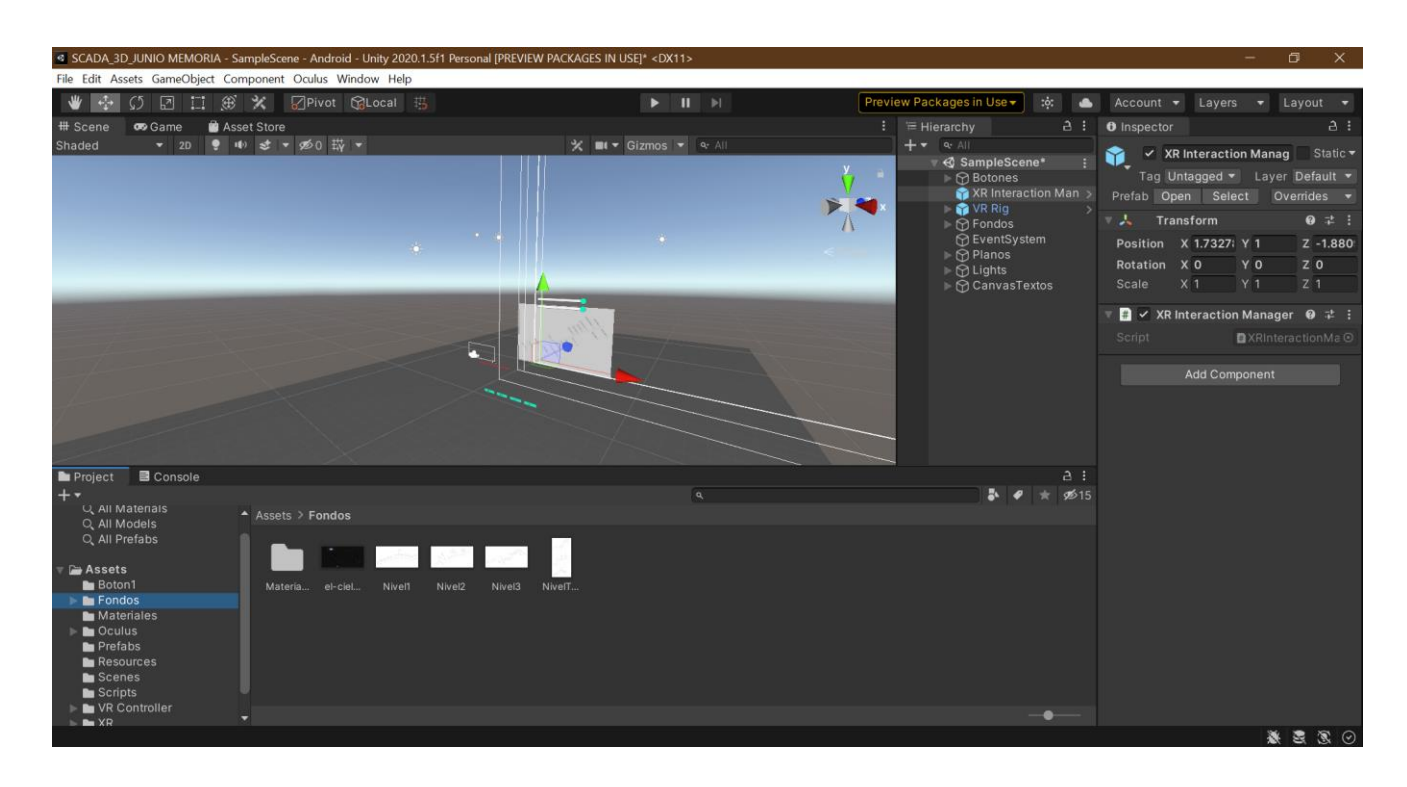

*Ilustración 4 Ventana general del editor Unity*

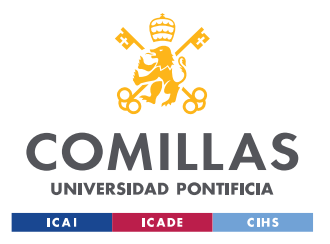

*INTRODUCCIÓN*

La implementación de los botones, funciones de "*zoom*" y la acción de agarrar objetos también se consideran grandes objetivos para el desarrollo funcional final de este proyecto. Se programaron los códigos correspondientes y se asociaron a los objetos necesarios, para así poder implementar las funcionalidades que los mismos llevaban a cabo. Conforme se avance en los capítulos, se irán desarrollando las técnicas usadas y los botones creados más concretamente (*4.3 Interacciones*). A su vez, se encuentra adjunto en el *ANEXO IV: Repositorio de códigos fuente* todo el repositorio de códigos utilizados para tener una gran fuente de contenido a la hora de elaborar por cuenta propia este proyecto.

Después de conseguir visualizar e interactuar con los planos bidimensionales, se decidió dar un paso hacía el diseño 3D. Por esta razón, se diseñó con el software SolidWorks [9] una subestación eléctrica en tres dimensiones. Cabe destacar que, este diseño hacía referencia al "Nivel 4" de los planos, es decir, consiste en el efecto "*zoom*" del plano Nivel 3 y su correspondiente modificación visual, llevada a las tres dimensiones. A partir de este momento, además de poder realizar "*zoom*" pinchando en ciertas zonas de los planos para que los mismos te redirigiesen a otros planos más ampliados, se podía visualizar una subestación en 3D en el último nivel de "*zoom*" implementado. Además, se incorporaron varios códigos para la modificación de la posición de los interruptores de la subestación y así poder simular su funcionamiento en un entorno real. Se adjunta en la *Ilustración 5* la figura del Nivel 4 creado en SolidWorks, desde dos puntos de vista distintos. A su vez, se puede encontrar en el *ANEXO III: Diseño 3D del nivel creado en SolidWorks,* el diseño desde la vista principal, frontal.

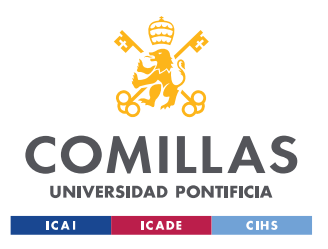

*INTRODUCCIÓN*

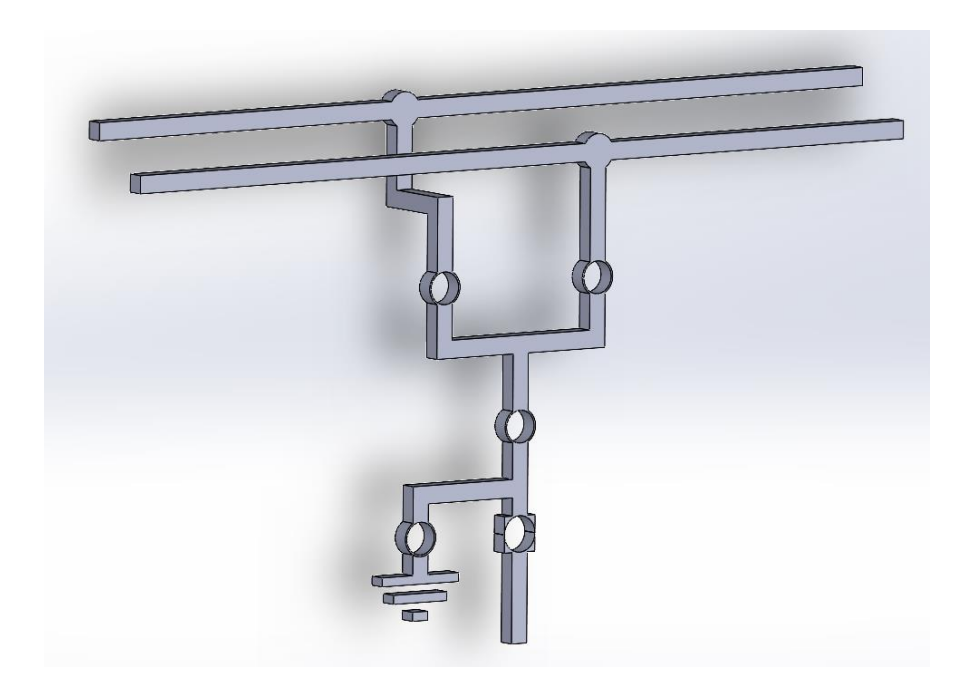

*Ilustración 5 Diseño 3D lateral del Nivel 4 en SolidWorks* 

Es importante señalar que, se aplicó también la función de cambiar los tamaños de los planos con un botón "*Slider*", adjunto en la *Ilustración 6*. Esto se considera de gran utilidad para el usuario, ya que tendrá la posibilidad de modificar la escala de los planos para organizar su zona de trabajo con más libertad, de acuerdo con la importancia y relevancia de cada plano en cada momento. Es decir, el entorno virtual se podría asemejar a las ventanas de varias pantallas de ordenador, pero en tres dimensiones y con la gran variedad, libertad, calidad y tecnología que concede la realidad virtual. El procedimiento y las tecnologías empleadas para la realización de esta función se desarrollarán en los apartados concretos sucesivos (*4.3.3 Slider*).

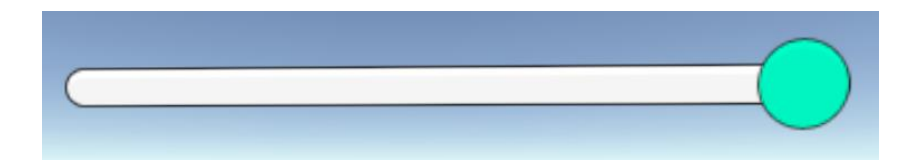

*Ilustración 6 Botón "Slider" ampliado*

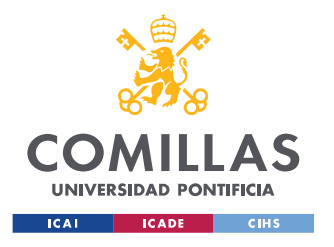

*INTRODUCCIÓN*

Por otro lado, se incorporó un menú en el lado derecho de la interfaz del jugador. Este permitía resumir y visualizar de un vistazo los niveles o "*zooms*" operativos en el entorno en ese preciso momento. Se adjunta en la *Ilustración 7* el menú mencionado y el entorno virtual en el que se encuentra.

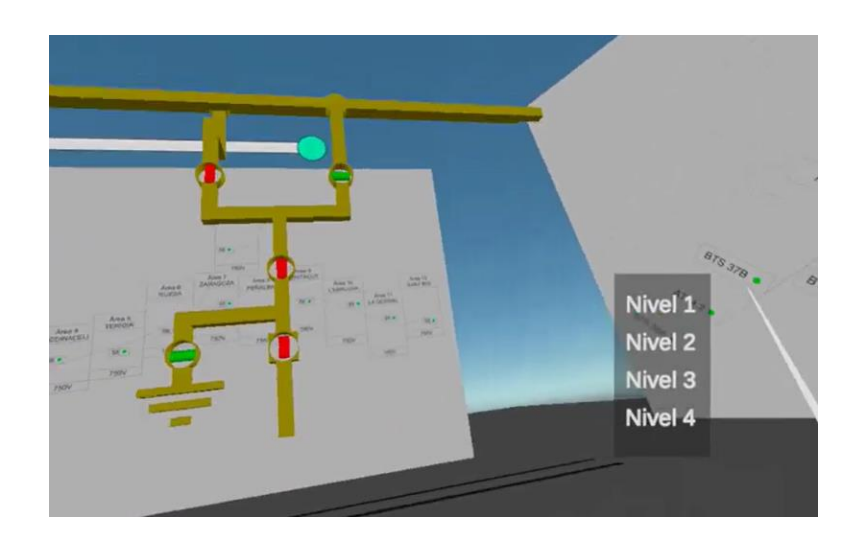

*Ilustración 7 Menú marcador de niveles*

Por último, una vez implementada toda la tecnología de manera correcta y desarrollado el entorno virtual con todas sus aplicaciones, el objetivo final es el aprendizaje de un usuario a través de las gafas de Realidad Virtual. El entorno virtual creado simula la conexión de múltiples pantallas conectadas a un ordenador, como suelen trabajar los operarios de estos puestos de trabajo. El usuario desarrollará experiencias de formación inmersa, introduciéndose en la realidad alternativa para así emular los ámbitos de trabajo propios de un operario de SCADA de sistemas complejos. Por estas razones, finalmente se decidió desarrollar la aplicación directamente en las gafas de Realidad Virtual. De esta manera, no se necesita una conexión continua con el ordenador, ya que las propias gafas ejecutan la aplicación en tiempo real. Los paquetes y características necesarias para realizar la aplicación "*Standalone*", se adjuntan también en la sección *CONFIGURACIÓN DE UN PROYECTO STANDALONE.*

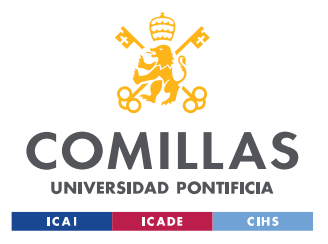

*INTRODUCCIÓN*

Cabe destacar que, al margen de todos los objetivos mencionados, hay un gran estudio y una gran captación de información detrás. La utilización de las herramientas AutoCAD y SolidWorks necesitaron un repaso y aprendizaje previo a su correcta aplicación es este proyecto. Por otro lado, se tuvo que aprender a programar en el lenguaje C# [10], propio del editor Unity [11], así como a utilizar el mismo programa. El alumno se tuvo que familiarizar con todas las herramientas y funciones propias de la programación de videojuegos orientada a objetos, para poder implementarla de la manera adecuada y conseguir los objetivos deseados.

El desarrollo de los objetivos se ha basado en una metodología iterativa [3]. En cada uno de los objetivos se realizan procesos de adquisición de información, de diseño y programación y finalmente, las correspondientes pruebas para comprobar el correcto funcionamiento. Se adjunta en la *Figura 3* un diagrama representativo de la metodología mencionada para una comprensión visual del concepto.

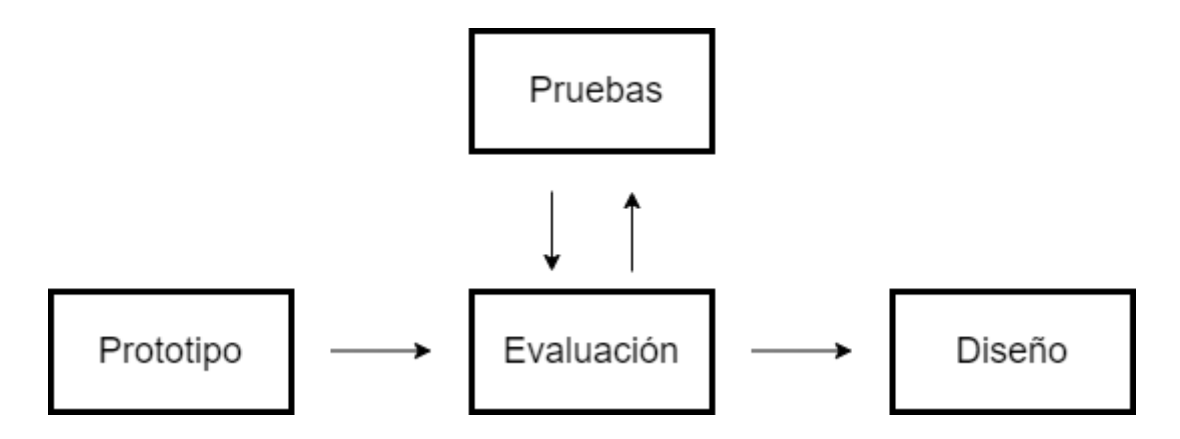

*Figura 3 Metodología iterativa*

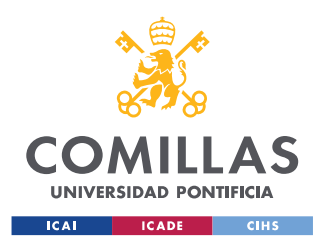

### **1.3 FUNCIONAMIENTO**

El funcionamiento principal de este proyecto de fin de grado consiste en la implementación de una aplicación en las gafas de Realidad Virtual para fortalecer y mejorar el aprendizaje. En concreto, este trabajo se ha pensado para operarios procedentes de un puesto central en telemandos de energía de líneas de alta velocidad. Gracias a la mejora que este proyecto proporciona a estos usuarios, serán capaces de realizar una formación más integral y detallada, y así estar plenamente preparados para demostrar su conocimiento y sus capacidades de interacción en el entorno real. Es importante señalar que el usuario se formará en todo momento en un entorno virtual basado en el mundo real, para así facilitar su integración en el puesto de trabajo presencial cuando sea necesario.

Antes de comenzar a desarrollar el funcionamiento de la aplicación, cabe destacar que los detalles del equipo de Realidad Virtual (gafas, mandos, botones…) están explicados en la sección *2.1 Equipo de Realidad Virtual*. Por esta razón, se recomienda acudir al apartado mencionado para aclarar cualquier confusión o incertidumbre respecto a los tecnicismos empleados.

El primer paso del funcionamiento es la capacidad de visualización de los planos de las redes eléctricas por el usuario, una vez colocado el equipo de Realidad Virtual. Al entrar en la aplicación, se puede ver el entorno virtual mostrado en la *Ilustración 8*.

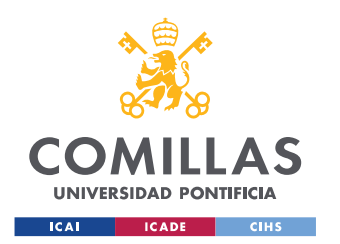

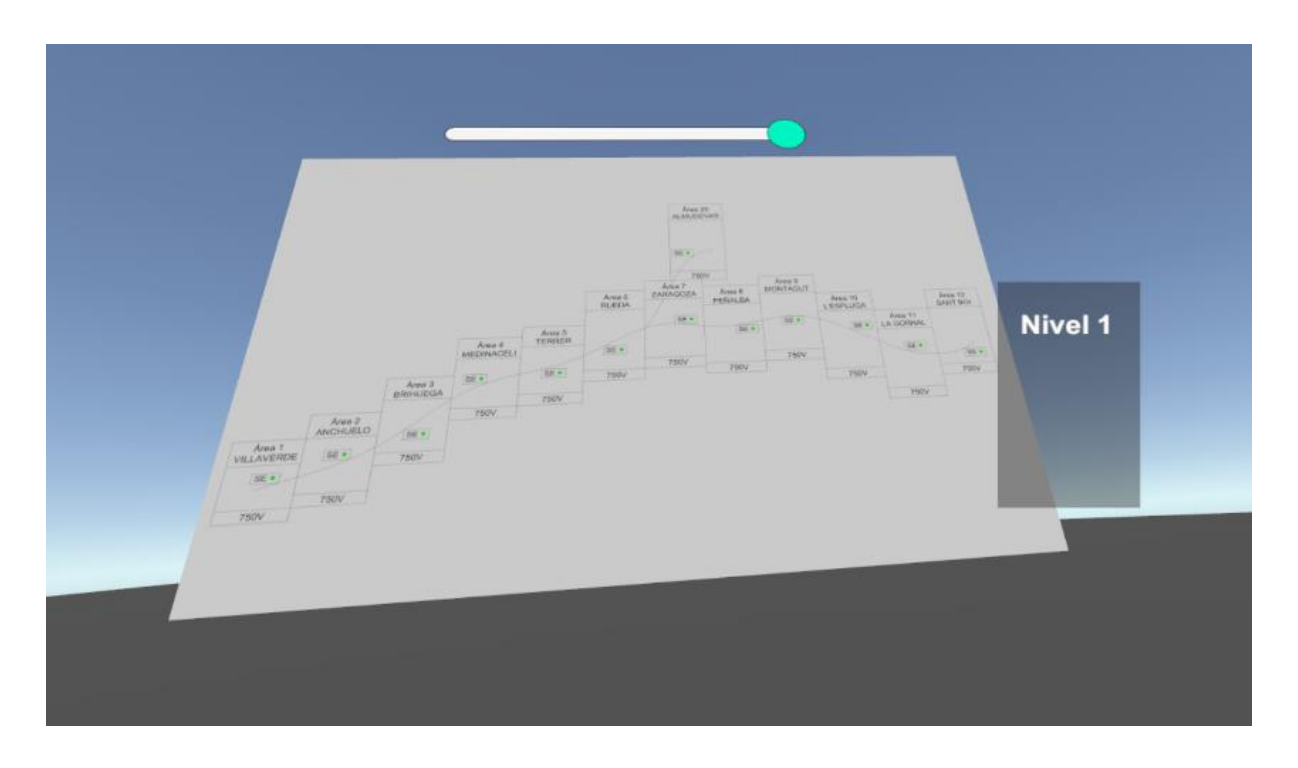

*Ilustración 8 Pantalla principal al inicio de la aplicación en el entorno virtual*

Para poder desplazarse en el entorno, se deben utilizar las palancas de mandos o "*joysticks*". Para el movimiento libre por el entorno, se emplea la palanca del mando izquierdo. Sin embargo, el mismo botón correspondiente al mando derecho sirve para modificar el ángulo de visión. Es decir, la cámara de visión del jugador se gira 45 grados hacia la izquierda o hacia la derecha, dependiendo del movimiento que hagamos en el "*joystick*".

En este entorno, se puede ver en un primer momento el plano del Nivel 1, es decir, el más amplio y general. El usuario tendrá la capacidad de seleccionar el área del plano en el que desea hacer "*zoom*" con el botón "*Trigger*". Una vez realizada esta acción, aparecerá delante del plano principal, el Nivel 2. Es posible mover este plano, como si de una ventana de ordenador se tratase, y posicionarlo en cualquier otro lugar del entorno virtual. La acción de agarrar el plano se realiza con el botón "*Middle Finger Cap Sense*",

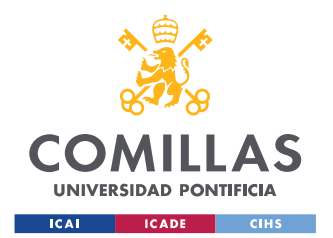

y para soltarlo, se deselecciona el mismo. Este proceso se puede realizar de la misma manera seleccionando un área del segundo plano, ya que aparece en el entorno virtual el efecto "*zoom*", es decir, el plano del Nivel 3. Por último, al seleccionar el área del plano Nivel 3 emerge en la pantalla virtual la subestación seleccionada en tres dimensiones. Cabe mencionar, que al igual que los planos se pueden agarrar y desplazar a la posición preferida por el usuario, se puede realizar la misma acción con el diseño 3D. A continuación, se adjunta en la *Ilustración 9* la visualización que tendrá el usuario con los tres planos y el diseño de la subestación en el entorno virtual.

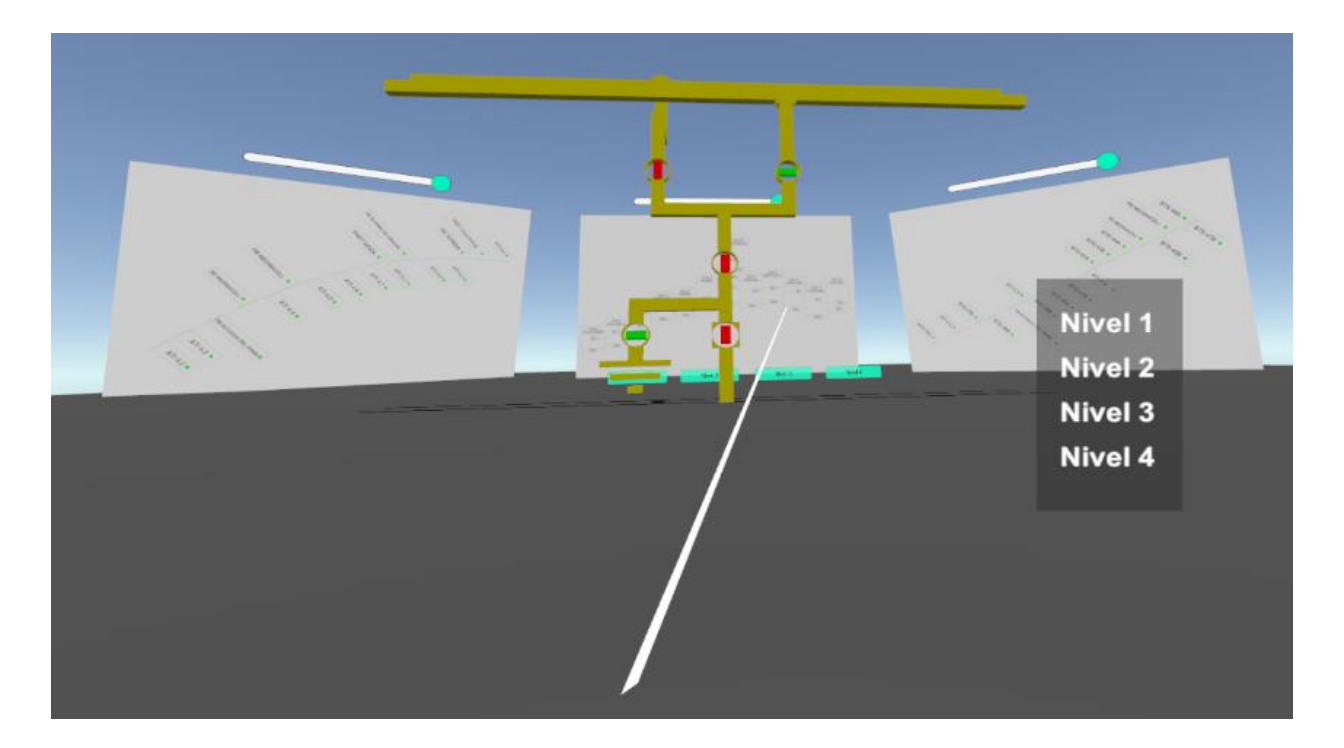

*Ilustración 9 Visualización del entorno virtual con todos los niveles operativos*

A continuación, se adjunta un diagrama de bloques en la *Figura 4* con el funcionamiento general mencionado recientemente. Se espera que este mejore el esquema mental de la aplicación funcional de este proyecto.
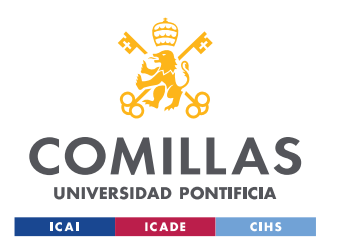

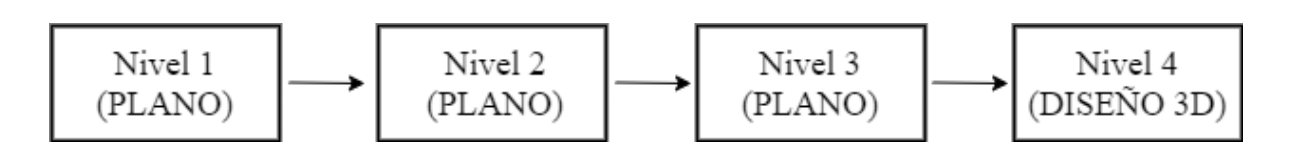

*Figura 4 Esquema del funcionamiento general*

Por otro lado, se ha podido observar en las imágenes adjuntas como los planos poseen un botón "*slider*" en la parte superior. La función de este es corregir el tamaño del plano para acomodarse a la vista y necesidad del usuario, así como permitir reducir los diseños para poder incluir más niveles en el campo visual. Esta opción no es indispensable para el buen funcionamiento del proyecto, pero concede libertad y comodidad al usuario para poder utilizar verdaderamente la aplicación de realidad virtual, como si fuesen múltiples pantallas de ordenador.

También se han implementado unos botones fijos, llamados interruptores principales, adjuntos en la *Ilustración 10*. Estos se encuentran explicados en detalle en la sección *4.3.1 Botones principales.* La función de estos objetos consiste en conceder al usuario la capacidad de seleccionar el plano que desea visualizar. Es decir, una vez realizada toda la operación de extracción de unos planos desde los niveles inferiores, se pueden retirar los niveles sin interés en cada momento concreto del aprendizaje o control de los sistemas.

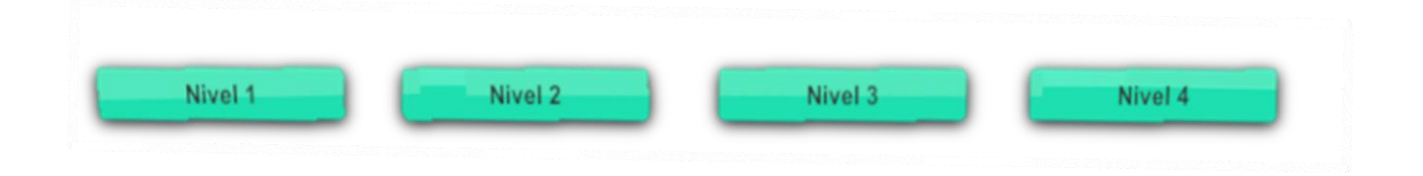

*Ilustración 10 Botones fijos o principales para elección del plano operativo*

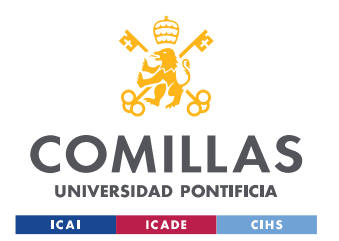

Aunque no dependa de la interacción directa del usuario, el menú situado en la parte derecha de la visualización virtual también dota a la aplicación de un mayor potencial para informar de los datos mostrados en el entorno. Este cuadro muestra los planos o niveles operativos en la pantalla en ese preciso momento, es decir, se actualizan automáticamente de una manera continua. La función principal de este menú es informar al usuario del área de la red eléctrica qué está visualizando, y así evitar el desconcierto que pueda producir esta innovadora tecnología. En la *Ilustración 7* se adjunta el objeto explicado, aunque también se puede ver representado en el conjunto de la *Ilustración 9*.

Por último, una vez colocado el equipo de realidad virtual, se puede observar como las luces y la posición de los interruptores del Nivel 4 cambian conforme pasa el tiempo. Esto simula la llegada de datos e información de un dispositivo externo, para así mostrar en el entorno virtual más información adicional al plano. En concreto, al estar estos botones posicionados en horizontal y en color rojo, muestran el corte de suministro procedente de esa rama. Sin embargo, en la posición contraria y en color verde, demuestran el correcto paso de energía entre las conexiones del plano.

Cabe mencionar que el diseño 3D de la subestación, es decir, el Nivel 4, tiene numerosas funciones algo más ocultas. Estas son movimientos de interruptores (posición y color) en un cierto periodo de tiempo, como se ha mencionado anteriormente, y la posible interacción con uno de los mismos, para que el usuario de esta aplicación pueda decidir cuándo modificar el estado de dicho interruptor. Estos botones se denominan interruptores manuales. Todos estos detalles y su realización se describirán en el apartado correspondiente, *4.3.6 Interruptores manuales.*

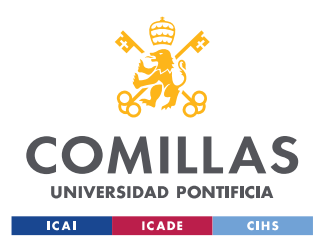

*DESCRIPCIÓN DE LAS TECNOLOGÍAS*

# **Capítulo 2. DESCRIPCIÓN DE LAS TECNOLOGÍAS**

En esta sección se van a describir todos los recursos y aplicaciones necesarias para desarrollar este proyecto. Se va a concretar y especificar las tecnologías propias y más complejas para la comprensión y posible ejecución del trabajo.

#### **2.1 EQUIPO DE REALIDAD VIRTUAL**

Es importante comentar los diferentes elementos que forman el equipo de Realidad Virtual para comprender por completo los tecnicismos empleados en este documento.

El elemento más significativo son las propias gafas de Realidad Virtual. Las gafas empleadas en este proyecto de fin de grado se pueden ver en la *Ilustración 11*, *Ilustración 12* e *Ilustración 13*. Concretamente, son las Gafas Oculus Quest I de 128 GB. Principalmente, se diferencia este equipo por sus cuatro cámaras situadas en las esquinas de la parte frontal, el botón regulador de distancia entre ojos y la confortable adherencia a la cabeza del usuario.

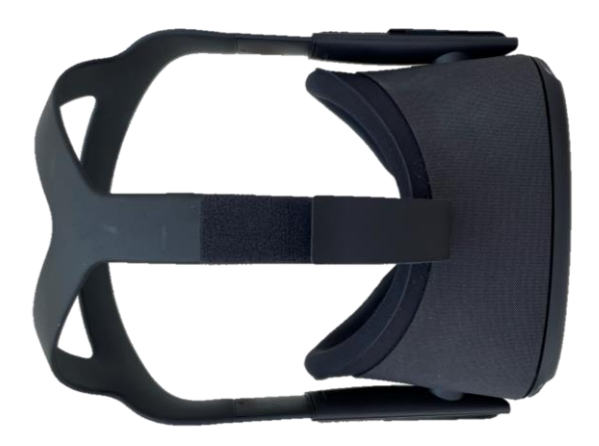

*Ilustración 11 Gafas Oculus Quest I visión alzado*

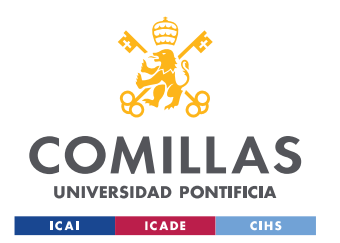

*DESCRIPCIÓN DE LAS TECNOLOGÍAS*

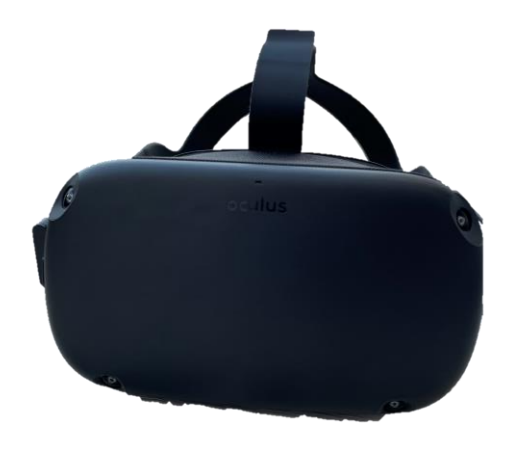

*Ilustración 12 Gafas Oculus Quest I visión frontal* 

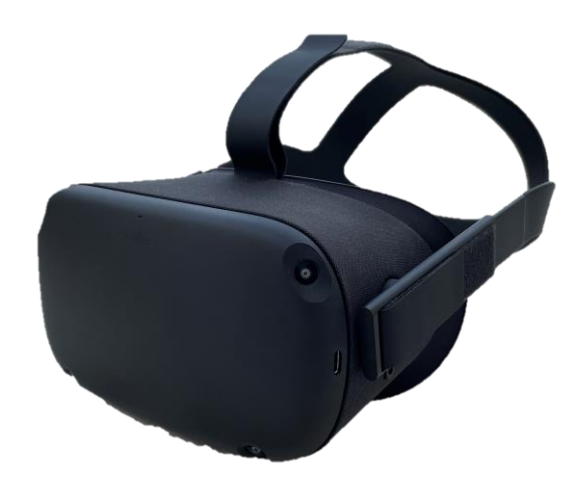

*Ilustración 13 Gafas Oculus Quest I visión lateral*

Después, cabe mencionar los mandos necesarios para interactuar con la realidad virtual y utilizar la aplicación desarrollada en este trabajo. Hay diversos modelos, pero en este caso se han empleado los adjuntos en la *Ilustración 14* y en la *Ilustración 15*. Se pueden observar dos, uno para la mano derecha y otro para la mano izquierda. En la

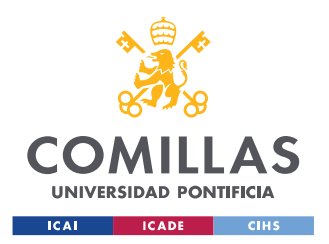

*DESCRIPCIÓN DE LAS TECNOLOGÍAS*

ilustración se señalan las palancas de mandos o "*joysticks*", el botón "*Trigger*" y "*Middle Finger Cap Sense*".

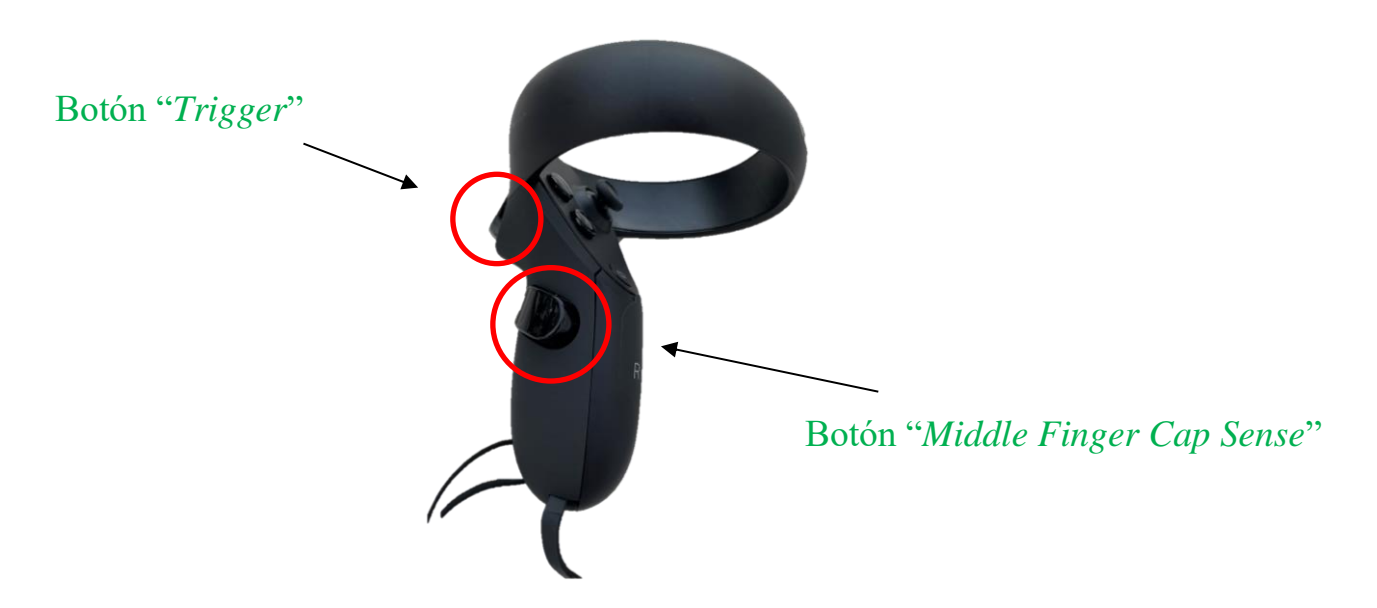

*Ilustración 14 Mando controlador derecho*

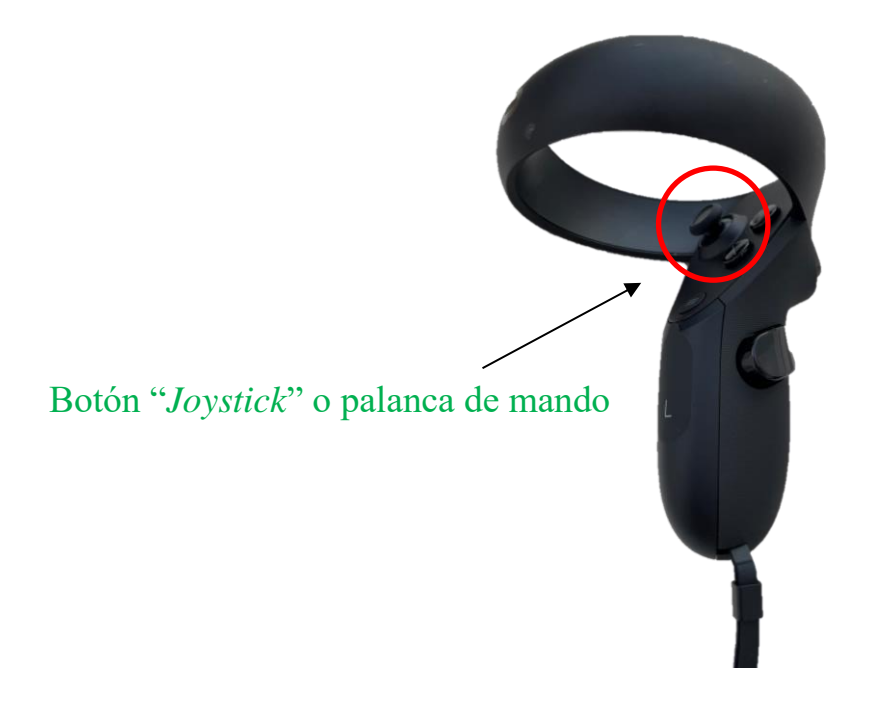

*Ilustración 15 Mando controlador izquierdo*

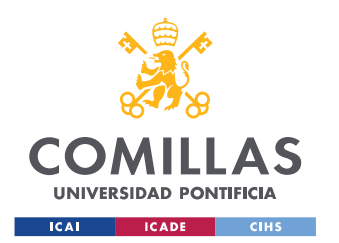

*DESCRIPCIÓN DE LAS TECNOLOGÍAS*

Cabe destacar que, el paquete del equipo de Realidad Virtual contiene un cable cargador de las gafas y su adaptador para conectar a la red, el soporte para unas gafas convencionales, las pilas convenientes, un manual de seguridad y una guía de referencia. Todo esto además de las gafas de Realidad Virtual y sus controladores, descritos anteriormente. Se adjunta un esquema representativo de los productos obtenidos en la caja en la *Ilustración 16*.

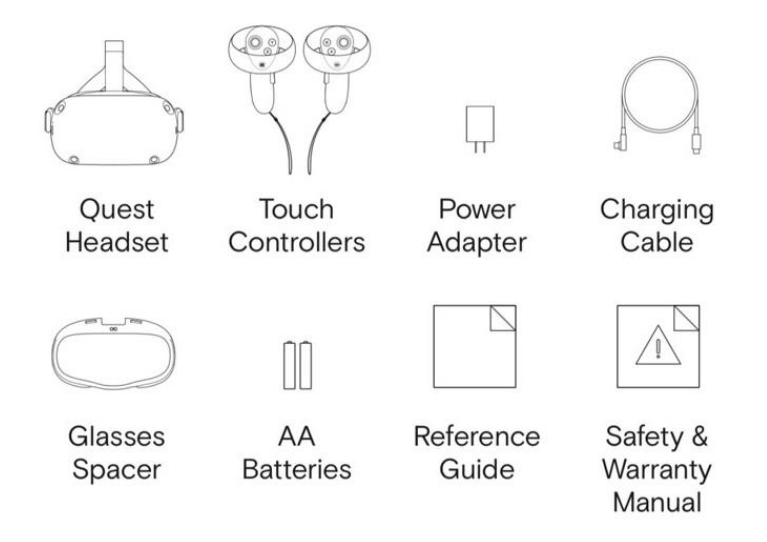

*Ilustración 16 Elementos incluidos en la caja de Oculus Quest. [12]*

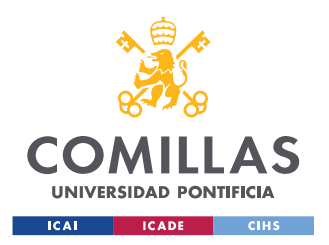

*DESCRIPCIÓN DE LAS TECNOLOGÍAS*

## **2.2 AUTOCAD**

En este apartado se va a desarrollar el funcionamiento concreto del software de diseño asistido por ordenador utilizado para la realización, en dos dimensiones, de los planos de las redes eléctricas mencionados a lo largo del documento.

En un primer lugar, cabe destacar que AutoCAD [13], es un reconocido software comercializado por la empresa Autodesk [14]. Este es conocido mundialmente por sus amplias capacidades de edición, las cuales hacen posible el diseño digital de planos en 2D, entre otras muchas aplicaciones. En la *Ilustración 17* se puede observar a gran escala el entorno empleado en este software, y las múltiples opciones que este proporciona al usuario.

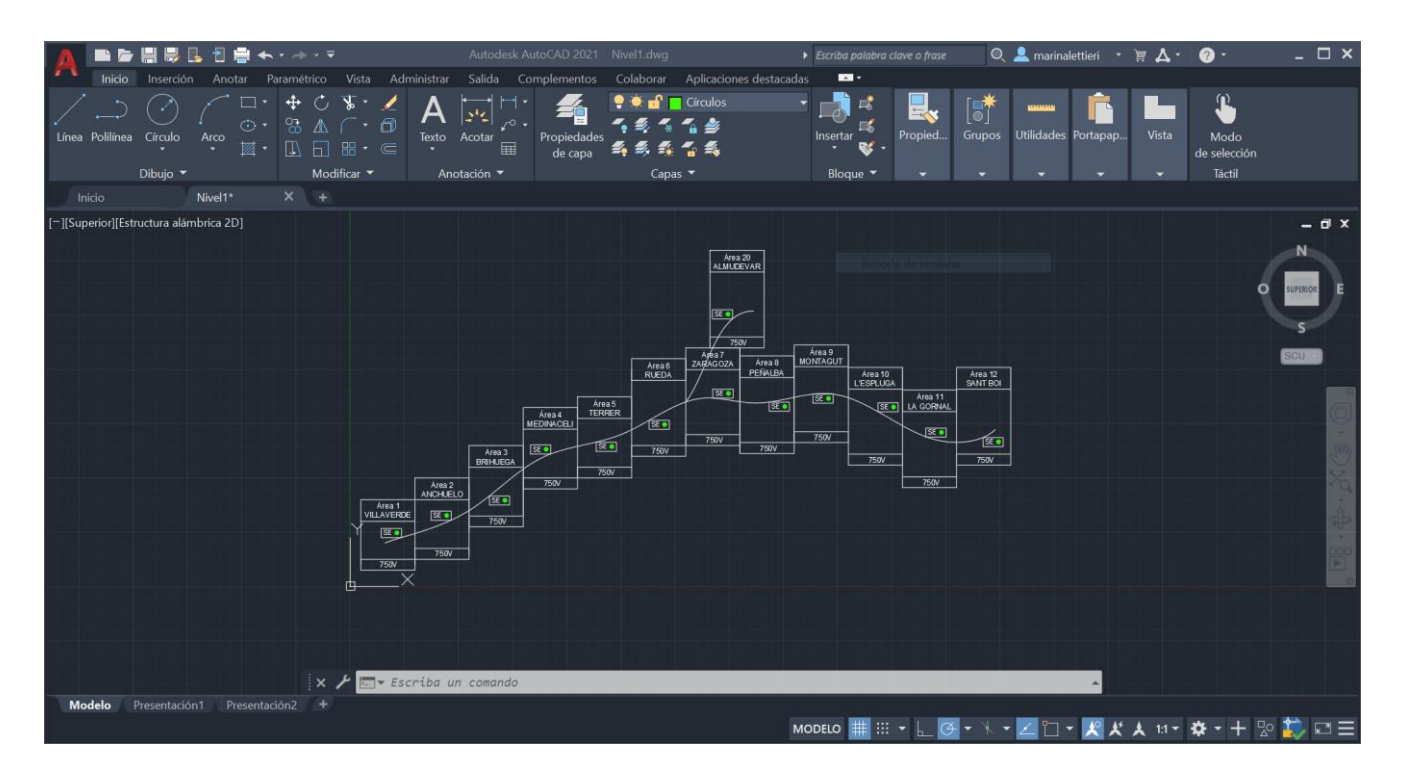

*Ilustración 17 Entorno del software AutoCAD*

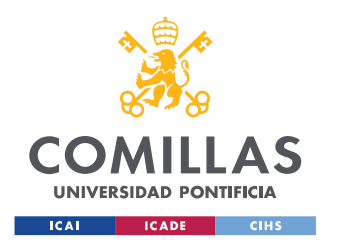

#### *DESCRIPCIÓN DE LAS TECNOLOGÍAS*

La descarga del editor mencionado no es gratuita, lo que supone un inconveniente frente a otros programas similares. Sin embargo, este posee numerosas ofertas, paquetes y descuentos para ciertas características que el cliente pudiera reunir. Desde el punto de vista del alumno que lo ha empleado, y de las facilidades y capacidades que el software proporciona, es sin duda una buena inversión para el futuro de este proyecto y muchos otros de diseño. En este trabajo se empleó la versión de AutoCAD 2021 en español [8].

Para la realización de los planos necesarios para el desarrollo de la aplicación del SCADA de un sistema complejo, se tuvieron que estudiar los planos y características concretas de las líneas de alta velocidad de Adif. Es evidente que sin tener un conocimiento previo de la materia y de los diseños a realizar, no es posible la ejecución de los mismos de la manera apropiada. Los planos diseñados se basaron en los mapas procedentes del documento "ADIF Especificación Puesto Central" [15], proporcionado al alumno para la realización de este proyecto. Los mapas originales se adjuntan en el *ANEXO II: Planos de los niveles diseñados en AutoCAD*.

Una vez realizado el estudio de los planos a diseñar, el alumno procedió a la captación de información para el manejo del editor y finalmente, realizó los planos necesarios. Como se ha mencionado en apartados anteriores, se ejecutaron tres planos distintos, cada uno correspondiendo a la ampliación de una zona concreta del nivel anterior. Es decir, el plano más general y el que recoge la información desde un punto de vista más alejado se adjunta en la *Ilustración 72*. A continuación, se adjuntan en la *Ilustración 74* (Nivel 2) y en la *Ilustración 76* (Nivel 3) los planos correspondientes a los "*zooms*" realizados por el usuario de la aplicación de Realidad Virtual. Todas estas imágenes están adjuntas también en el *ANEXO II: Planos de los niveles diseñados en AutoCAD.*

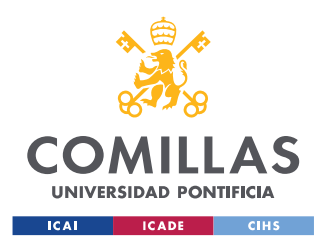

## **2.3 SOLIDWORKS**

A continuación, se van a concretar las técnicas y versiones utilizadas para la realización de la pieza del Nivel 4 en tres dimensiones.

En primer lugar, el software empleado, como ya se ha mencionado en anteriores ocasiones, es SolidWorks. La versión que se utilizó fue la del año 2020 [16]. Es importante señalar que la descarga del editor no es gratuita, pero el alumno obtuvo la licencia gracias a las múltiples facilidades que concede la universidad.

En la *Ilustración 18* se puede apreciar el entorno que se maneja al trabajar con SolidWorks, y las múltiples dificultades y a la vez oportunidades que se pueden desarrollar a lo largo del proyecto.

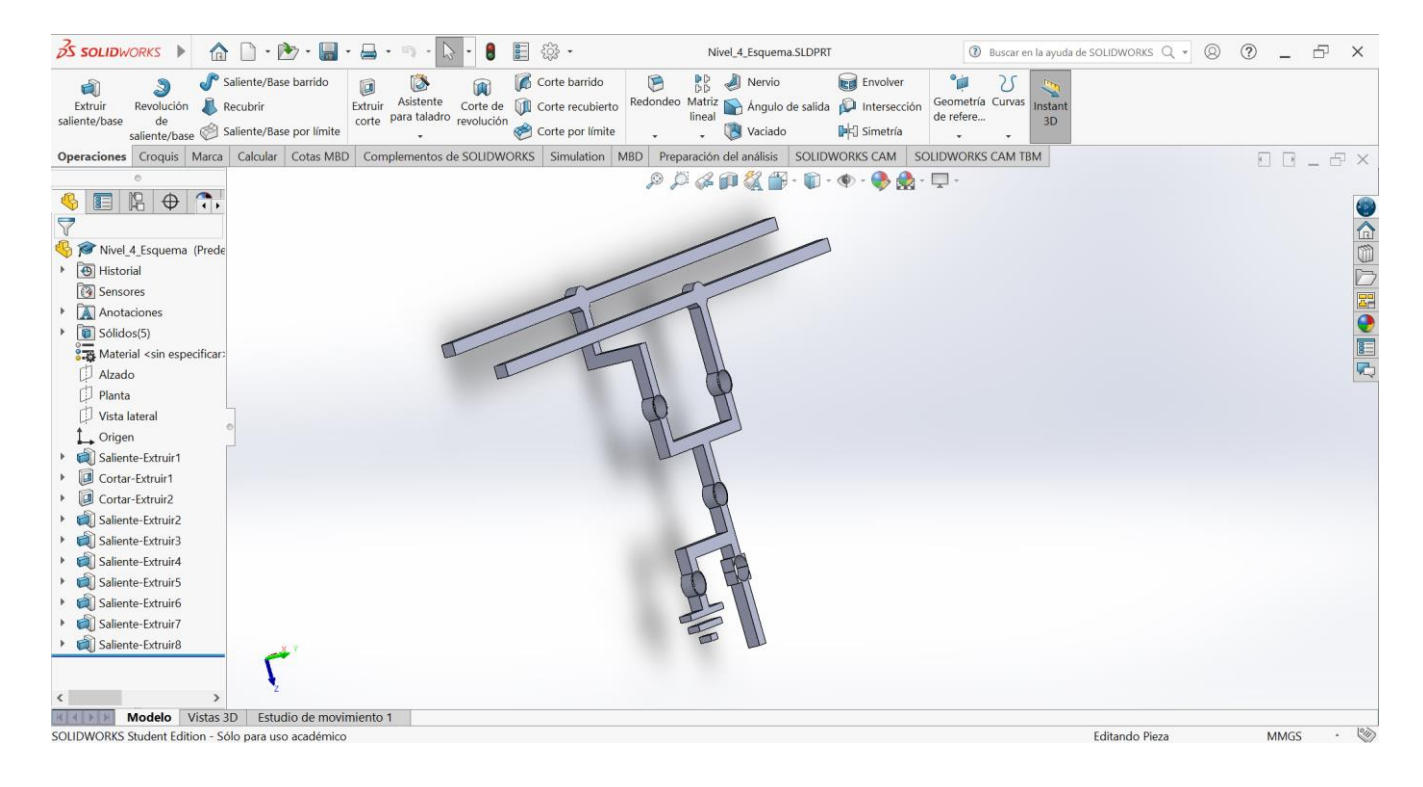

*Ilustración 18 Ventana del software SolidWorks con el Nivel 4*

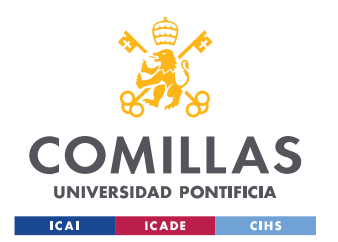

#### *DESCRIPCIÓN DE LAS TECNOLOGÍAS*

En este trabajo de fin de grado se decidió emplear las técnicas estudiadas en la universidad, para completar el diseño deseado de la manera más simple y menos problemática posible. El diseño está compuesto por numerosas barras rectangulares, unidas entre si a través de los interruptores. Cabe señalar que también se representaron las catenarias correspondientes al entorno diseñado y la toma de tierra. En todo momento se quiso respetar la imagen y los símbolos utilizados en los verdaderos mapas de sistemas complejos definidos en SCADAs. Para ello, se tuvo que profundizar en el estudio de los documentos técnicos de las "Especificaciones de Puestos Centrales" [15] proporcionados al alumno para la correspondiente captación de información. En este trabajo se quiere crear un entorno virtual basado en la verdadera realidad que un operario presenta en su rutina, por lo que se prestó especial atención a la eliminación de errores técnicos propios del mundo del suministro y montaje de los telemandos de energía de Adif [17].

Tanto el diseño original procedente del documento oficial mencionado, como el diseño creado por el alumno se encuentran en la *Ilustración 77* y en la *Ilustración 78* del *ANEXO III: Diseño 3D del nivel creado en SolidWorks.*

Por otro lado, los diseños de los interruptores se introdujeron en el editor de Unity como barras cilíndricas (*3D objects*) predeterminadas. En un primer momento se diseñaron en SolidWorks, aunque finalmente no se emplearon en el diseño final de la aplicación.

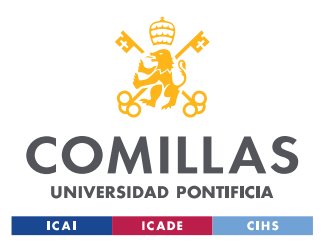

*DESCRIPCIÓN DE LAS TECNOLOGÍAS*

### **2.4 UNITY**

Este es el software más importante utilizado en este proyecto, ya que da vida a la Realidad Virtual y representa en un conjunto todos los diseños presentados en AutoCAD y SolidWorks. El editor de Unity crea el entorno virtual, y concede al usuario la inmersión en él y la interacción con las diferentes características programadas.

En este caso, se empleó la versión de Unity "*2020.1.5f1*" debido a la gran compatibilidad con numerosos tutoriales y técnicas empleadas por el alumno desarrollador de la aplicación. A continuación, se muestra en la *Ilustración 19* la versión del editor empleada*.* Se considera necesario repetir la importancia de la lectura y seguimiento del

*ANEXO I: Instalación de realidad virtual en unity, instalación oculus quest standalone y mi primer* videojueg*o.*

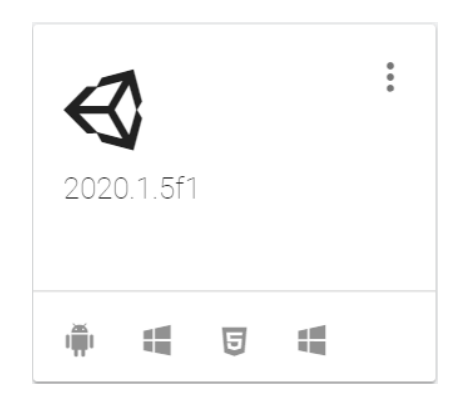

*Ilustración 19 Ventana de Unity Hub, pestaña Installs*

Para desarrollar la aplicación en este editor, se han utilizado mecanismos de jerarquías de objetos, en dos y tres dimensiones, diferentes opciones de interfaces de usuarios, numerosos códigos referidos a planos o botones… Todo el desarrollo técnico,

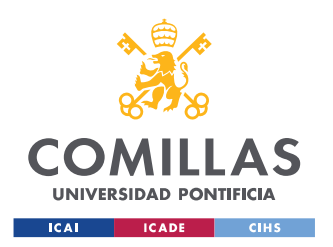

*DESCRIPCIÓN DE LAS TECNOLOGÍAS*

así como breves e importantes explicaciones de programaciones concretas, se presentan en el siguiente capítulo de este documento.

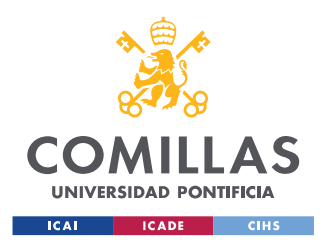

# **Capítulo 3. ESTADO DE LA CUESTIÓN**

El origen de la Realidad Virtual se remonta a la Segunda Guerra Mundial, en la que se creó un simulador de vuelo apto para el entrenamiento de los pilotos de bombarderos estadounidenses.

Además, a lo largo del siglo XX se han realizado diversos sistemas de Realidad Virtual. En 1962, Morton Heiling construyó el Sensorama [18], una máquina que muestra imágenes estereoscópicas tridimensionales de gran angular, con sonido estéreo, efectos de viento y aromas, y asiento móvil. Esta se puede ver representada en la *Ilustración 20*.

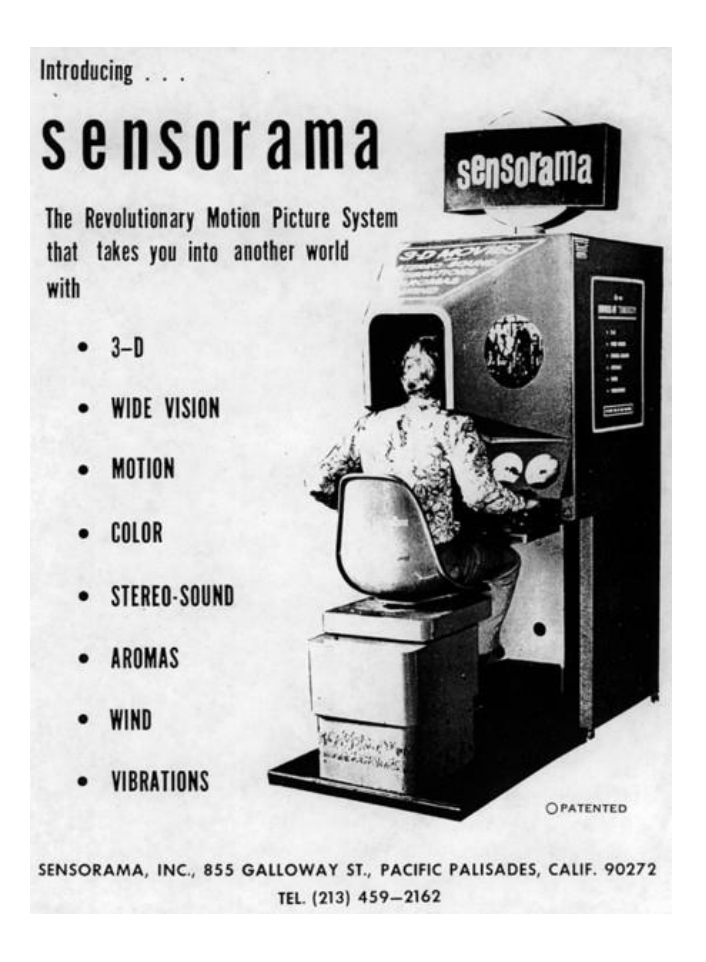

*Ilustración 20 Sensorama de Morton Heiling en 1962 [19]*

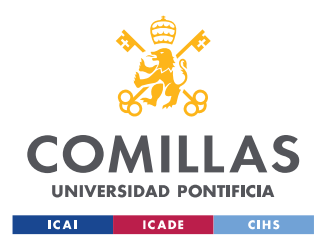

En 1978, un equipo del MIT liderado por Andrew Lippman realizó el Aspen Movie Map [20]. Este era un programa que permitía al usuario recorrer las calles de la ciudad de Aspen, así como interactuar con diversos edificios permitiendo la obtención de datos históricos. Cabe destacar que, a lo largo de la historia, ha habido grandes líderes que han dado forma a la tecnología de la Realidad Virtual, y permiten que hoy se conozca y se avance con sus desarrollos.

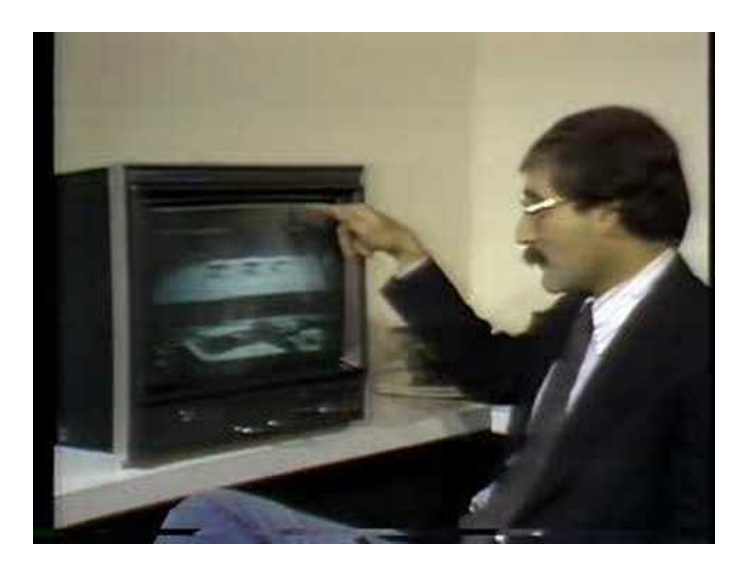

*Ilustración 21 Aspen Movie Map [21]*

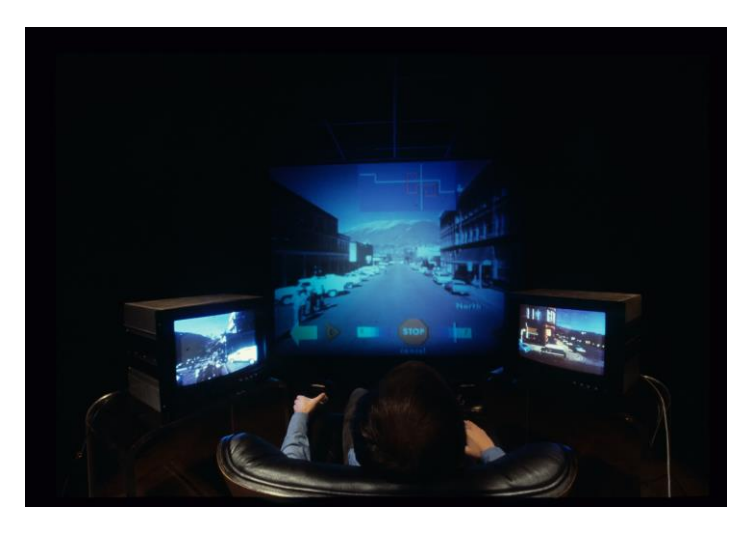

*Ilustración 22 Vista del entorno del Aspen Movie Map [21]*

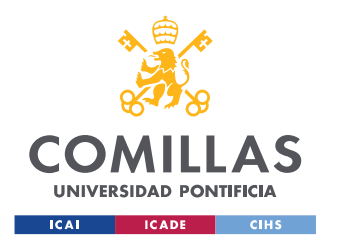

Actualmente se dispone de muchas herramientas distintas para poder implementar la Realidad Virtual en diversos proyectos, así como en este trabajo de fin de grado. La mayoría de estas resultan gratuitas, lo que facilita y favorece a los investigadores y desarrolladores del sector. Esto también es un beneficio para poder avanzar y descubrir todas las aplicaciones que proporciona esta tecnología de una manera más libre. Además, cada vez están dándose a conocer muchas más aplicaciones o juegos para Smartphone.

Por otro lado, existen ya soluciones tecnológicas a este proyecto. Aplicaciones famosas son VRSE, Jaunt VR o Google Cardboard. Sin embargo, en este proyecto se utilizó Unity, el cual tiene herramientas ya creadas como Game4Automation, disponible en el *Asset Store* de Unity [22].

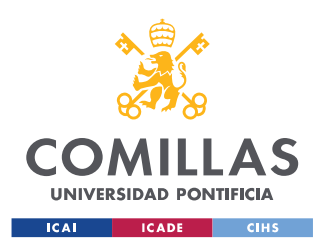

*CONFIGURACIÓN Y DESARROLLO EN UNITY*

# **Capítulo 4. CONFIGURACIÓN Y DESARROLLO EN UNITY**

# **4.1 INTRODUCCIÓN DE LOS PLANOS DE AUTOCAD EN UNITY**

Dentro del desarrollo y la configuración de Unity, se va a concretar en este apartado la introducción de los planos vistos en apartados anteriores desde el software AutoCAD al editor Unity.

Este paso fue un obstáculo crucial para poder llevar a cabo el proyecto, ya que, sin la materia prima, en este caso los planos de las redes eléctricas, no se iba a poder crear el entorno virtual.

Desde un primer momento se tuvieron numerosos problemas con las compatibilidades entre versiones de ambos programas, ya que, al exportarlo desde el software de Autodesk, Unity no permitía su visualización. Se utilizaron los formatos *.dxf, .dwg, .fbx, .dwfx, .bmp, .dws y .jpg,* pero el apropiado finalmente resultó ser el formato *.png.*

Gracias a la exportación desde AutoCAD de los planos en .*png*, se pudieron visualizar en el editor de Unity, como se muestra en la *Ilustración 23*, en la *Ilustración 24* y en la *Ilustración 25*.

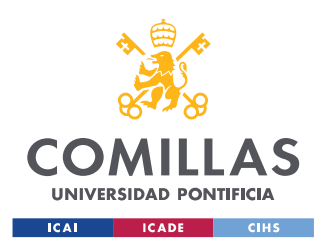

*CONFIGURACIÓN Y DESARROLLO EN UNITY*

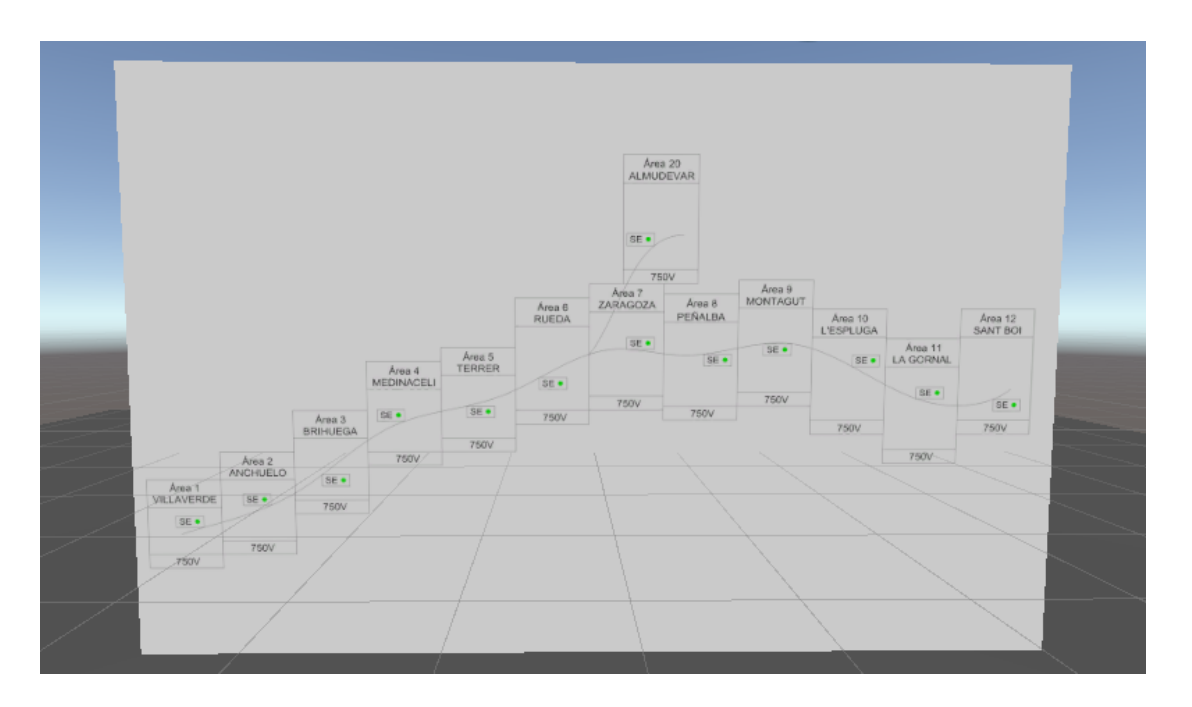

*Ilustración 23 Plano AutoCAD Nivel 1 importado en Unity con formato .png*

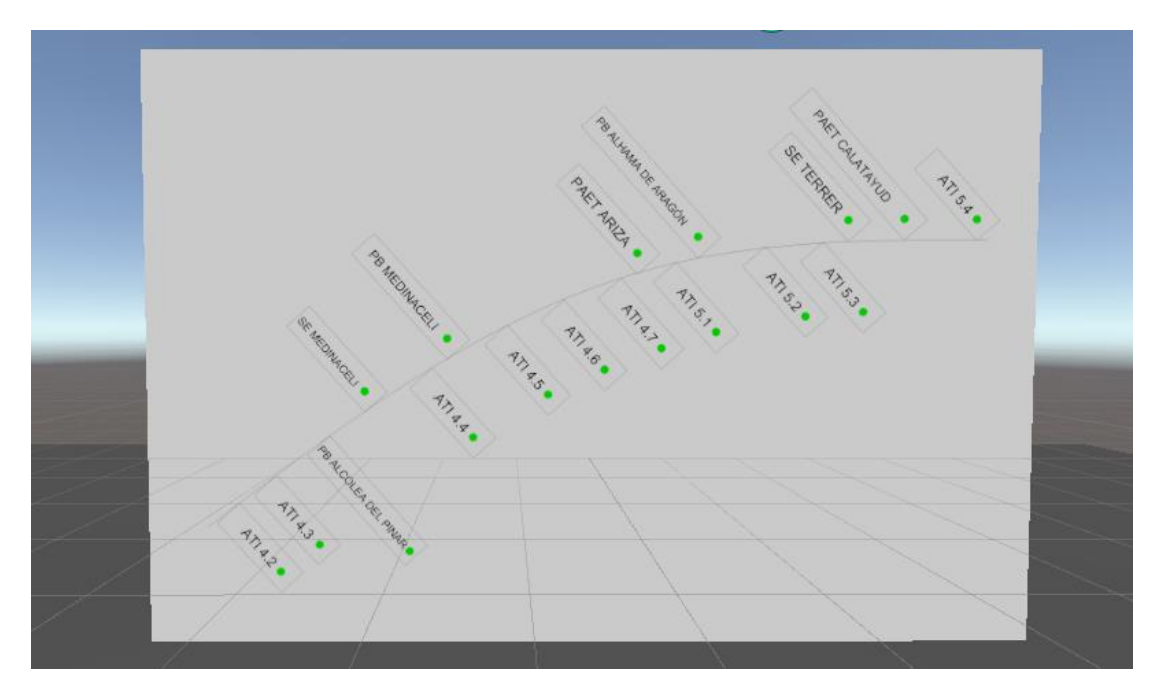

*Ilustración 24 Plano AutoCAD Nivel 2 importado en Unity con formato .png*

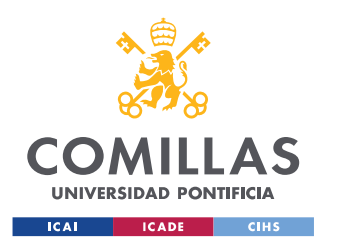

*CONFIGURACIÓN Y DESARROLLO EN UNITY*

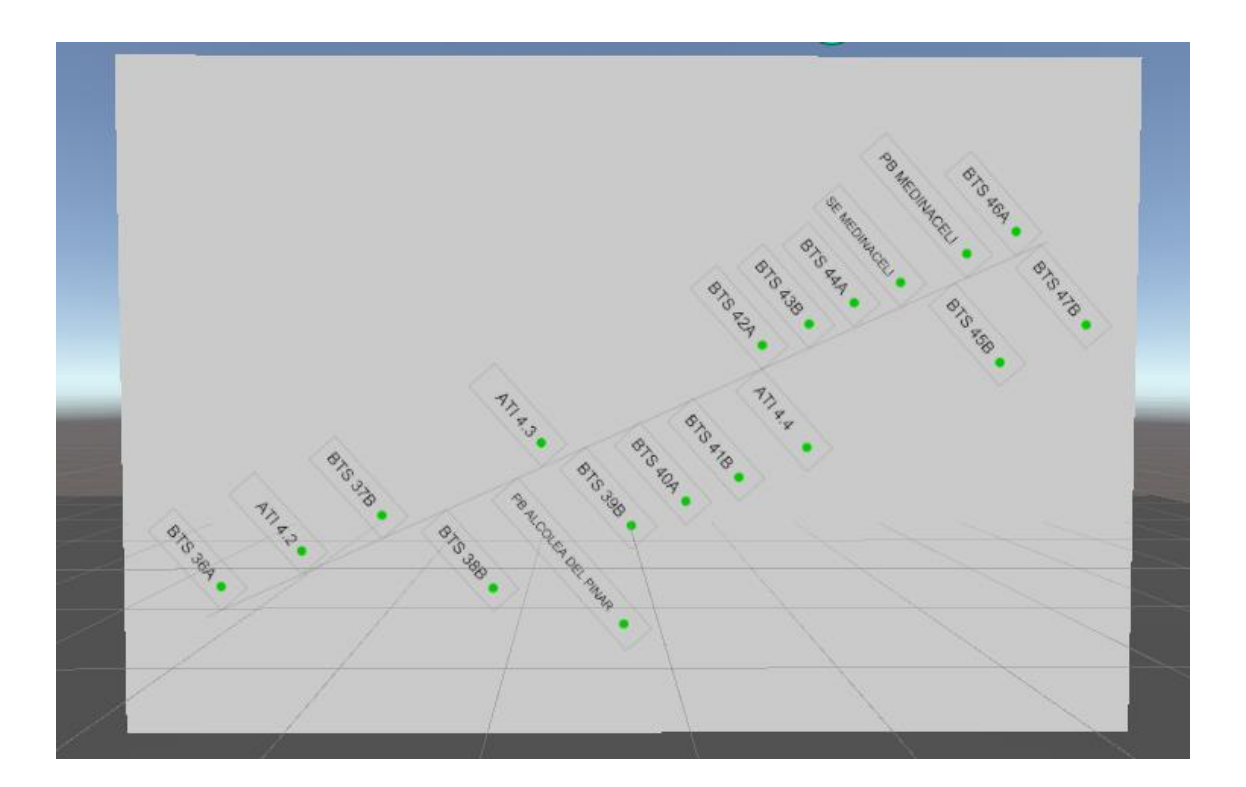

*Ilustración 25 Plano AutoCAD Nivel 3 importado en Unity con formato .png*

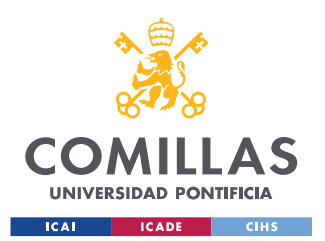

*CONFIGURACIÓN Y DESARROLLO EN UNITY*

# **4.2 INTRODUCCIÓN DEL MODELO 3D DE SOLIDWORKS EN UNITY**

En esta sección se van a concretar los detalles de la importación del modelo 3D del Nivel 4 creado en SolidWorks, en Unity. Cabe destacar que, como se ha mencionado en el apartado anterior, se tuvieron muchos problemas de compatibilidad que finalmente se supieron solucionar. En ambos casos se ha empleado el método iterativo, a base de captación de información de fuentes de diferentes sitios web y la común denominación "prueba y error". Ya que, aunque actualmente se tienen multitud de ayudas procedentes de internet, no siempre son eficientes o colaboran a reducir la inversión de tiempo para solucionar el conflicto. Siempre se debe ser consciente del problema que se quiere solucionar, e intentar llevar al proyecto propio las ideas sacadas de dichas fuentes, para enriquecerlo y mejorarlo. De otra forma, solo se consigue llenar el trabajo de información poco valiosa e inútil. En conclusión, hay que saber filtrar la información que uno encuentra, para así sacarle el máximo partido.

En este caso, se consiguió importar el modelo 3D del plano correspondiente al Nivel 4 a Unity con el formato .*fbx.* Se probaron otros como .*STL, .SLDPRT, .obj* y *.SLDASM*, sin buenos resultados, ya que, o no se podían visualizar en Unity o simplemente la calidad no era la óptima. En la *Ilustración 26* y en la *Ilustración 27* se incorpora el modelo diseñado en el editor de Unity, desde distintos enfoques.

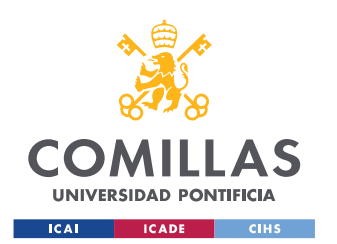

*CONFIGURACIÓN Y DESARROLLO EN UNITY*

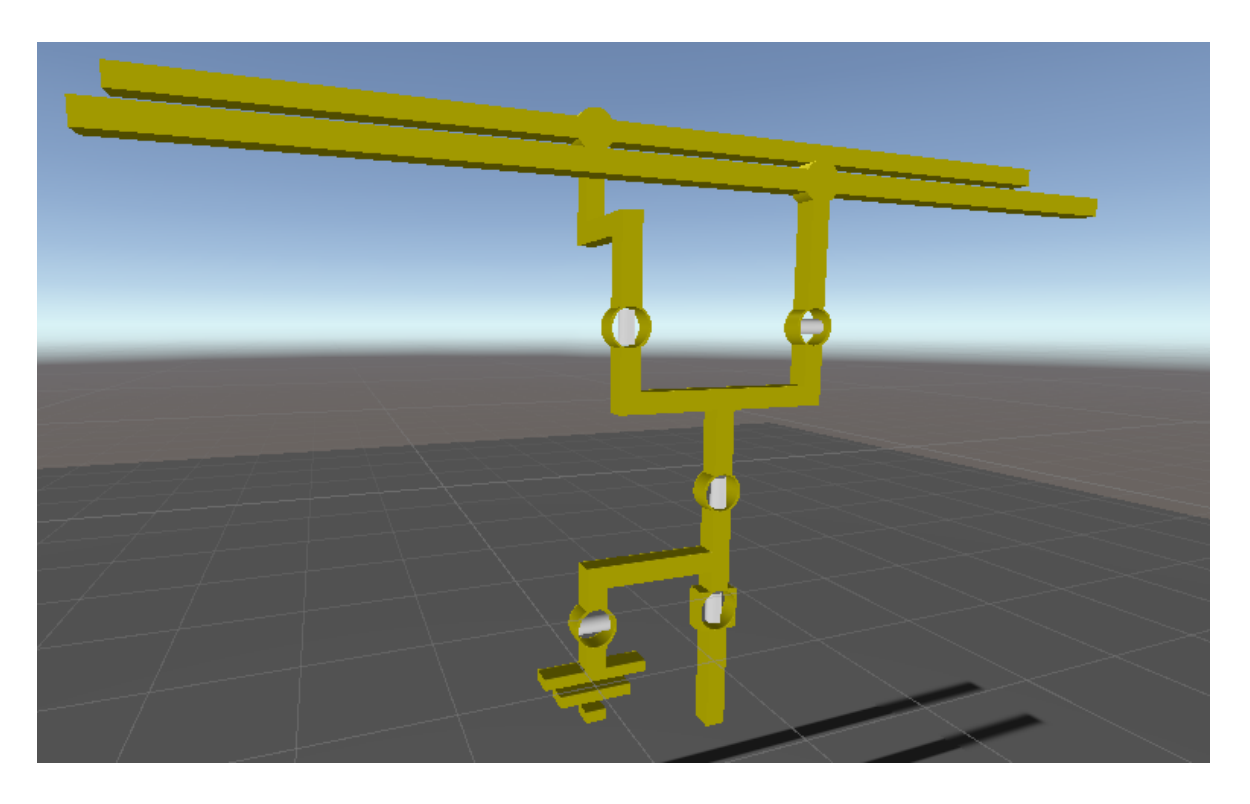

*Ilustración 26 Diseño SolidWorks Nivel 4 importado en Unity con formato .fbx, vista lateral*

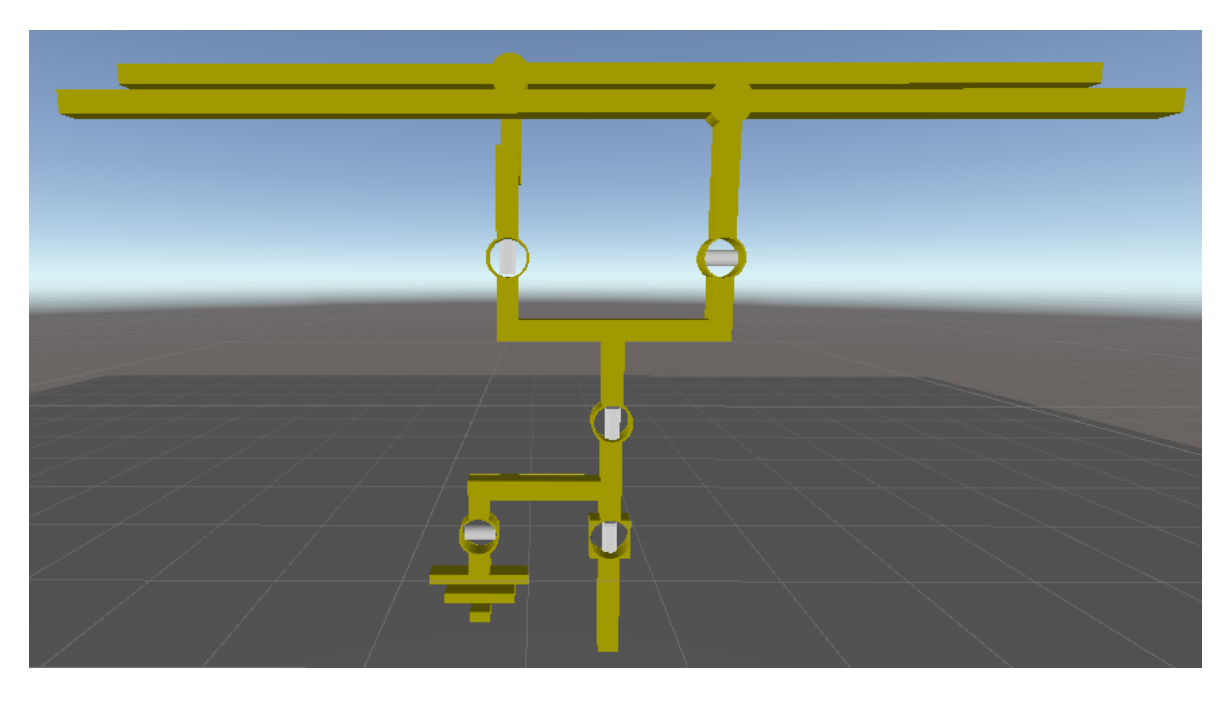

*Ilustración 27 Diseño SolidWorks Nivel 4 importado en Unity con formato .fbx, vista frontal*

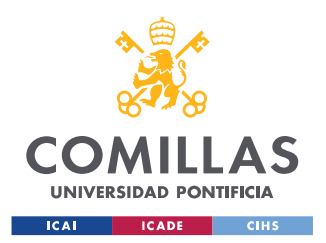

*CONFIGURACIÓN Y DESARROLLO EN UNITY*

### **4.3 INTERACCIONES**

En esta sección de interacciones se va a desarrollar con todo detalle tanto técnico como estético, el método para llevar a cabo la realización de los numerosos botones, movimientos, animaciones… todo lo que conlleva una interacción con el mundo virtual.

#### **4.3.1 BOTONES PRINCIPALES**

Los botones principales son aquellos que aparecen siempre en el entorno virtual. Estos tienen un color verde y están fijos en una determinada posición. Gracias a ellos se puede seleccionar el nivel que se desea visualizar, para así facilitar el aprendizaje y el control de todos los datos expuestos en la aplicación.

Para poder realizar estos objetos y conseguir que interactúen, se siguieron los pasos descritos a continuación.

En primer lugar, se crearon en la pestaña "*Hierarchy*" todos los botones necesarios con la secuencia de comandos *Botón derecho/UI/Button.* Una vez creados todos los objetos necesarios, se obtuvo una jerarquía parecía a la adjunta en la *Ilustración 28*.

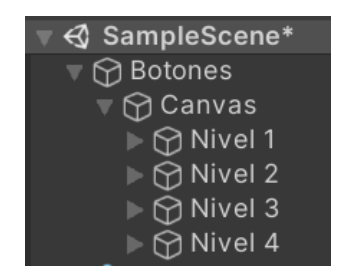

*Ilustración 28 "Hierarchy" botones principales*

Es importante señalar que cada "*Button*" tiene un desplegable, en el que se puede introducir un texto para que aparezca sobre el objeto en cuestión. En este caso, se nombraron los botones con los niveles correspondientes. También se puede observar cómo tiene un "*Canvas*" asociado.

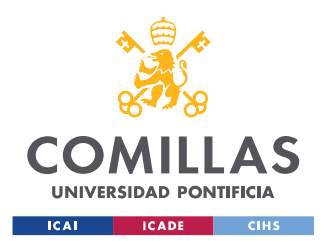

*CONFIGURACIÓN Y DESARROLLO EN UNITY*

Para asignar una acción a cada uno de los botones, se debe de hacer en el propio objeto "*Button*", ya que tiene un código predeterminado para ello. Es importante recordar la necesidad de seguir los pasos del *ANEXO I: Instalación de realidad virtual en unity, instalación oculus quest standalone y mi primer videojuego* antes de seguir con esta sección. Si no se ha realizado previamente, el desarrollo para elaborar los botones principales puede resultar confuso. Todos los códigos necesarios se van a adjuntar en el repositorio introducido en el *ANEXO IV: Repositorio de códigos fuente.*

Por último, para completar los botones principales, se deben asociar las acciones correspondientes a la función "*On Click()*". Es decir, se debe indicar qué tiene que interpretar Unity cuando se decide pulsar con el botón "*Trigger*" encima de uno de estos botones. A continuación, se adjunta en la *Ilustración 29* la función mencionada para el botón correspondiente al Nivel 1. Como se puede observar, también se deben seleccionar los colores para los casos: "*Normal Color*", "*Highlighted Color*", "*Pressed Color*"…

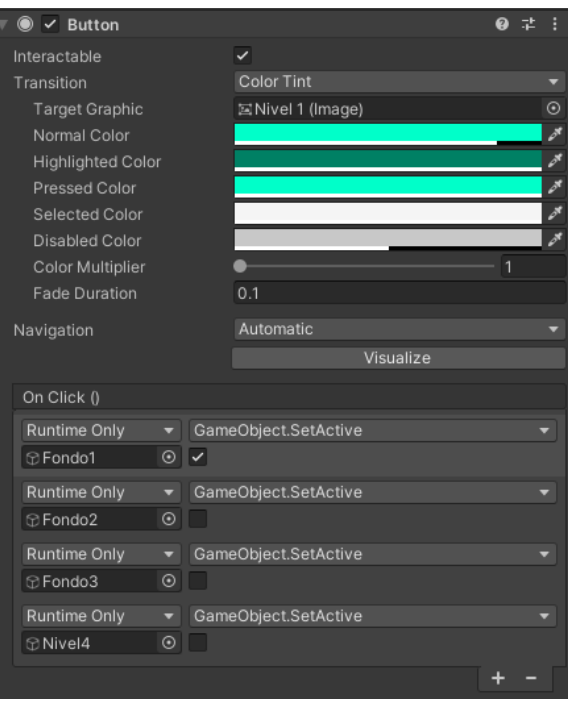

*Ilustración 29 Ventana Button del botón Nivel 1*

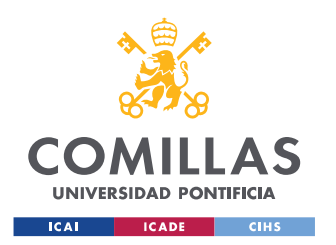

*CONFIGURACIÓN Y DESARROLLO EN UNITY*

Finalmente, se adjunta en la *Ilustración 30* el diseño de los botones en Unity. Cabe destacar que el desarrollo adjunto para el botón del Nivel 1 se puede extrapolar a los demás, para así completar la funcionalidad de poder mostrar en el entorno cada uno de los niveles por separado.

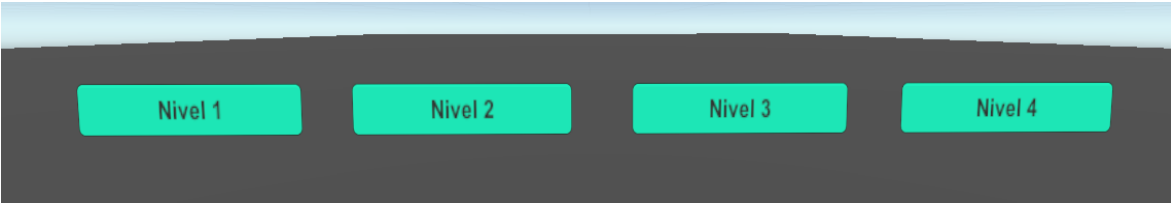

*Ilustración 30 Botones principales en Unity*

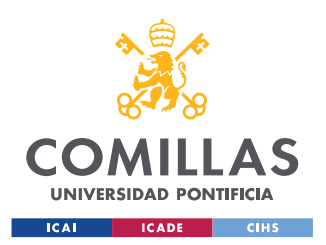

*CONFIGURACIÓN Y DESARROLLO EN UNITY*

#### **4.3.2 BOTONES SECUNDARIOS**

Antes de comenzar con la explicación de la programación de los botones secundarios, se quiere hacer referencia al código "Inicialización de planos" adjunto en el *ANEXO IV: Repositorio de códigos fuente.* Con la implementación de este código en los objetos referidos a cada uno de los planos, se consigue que, al comenzar la aplicación, todos los planos estén ausentes de la escena. Esta cambiará en el momento en el que se activen desde el código, con un botón por ejemplo, ya que, aparecerán en sus posiciones programadas. En la *Ilustración 31* se adjunta la ventana del "*Inspector*" asociada al *GameObject* de los niveles, es decir, la jerarquía superior de los mismos.

| #<br>$\checkmark$ Inicializacion (Script) |                         | 로 |         |
|-------------------------------------------|-------------------------|---|---------|
| Script                                    | <b>n</b> Inicializacion |   |         |
| Fondos                                    |                         |   |         |
| Fondo 1                                   | <b> ⊡Fondo1</b>         |   | $\odot$ |
| Fondo 2                                   | tondo2                  |   | ◉       |
| Fondo 3                                   | <b> ⊞Fondo3</b>         |   | $\odot$ |
| Nivel 4                                   | $\odot$ Nivel4          |   | ⊝       |
|                                           |                         |   |         |

*Ilustración 31 Pestaña "Inspector" del código "Inicialización de planos"*

Respecto a los botones secundarios, cabe destacar la similitud con los botones principales. Sin embargo, en los de esta sección es importante señalar dos aspectos.

El primero de ellos es que son botones invisibles, es decir, el desarrollador sabe dónde están exactamente para poder hacer "*click*" encima de los mismos y que se lleve a cabo la acción que tienen asignada.

Por otro lado, debido a que son botones transparentes, es crucial localizarlos en la posición deseada. En este caso, se colocó el primer botón secundario en el plano del Nivel 1 en el "Área 4 MEDINACELI". De esta forma, cuando el usuario pulse encima de esta estación, el botón hará su efecto y emergerá en la pantalla el plano del Nivel 2,

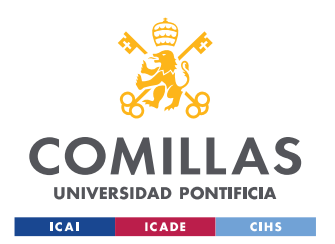

*CONFIGURACIÓN Y DESARROLLO EN UNITY*

correspondiente al área seleccionada. El segundo botón secundario se colocó en "SE MEDINACELI", para obtener el plano del Nivel 3 correspondiente a esta localización cuando se pinche con el botón "*Trigger*" encima del recuadro del Nivel 2 mencionado.

Para poder mover el plano, utilizando el botón "*Middle Finger Cap Sense*" para agarrarlo, y con él modificar la posición del botón secundario en la misma proporción, se debe crear el botón como hijo del propio plano en el que está situado. Como ejemplo, se adjunta en la *Ilustración 32* la jerarquía empleada con el plano del Nivel 1 y el botón secundario que hace aparecer en el entorno virtual el Nivel 2. De esta forma, se puede asegurar que a pesar de modificar la localización del plano del Nivel 1, el botón secundario se va a encontrar siempre encima del "Área 4 MEDINACELI".

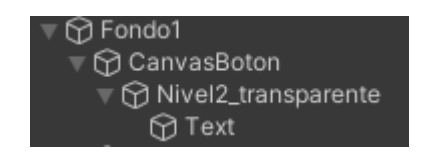

*Ilustración 32 Jerarquía botón secundario Nivel 2*

Por último, se recuerda que el texto introducido en el botón y la manera de crear todos estos objetos en la jerarquía, se realiza de la misma manera que en la sección *4.3.1 Botones principales.*

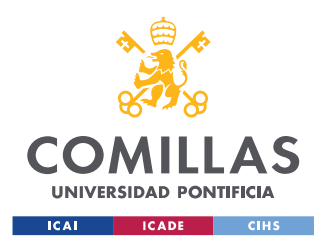

*CONFIGURACIÓN Y DESARROLLO EN UNITY*

#### **4.3.3 SLIDER**

El botón "*Slider*" es aquel botón deslizable situado encima de los planos, como se puede ver representado en la *Ilustración 6*. Gracias a la aplicación de este botón, el usuario es capaz de regular los tamaños de los planos para así simular las ventanas de las pantallas de varios ordenadores. Este botón no es imprescindible, pero sí útil para facilitarle al usuario el aprendizaje y mejorar su campo visual dependiendo de sus necesidades.

Para la creación del botón, se siguió un proceso similar al descrito para los botones principales y secundarios, *Botón derecho/UI/Slider*. La gran diferencia está en que este tipo de objetos interactivos necesitan un código especializado para realizar su función de modificación de tamaño.

A continuación, se adjunta en la *Ilustración 33* la jerarquía necesaria para introducir los botones "*Slider*" en la aplicación de Unity. Se puede observar como también tiene asociado un "*Canvas*" llamado "*CanvasTamano*".

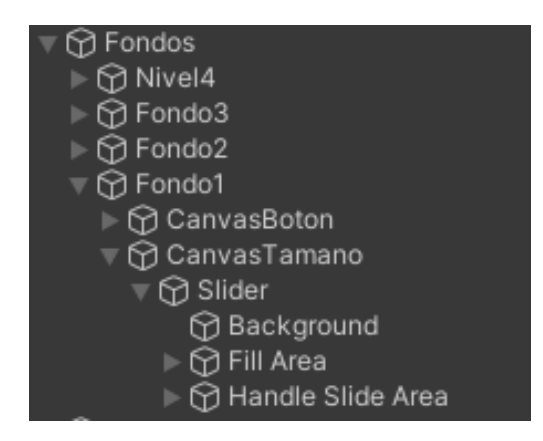

*Ilustración 33 "Hierarchy" Slider plano Nivel 1*

Además de todos los objetos propios creados como "hijos" del botón "*Slider*", se debe de añadir el código "Slider de tamaños" en el "*Inspector*" del plano del Nivel 1. Este código

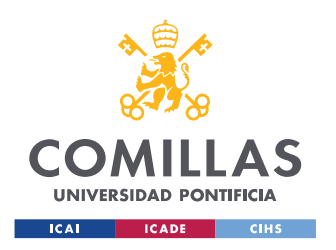

*CONFIGURACIÓN Y DESARROLLO EN UNITY*

se adjunta en el *ANEXO IV: Repositorio de códigos fuente.* Además, se adjunta en la *Ilustración 34* la ventana correspondiente al plano del primer nivel.

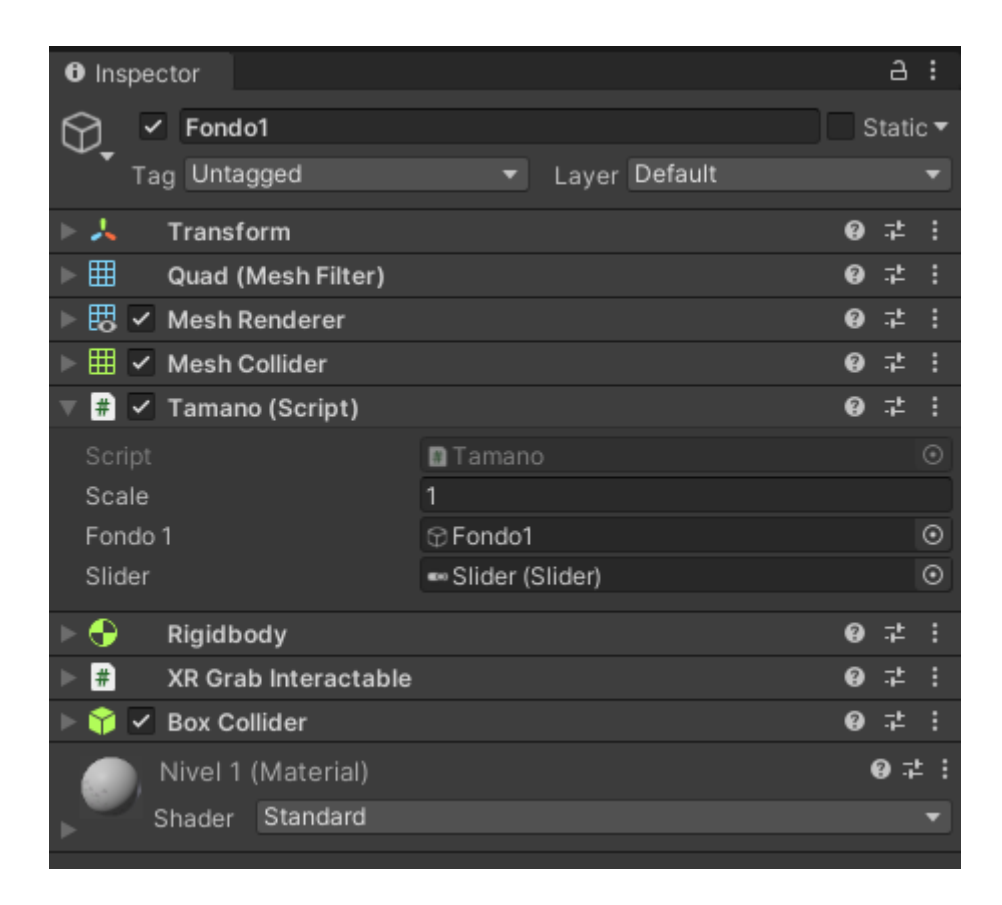

*Ilustración 34 Ventana "Inspector" plano Nivel 1*

Como se ha podido observar en las explicaciones anteriores, dependiendo de la definición de variables que se realicen en las líneas de código, se deben asociar los objetos en el editor de Unity. Esto se puede ver representado en el *script* correspondiente al tamaño de los planos.

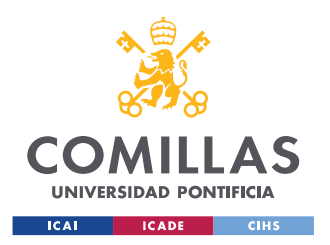

*CONFIGURACIÓN Y DESARROLLO EN UNITY*

#### **4.3.4 MENÚ**

El menú hace referencia a la lista de planos localizada en todo momento en el entorno derecho de la interfaz del usuario. Se ha creado de forma que siga los movimientos de su cabeza, para poder disponer de la información en todo momento. Este elemento es útil para saber exactamente qué planos están activos en cada preciso momento en el entorno virtual.

Principalmente, se tuvo que crear un "*Canvas*" localizado también pinchando con el botón derecho sobre la pestaña de "*Hierarchy*" y seleccionando "*UI*". Dentro de dicho elemento, se creó un panel, es decir, el fondo dónde se añaden o eliminan los nombres de los diferentes niveles dependiendo del momento en el que el usuario se encuentra. También se añadieron los cuatros textos correspondientes al Nivel 1, Nivel 2, Nivel 3 y Nivel 4. Se adjunta la jerarquía en la *Ilustración 35*.

| ⊙ CanvasTextos  |  |
|-----------------|--|
| <b>⊙</b> Panel  |  |
| <b>⊙</b> Texto1 |  |
| to Texto2       |  |
| to Texto3       |  |
| <b>⊙</b> Texto4 |  |
|                 |  |

*Ilustración 35 "Hierarchy" del menú*

Para automatizar el proceso de identificación de los planos y su aparición en el menú, se creó y se asoció a "*CanvasTextos*" el código "Textos del menú", localizado en el repositorio del final del documento (*ANEXO IV: Repositorio de códigos fuente*).

Finalmente, es importante asociar cada uno de los textos al código mencionado en el editor de Unity, para que este sepa reconocerlos y activarlos o desactivarlos cuando sea oportuno.

El diseño final de dicho panel o menú marcador de niveles se puede observar en la *Ilustración 7.*

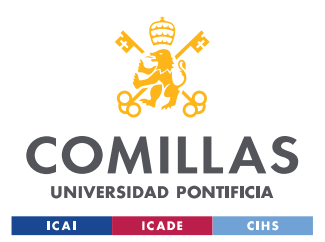

*CONFIGURACIÓN Y DESARROLLO EN UNITY*

### **4.3.5 INTERRUPTORES AUTOMÁTICOS**

Se ha podido observar como el diseño 3D de Nivel 4 posee 5 interruptores, pero en esta sección se van a desarrollar solamente los que son automáticos, es decir, se va a marginar el botón superior izquierdo.

La utilidad de dichos botones es la de mantener el paso de energía abierto o cerrado entre sus bornes, para controlar y regular las líneas de alta tensión.

En un primer lugar, se tuvieron que realizar los objetos cilíndricos o barras, llamados técnicamente interruptores. Para ello, se crearon con los comandos: botón derecho en "*Hierarchy*/*3D Objects/Cylinder.* Cabe destacar la importancia de su creación dentro de la jerarquía superior del diseño del Nivel 4. A continuación se adjunta la jerarquía ilustrada en la *Ilustración 36.*

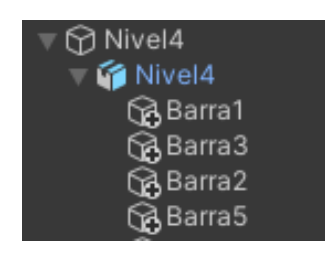

*Ilustración 36 "Hierarchy" de los interruptores automáticos*

El objetivo principal es que estos botones cambien de posición y de color cada vez que les llegue una orden de otra torre de control, para abrir o cerrar el aparato. Sin embargo, en este caso se ha simulado la llegada de información, por lo que se han programado para que varíen su estado cada cinco segundos (esta cifra es variable según el código programado). Cabe destacar que la programación de dicho código situado en el objeto de Nivel 4, como se adjunta en la *Ilustración 37,* está situada en el *ANEXO IV: Repositorio de códigos fuente,* concretamente en el *Código "Colores de botones automáticos"*.

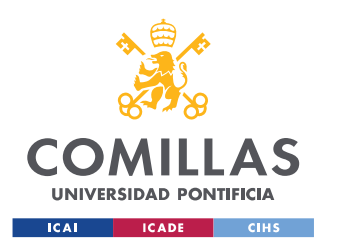

*CONFIGURACIÓN Y DESARROLLO EN UNITY*

| $\checkmark$ Colores (Script)   |                          |  |  |                          |
|---------------------------------|--------------------------|--|--|--------------------------|
| Script                          | <b>n</b> Colores         |  |  | $\left( \bullet \right)$ |
| Barras para indicar los estados |                          |  |  |                          |
| Barra 1                         | 思Barra1 (Mesh Renderer)  |  |  | ⊙                        |
| Barra 2                         | 間 Barra2 (Mesh Renderer) |  |  | $\odot$                  |
| Barra 3                         | 間 Barra3 (Mesh Renderer) |  |  | о                        |
| Barra 5                         | 图 Barra5 (Mesh Renderer) |  |  |                          |

*Ilustración 37 Ventana "Inspector" del código de colores de los interruptores automáticos*

En este apartado solo se ha hecho referencia a los interruptores número uno, dos, tres y cinco, ya que el botón número cuatro tiene otras características diferentes desarrolladas en la siguiente sección.

Por último, cabe destacar que cada objeto "Barra" debe de tener su propio "*Mesh Filter*", "*Mesh Renderer*" y "*Capsule Collider*", para así poder visualizarlo de la manera apropiada con el equipo de Realidad Virtual. Cuando el interruptor está en la posición horizontal y en color verde, significa que permite el paso de energía. Sin embargo, cuando el interruptor está en vertical y rojo, no permite la circulación. Estos detalles y el resultado final se pueden ver en la *Ilustración 38* captada de una simulación de la aplicación.

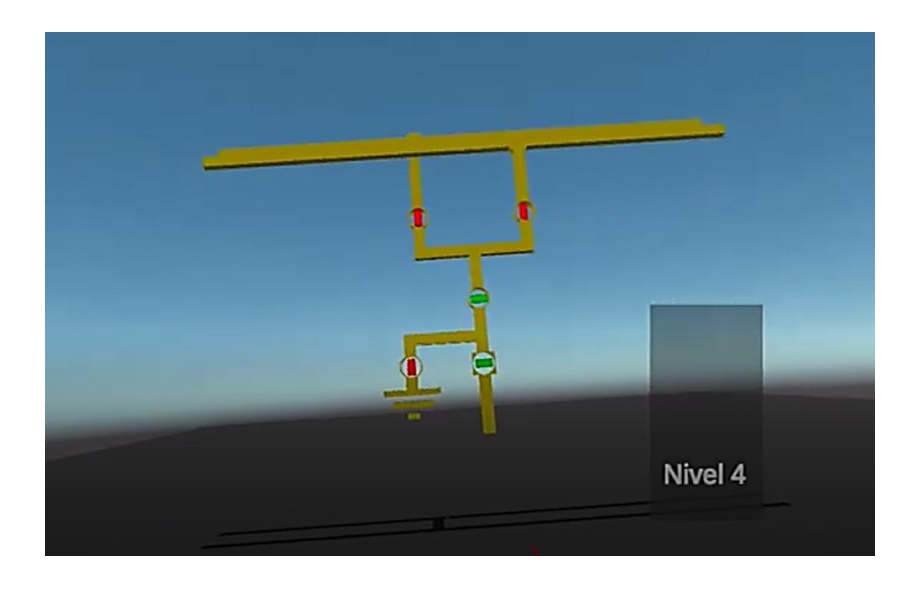

*Ilustración 38 Simulación Nivel 4 con interruptores automáticos*

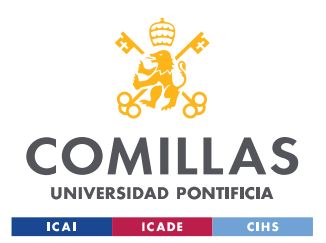

*CONFIGURACIÓN Y DESARROLLO EN UNITY*

#### **4.3.6 INTERRUPTORES MANUALES**

En esta sección se va a explicar la creación y el funcionamiento del botón manual número cuatro. Es decir, el interruptor del Nivel 4 situado en la parte superior izquierda. El objetivo de este interruptor, en comparación con los automáticos, es la capacidad de interacción del usuario con el mismo. Cuando se decida pulsar encima del botón cuatro, emergerán una serie de mensajes y de alertas, similares a las propias de un software de ordenador SCADA [15], como se puede observar en la *Ilustración 39*. En este trabajo se ha decidido solo incluir los botones "a" y "c", contiguos al interruptor del Nivel 4.

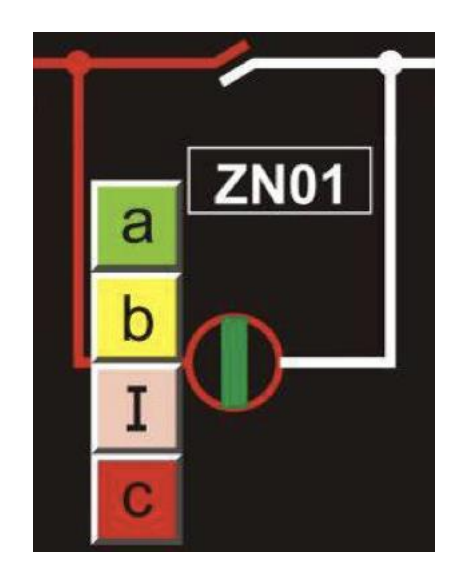

*Ilustración 39 Interruptor manual original de un SCADA*

La creación del objeto se realiza de la misma manera desarrollada en la sección anterior, *4.3.5 Interruptores automáticos.* Además, se tuvieron que crear los botones interactivos "a" y "c", para abrir o cerrar el estado del interruptor de Nivel 4. Una vez seleccionada la acción deseada, emerge una ventana en la pantalla en la que pide confirmación para realizar la tarea, como se muestra en la *Ilustración 40.*

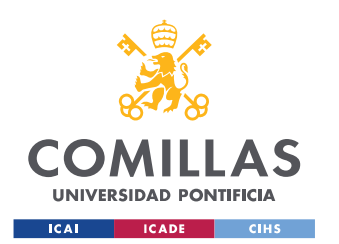

*CONFIGURACIÓN Y DESARROLLO EN UNITY*

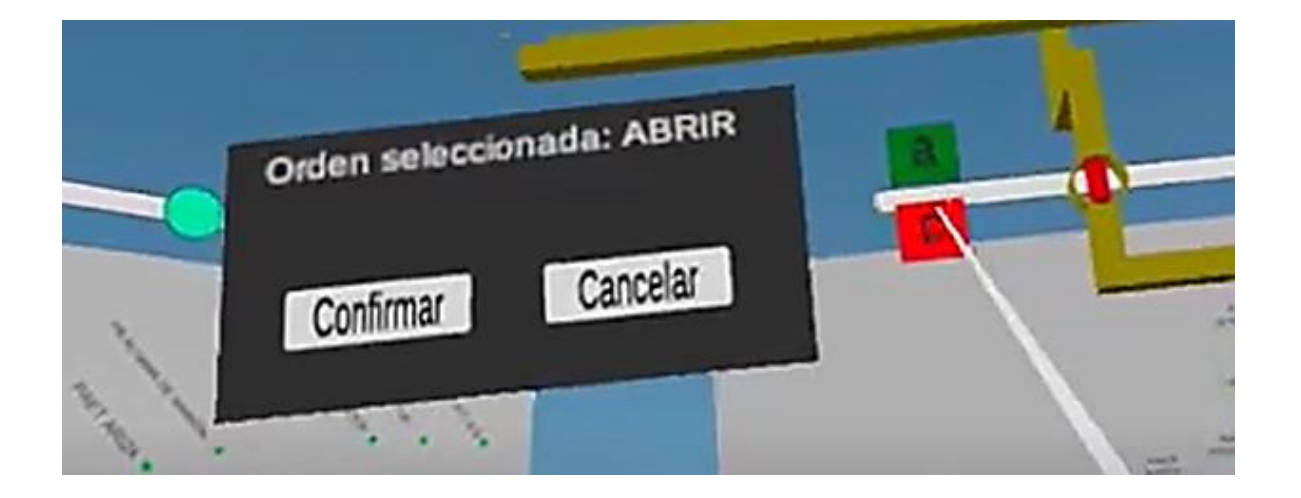

#### *Ilustración 40 Ventana de confirmación de orden del interruptor manual*

Una vez seleccionada la opción de confirmar, aparecerá un mensaje en el recuadro "La operación se está tramitando…" y esperará unos segundos de seguridad para realizar la acción. Cabe destacar la similitud de este proceso con el realizado en un ordenador convencional, con las claras mejoras visuales e interactivas que proporciona la Realidad Virtual. Finalizado el tiempo de seguridad, en este caso se impusieron cinco segundos, se procedería a cambiar el color y la posición del interruptor. Para hacer desaparecer la ventana gris de confirmación y los botones "a" y "c", se debe presionar el botón "cancelar", para así finalizar el proceso.

No se considera necesario el desarrollo de la creación de los botones de acciones, de la ventana de confirmación o lo de los botones "Confirmar" o "Cancelar", ya que se trata de un mecanismo similar al explicado en los apartados anteriores. Es decir, es una cuestión de creación de botones en la ventana "*Hierarchy*", dotarles de color y forma en el caso que sea necesario y configurar sus acciones en la ventana de "*Inspector*".

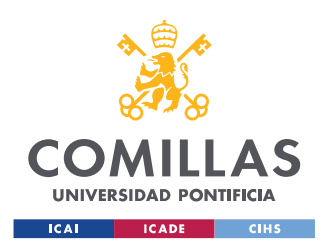

*CONFIGURACIÓN Y DESARROLLO EN UNITY*

Sin embargo, la gran dificultad de este interruptor es un programación, relacionada en la ventana de "*Hierarchy*" con el objeto del Nivel 4. Esta pestaña se puede observar en la *Ilustración 41.*

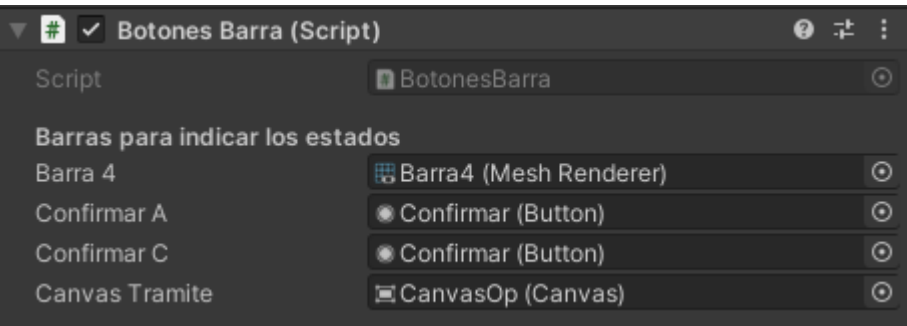

*Ilustración 41 Ventana "Inspector" del código de botones del interruptor manual*

El código "Botones interruptores manuales" se encuentra en el *ANEXO IV: Repositorio de códigos fuente* para poder consultarlo y hacer uso de este en el caso que sea necesario. Todos los códigos adjuntos del documento son posibles de reconfigurar y reprogramar con los apropiados conocimientos del lenguaje C# y la debida captación de información del software creador de videojuegos Unity.

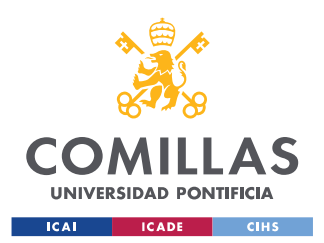

*CONFIGURACIÓN Y DESARROLLO EN UNITY*

#### **4.3.7 OTROS CÓDIGOS NECESARIOS**

En esta sección se ha querido remarcar la ausencia de los códigos propios de las bibliotecas de movimiento e interacción de Oculus en Unity. Estos se proporcionan al seguir y descargar todos los paquetes señalados en el *ANEXO I: Instalación de realidad virtual en unity, instalación oculus quest standalone y mi primer videojuego.*

Los códigos con los que se ha trabajado procedentes de la propia librería son: "*XRInteractionManager*", "*XRRig*", "*DeviceBasedSnapTurnProvider*", "*LocomotionSystem*", "*ContinuousMovement*", "*XRController*", "*XRDirectInteractor*", "*XRRayInteractor*", "*XRInteractorLineVisual*", "*XRGrabInteractable*", "*TrackedDeviceGraphicRaycaster*" y "*XRUIInputModule*".

Es importante señalar que todos estos códigos se personalizaron para este proyecto, a pesar de pertenecer a librerías predeterminadas. No se adjuntan en el repositorio por su larga extensión.

Por último, para la adecuada comprensión de todo el repositorio adjunto y de los códigos de Oculus mencionados, se recomienda revisar y profundizar en el manual proporcionado en la página web de Unity [23]. Este contiene los conceptos básicos para poder replicar el trabajo llevado a cabo en este proyecto.

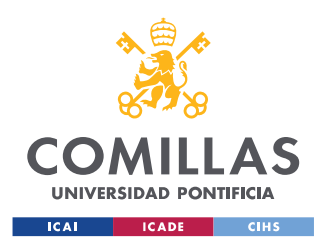

## **Capítulo 5. MODELO FINAL DESARROLLADO**

Este capítulo tiene la función de resumir el proceso principal de la aplicación desarrollada en este proyecto de Realidad Virtual enfocada a SCADAs de sistemas complejos. Se espera que la sección aclare cualquier duda y concrete exactamente las funciones y aplicaciones que el entorno virtual diseñado puede proporcionar, así como la manera de utilizarlas desde un punto de vista general.

Al posicionarse con las gafas de Realidad Virtual, el primer paso es la visualización del entorno y la toma de contacto con los mandos, situados en la mano derecha e izquierda. Se debe recordar que cada acción se realiza con un botón distinto, por lo que es importante el conocimiento y la familiaridad con los mismos para evitar percances. Toda la información necesaria sobre el funcionamiento y los tecnicismos del equipo de Realidad Virtual se encuentra en el capítulo: *2.1 Equipo de Realidad Virtual.*

Una vez se sitúa en el entorno, se puede visualizar el plano correspondiente al Nivel 1, es más amplio y general. Si se selecciona un área del mismo, emergerá en la pantalla el siguiente plano, correspondiente al Nivel 2, es decir, el efecto "*zoom*" de la sección pinchada. De la misma manera ocurre con el segundo plano y el correspondiente al Nivel 3.

Estos planos se pueden posicionar en cualquier zona del entorno virtual, como si simulasen las ventanas de un ordenador convencional. Además, en la parte superior de los diseños se puede observar un botón "*Slider*" que permite la variación de tamaños de los planos, para su correcta posición y visualización del usuario.

Cabe destacar que, al seleccionar una zona del Nivel 3, aparece en el entorno el siguiente nivel en tres dimensiones. Esta opción se ha querido implementar por su

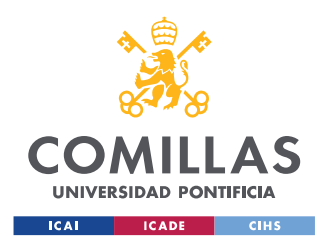

realismo y la perspectiva que aporta al usuario, ya que, en todo momento se quiere simular un mundo real.

El Nivel 4 tienen una serie de interruptores, los cuales se posicionan en unas orientaciones u otras y poseen unos colores u otros para simular la circulación de energía. Cuatro de los botones son automáticos, por lo que varían sus condiciones de una manera independiente a la interacción del usuario. Sin embargo, hay un botón que permite al operario pulsar y realizar acciones manuales para habilitar o cerrar el paso de energía por esa línea.

Finalmente, en el entorno aparecen en todo momento unos botones fijos que permiten la selección de un único plano en el campo visual, para así poder estudiar características concretas del mismo y marginar el resto de información. Esta acción se puede realizar con los cuatro niveles descritos.

El objetivo de esta sección es la de describir a grandes rasgos las opciones y recursos que esta aplicación puede conceder al usuario. Sin embargo, en el caso de estar interesado en el funcionamiento de una ejecución concreta, como es un botón o el desplazamiento de un plano a otra posición, se debe consultar en el apartado *1.3 FUNCIONAMIENTO.*
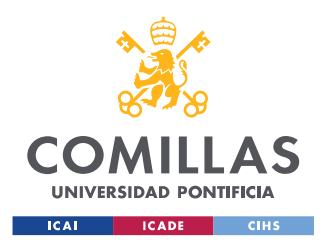

### **Capítulo 6. PRESUPUESTO**

En esta sección se va a desarrollar un presupuesto o cantidad económica necesaria para desarrollar una aplicación virtual de este calibre. Cabe destacar que, a pesar de todos los softwares empleados, algunos de ellos gratuitos, es imprescindible tener un equipo de Realidad Virtual.

Respecto a los programas empleados, como se ha mencionado anteriormente, Unity es de uso libre y gratuito. Además, gracias a la condición de estudiantes universitarios, la empresa concede numerosos cursos y tutoriales gratuitos para el mejorar el aprendizaje y potenciar el uso de su editor. Sin embargo, los softwares de diseño empleados, como son AutoCAD y SolidWorks conllevan una aportación económica para su descarga y libre funcionamiento. El software AutoCAD, perteneciente a la empresa AutoDesk, tiene numerosas tarifas, para todas las variantes temporales deseadas [24]. Por otro lado, SolidWorks funciona de una manera similar, dando diferentes opciones de compra a comerciantes, investigadores, estudiantes [25]… Cabe destacar que ambos programas conceden una versión de prueba gratuita para valorar la inversión en la descarga completa del software.

Por último, la gran parte del presupuesto de este proyecto va destinado al equipo de Realidad Virtual, en este caso, las gafas Oculus Quest I. Actualmente, ya no están a la venta en la página oficial, ya que se ha desarrollado un modelo nuevo mejorado y con más facilidades inalámbricas [26]. Cualquier equipo serviría para la realización del proyecto, con las modificaciones en los paquetes descargados y en las programaciones necesarias, tanto con otro modelo de las gafas Oculus como con otra marca de equipos de Realidad Virtual.

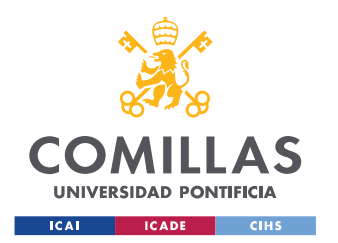

Gracias a la universidad, el alumno pudo tener a su entera disposición las herramientas de Realidad Virtual completas, sin necesidad de estar en el propio recinto universitario. Esto facilitó mucho la rápida evolución del proyecto y se pudieron realizar más avances debido a la libre capacidad de trabajo desde cualquier lugar. Cabe señalar la gran cantidad de herramientas y laboratorios que la universidad deja a disposición de los alumnos. La Universidad Pontificia Comillas concede numerosas ayudas y facilidades a los estudios, y deposita una gran confianza en sus alumnos para desarrollar sus ideas creativas e innovadoras.

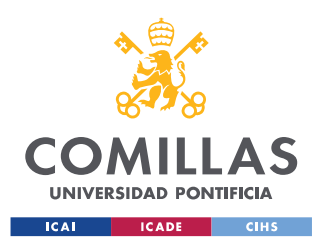

*CONCLUSIONES Y TRABAJOS FUTUROS*

#### **Capítulo 7. CONCLUSIONES Y TRABAJOS FUTUROS**

En conclusión, el objetivo principal de este proyecto de fin de grado se ha cubierto con mucho éxito. La idea consistió en todo momento en poder llevar el mundo de las dos dimensiones de las pantallas de los ordenadores de los SCADAs de sistemas complejos, a una tercera dimensión virtual con el equipo de Realidad Virtual.

Gracias a todos los diseños, aplicaciones y programaciones implementadas en el proyecto, se va a permitir visualizar aquello que antes se veía en varias pantallas de ordenador, en un mundo inmersivo completamente ficticio. Por esta razón, con la aplicación creada, se va a mejorar y aprovechar el tiempo invertido en el aprendizaje previo de cualquier usuario, antes de incorporarse a su empresa de manera presencial.

El desarrollo de este trabajo no es una simple mejora social debido a la situación sanitaria que vivimos actualmente debido a la Covid19 [27], va mucho más allá de estos parámetros. La Realidad Virtual dota al usuario que la posee, la capacidad de transportarse a otro mundo completamente paralelo, en el que los tiempos de aprendizaje se reducen en gran medida gracias a la interacción real entre los elementos. Además, cabe destacar la reducción económica que supone para una empresa incorporar a su plantilla trabajadores con los conocimientos y toda la información necesaria para llevar a cabo su puesto de trabajo presencial de forma inmediata. En conclusión, la inmersión y el desarrollo profesional es mucho más eficiente con esta aplicación virtual que con unos simples manuales o con cualquier contenido audiovisual, como pueden ser documentales o tutoriales…

Cabe destacar que, todos los diseños de planos creados en este proyecto se pueden desarrollar en cualquier otro ámbito, ajustándose a las necesidades de los clientes que van a disponer de la aplicación. Es decir, en este caso se han utilizado como base los planos de la red eléctrica pertenecientes al suministro y montaje de los telemandos de energía de un puesto central. Sin embargo, este concepto se puede extrapolar a cualquier otra idea de empresa, de invención emprendedora, de marca…

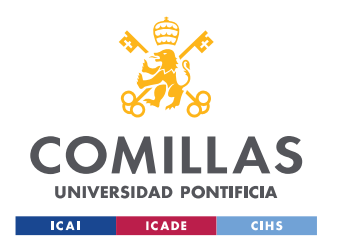

Lo importante de este proyecto y de su aplicación, es saber incorporar dicha tecnología al lugar donde haya necesidad de mejorar la interacción entre el trabajador y su puesto de trabajo, sin necesidad de estar presencialmente en él.

Por otro lado, se quiere señalar que la realización de este trabajo también se puede llevar a cabo con softwares gratuitos. El editor de Realidad Virtual, Unity, es totalmente gratuito, aunque se podrían remplazar los programas de diseño, en dos y tres dimensiones, empleados, AutoCAD y SolidWorks [28].

Finalmente, se quiere terminar esta memoria haciendo mención a los posibles desarrollos futuros de esta aplicación. En los softwares de control SCADA que se emplean actualmente en el mundo de las redes de alta tensión, se realizan ciertas modificaciones de colores en las líneas, no introducidas en esta aplicación de Realidad Virtual. Es decir, cuando por la línea no pasa ningún tipo de energía, esta se mantiene de color blanco. Sin embargo, en el momento en el que los interruptores conmutan, la línea cambia de color para indicar la circulación por la misma. Se ha podido observar a lo largo de este documento cómo la subestación diseñada en 3D del Nivel 4 permanece en todo momento amarilla, por lo que esta condición de colores no se ha implementado. Para su realización se debería dividir el conjunto en SolidWorks, e introducirlo en el editor de Unity como piezas separadas. Una vez realizado este proceso, se debería programar cada rama por separado, para ajustar su código de colores dependiendo de las condiciones de energía expuestas en cada momento.

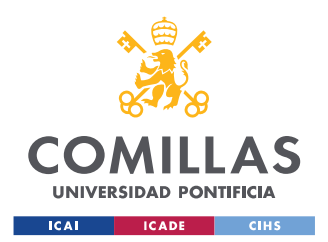

## **Capítulo 8. BIBLIOGRAFÍA**

- [1] MundoVirtual, «¿Qué es la Realidad Virtual?,» [En línea]. Available: http://mundovirtual.com/que-es-la-realidad-virtual/. [Último acceso: 24 06 2021].
- [2] Unity, «Plataforma líder para crear contenido interactivo en tiempo real,» [En línea]. Available: https://unity.com/es. [Último acceso: 24 06 2021].
- [3] ERP, «Desarrollo iterativo e incremental,» [En línea]. Available: https://www.mundoerp.com/blog/metodologia-iterativa-o-incremental-gestionproyectos/. [Último acceso: 24 06 2021].
- [4] Wonderware, «Control y optimización de sistemas,» [En línea]. Available: https://www.wonderware.es/hmi-scada/que-es-scada/. [Último acceso: 23 Enero 2021].
- [5] ER, «Realidad Aumentada,» [En línea]. Available: https://industria40.me/realidad-aumentada/. [Último acceso: 23 Enero 2021].
- [6] ER, «Realidad Virtual,» [En línea]. Available: https://industria40.me/realidadvirtual/. [Último acceso: 23 Enero 2021].
- [7] M. T. d. l. Cruz, «Aplicación de la realidad virtual al diseño y programación de procesos industriales: Versión simulación de procesos,» Madrid, 2020.
- [8] AUTODESK, «Prueba AutoCAD gratuitamente durante 30 días,» [En línea]. Available: https://www.autodesk.es/products/autocad/free-trial. [Último acceso: 06 2021].
- [9] D. SYSTEMES, «SOLIDWORKS,» [En línea]. Available: https://www.solidworks.com/es. [Último acceso: 06 2021].
- [10] Unity, «Codificación en C# en Unity para principiantes,» [En línea]. Available: https://unity3d.com/es/learning-c-sharp-in-unity-for-beginners. [Último acceso: 06 2021].

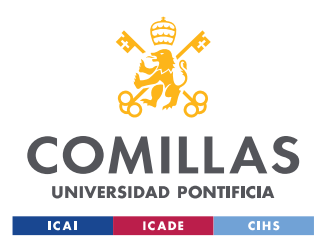

- [11] Unity, «La plataforma líder para crear contenido interactivo en tiempo real,» [En línea]. Available: https://unity.com/es. [Último acceso: 06 2021].
- [12] RealoVirtual, «Oculus Quest: ANÁLISIS,» [En línea]. Available: https://www.realovirtual.com/articulos/5335/oculus-quest-analisis. [Último acceso: 06 2021].
- [13] Wikipedia, «AutoCAD,» [En línea]. Available: https://es.wikipedia.org/wiki/AutoCAD. [Último acceso: 06 2021].
- [14] AUTODESK, «Conecte todo el ciclo de vida del proyecto con el software de Autodesk,» [En línea]. Available: https://www.autodesk.es/. [Último acceso: 06 2021].
- [15] ADIF, Prescripciones técnicas y funcionales para el suministro y montaje de los telemandos de energía, Madrid, 2006.
- [16] D. SYSTEMES, «Descargas SolidWorks,» [En línea]. Available: https://www.solidworks.es/sw/support/downloads.htm. [Último acceso: 06 2021].
- [17] Adif, «Infraestructuras y Estaciones,» [En línea]. Available: http://www.adif.es/es\_ES/infraestructuras/circulacion/circulacion.shtml. [Último acceso: 06 2021].
- [18] IDIS, «Sensorama,» [En línea]. Available: https://proyectoidis.org/sensorama/. [Último acceso: 27 Enero 2021].
- [19] alaka, «El primer simulador VR de la historia,» [En línea]. Available: https://www.xataka.com/historia-tecnologica/el-primer-simulador-vr-de-la-historiatenia-forma-de-recreativa-y-se-invento-a-finales-de-los-50. [Último acceso: 06 2021].
- [20] Inventing Interactive, «Aspen Movie Map,» [En línea]. Available: http://www.inventinginteractive.com/2010/03/18/aspen-movie-map/. [Último acceso: 27 Enero 2021].

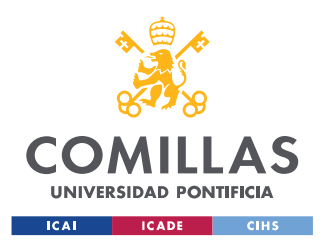

- [21] G. Rud, «IDIS: Aspen Moviemap,» [En línea]. Available: https://proyectoidis.org/aspen-moviemap/. [Último acceso: 06 2021].
- [22] Unity, «unityAssetStore,» [En línea]. Available: [Último acceso: 06 2021].
- [23] U. Documentation, «Manual,» [En línea]. Available: https://docs.unity3d.com/es/530/Manual/CreatingAndUsingScripts.html. [Último acceso: 06 2021].
- [24] AutoDesk, «Descarga de productos,» [En línea]. Available: https://www.autodesk.es/products/autocad/overview?term=1-YEAR. [Último acceso: 06 2021].
- [25] SolidWorks, «Cómo comprar,» [En línea]. Available: https://www.solidworks.com/es/how-to-buy. [Último acceso: 06 2021].
- [26] Oculus, «DESCUBRE LA NUEVA GENERACIÓN DE SISTEMAS DE REALIDAD VIRTUAL INALÁMBRICOS,» [En línea]. Available: https://www.oculus.com/quest/?locale=es\_ES. [Último acceso: 06 2021].
- [27] «Centro Nacional de Epidemiología,» [En línea]. Available: https://cnecovid.isciii.es/covid19/. [Último acceso: 2021].
- [28] AdslZone, «Programas de diseño,» [En línea]. Available: https://www.adslzone.net/listas/mejores-programas/alternativas-autocad/. [Último acceso: 06 2021].
- [29] Oculus. [En línea]. Available: https://www.oculus.com/. [Último acceso: 06 2021].
- [30] T. Tech, «Youtube,» [En línea]. Available: https://www.youtube.com/watch?v=mxzkVtrUWzc&ab\_channel=TycoTech. [Último acceso: 06 2021].
- [31] Valem, «Introduction to VR in Unity Youtube,» [En línea]. Available: https://www.youtube.com/watch?v=gGYtahQjmWQ&t=425s&ab\_channel=Valem. [Último acceso: 06 2021].

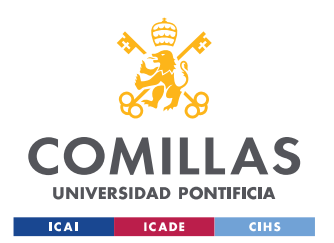

- [32] UnityAssetStore, «Oculus Integration,» [En línea]. Available: https://assetstore.unity.com/packages/tools/integration/oculus-integration-82022. [Último acceso: 06 2021].
- [33] D. Valecillos, «Youtube,» [En línea]. Available: https://www.youtube.com/watch?v=Z-9nxJT5UA4&ab\_channel=DilmerValecillos. [Último acceso: 06 2021].
- [34] M. T. d. l. Cruz, «Instalación de VR en Unity e instalación de Oculus Quest,» Madrid, 2020.
- [35] Oculus, «Oculus For Developers Documentation,» [En línea]. Available: https://developer.oculus.com/documentation?device=QUEST. [Último acceso: 06 2021].
- [36] Valem, «How to make an OCULUS QUEST game Youtube,» [En línea]. Available: https://www.youtube.com/watch?v=qiJpjnzW-mw&ab\_channel=Valem. [Último acceso: 06 2021].
- [37] Digitales, «Todo lo que la tecnología puede hacer por los ODS,» [En línea]. Available: https://www.digitales.es/blog-post/todo-lo-que-la-tecnologia-puedehacer-por-los-ods/. [Último acceso: 06 2021].
- [38] A. Borrero, «agenda de la empresa,» [En línea]. Available: https://www.agendaempresa.com/95257/opinion-adolfo-borrero-ceoe-ameticagenda-de-la-empresa-realidad-virtual-objetivos-de-desarrollo-sostenible/. [Último acceso: 06 2021].
- [39] N. Unidas, «OBJETIVOS DE DESARROLLO SOSTENIBLE,» [En línea]. Available: https://www.un.org/sustainabledevelopment/es/objetivos-de-desarrollosostenible/. [Último acceso: 06 2021].

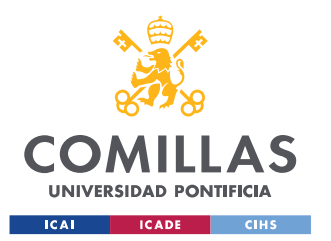

*ANEXO I: INSTALACIÓN DE REALIDAD VIRTUAL EN UNITY, INSTALACIÓN OCULUS QUEST STANDALONE Y MI PRIMER VIDEOJUEGO*

# **ANEXO I:INSTALACIÓN DE REALIDAD VIRTUAL EN UNITY, INSTALACIÓN OCULUS QUEST STANDALONE Y MI PRIMER VIDEOJUEGO**

#### **INSTALACIÓN DE OCULUS QUEST**

En primer lugar, se debe crear una cuenta en la web de Oculus para poder utilizar la aplicación y el software para el ordenador. En la página web [29], dónde se pueden visualizar todos los productos de la marca, el usuario debe de crear una cuenta, para así poder trabajar con ella.

Una vez registrados, hay que descargar la aplicación de Oculus para nuestros Smartphone. A continuación, se debe emparejar el dispositivo con el equipo de realidad virtual (*Configuración/Emparejar nuevas gafas*). Este proceso se puede observar en la *Ilustración 42*.

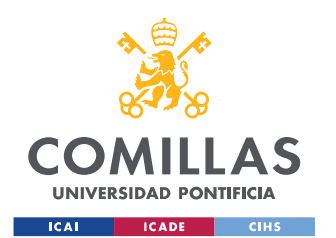

*ANEXO I: INSTALACIÓN DE REALIDAD VIRTUAL EN UNITY, INSTALACIÓN OCULUS QUEST STANDALONE Y MI PRIMER VIDEOJUEGO*

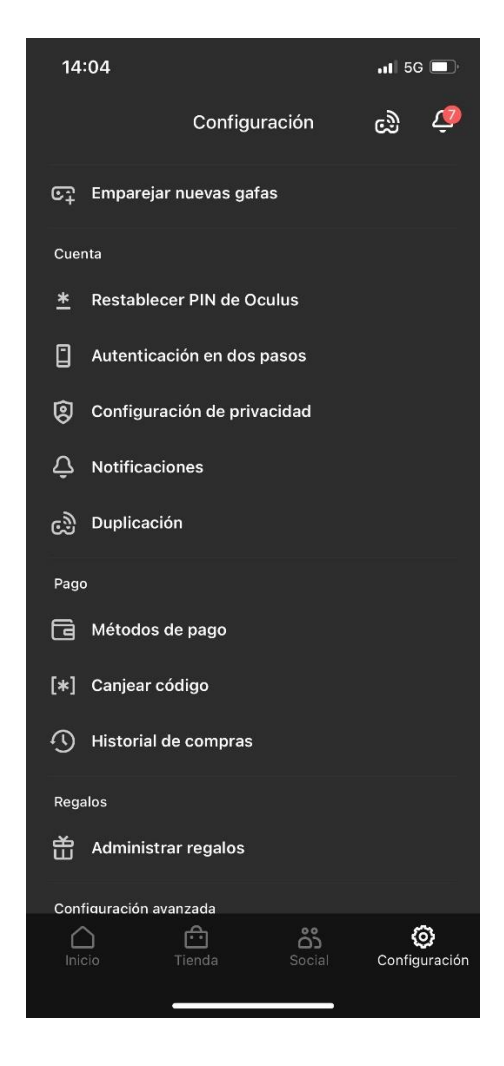

*Ilustración 42: Configuración en la aplicación de Oculus Smartphone*

Cabe destacar la importancia de activar la configuración de modo desarrollador en las gafas [30], una vez finalizado el emparejamiento del dispositivo.

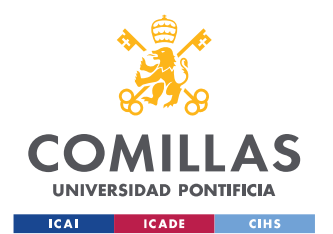

*ANEXO I: INSTALACIÓN DE REALIDAD VIRTUAL EN UNITY, INSTALACIÓN OCULUS QUEST STANDALONE Y MI PRIMER VIDEOJUEGO*

El siguiente paso es la descarga del software de Oculus en el ordenador. Una vez realizado, solo es necesario conectar las gafas por USB al ordenador, ya que este las reconocerá automáticamente y así lo marcará en la aplicación del ordenador. A continuación, se debe activar la depuración por USB (en la configuración de las gafas) para poder hacer modificaciones y ejecutar proyectos en tiempo real desde el ordenador. Además, aparecerá una alerta en las gafas en la que se debe aceptar la depuración mediante USB en el equipo.

Finalmente, para poder visualizar el contenido del ordenador en las gafas de realidad virtual y poder ejecutar aplicaciones de este, se debe activar "*Oculus Link*". Este proceso se debe realizar en la configuración de las gafas y permitirá la utilización de estas como una pantalla más del ordenador.

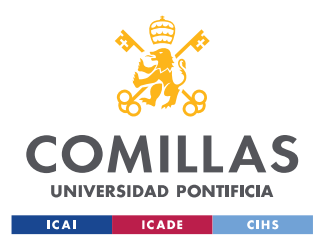

*ANEXO I: INSTALACIÓN DE REALIDAD VIRTUAL EN UNITY, INSTALACIÓN OCULUS QUEST STANDALONE Y MI PRIMER VIDEOJUEGO*

#### **REALIDAD VIRTUAL EN UNITY**

## **UNITY HUB: AÑADIR MÓDULOS PARA VR Y CREACIÓN DE UN NUEVO PROYECTO**

Una vez instalado el software de Unity, se deben de añadir todos los módulos necesarios al editor para poder implementar la realidad virtual [31]. Para desarrollar esta acción, se adjunta la *Ilustración 43* como guía.

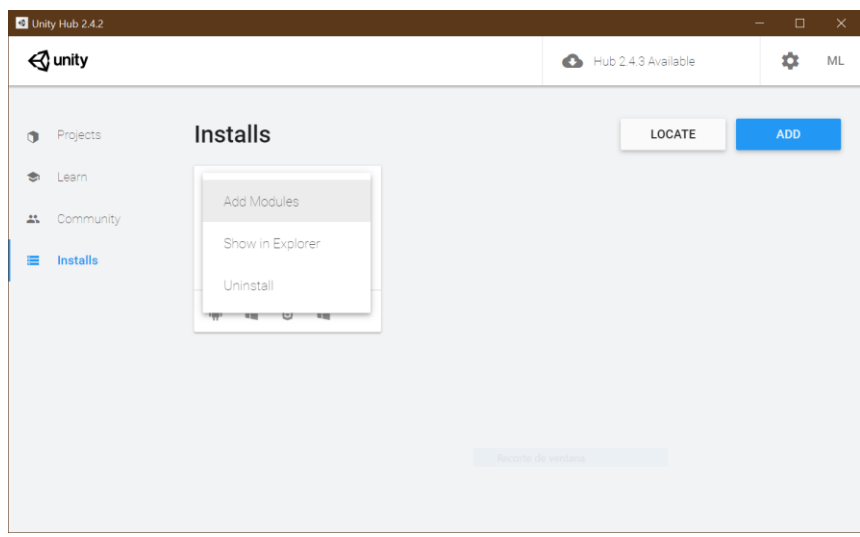

*Ilustración 43: Añadir módulos en Unity Hub*

Para poder crear un nuevo proyecto, se debe ir a la pestaña de "*Projects*". Una vez dentro, se debe seleccionar el botón "*New*" y, por último, elegir la opción de plantilla para proyectos 3D, así como el nombre del proyecto y su ubicación en el ordenador. Se adjunta la *Ilustración 44* como ejemplo.

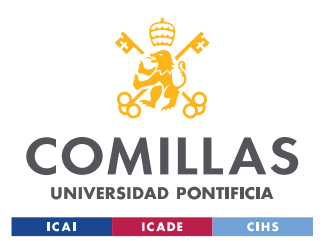

*ANEXO I: INSTALACIÓN DE REALIDAD VIRTUAL EN UNITY, INSTALACIÓN OCULUS QUEST STANDALONE Y MI PRIMER VIDEOJUEGO*

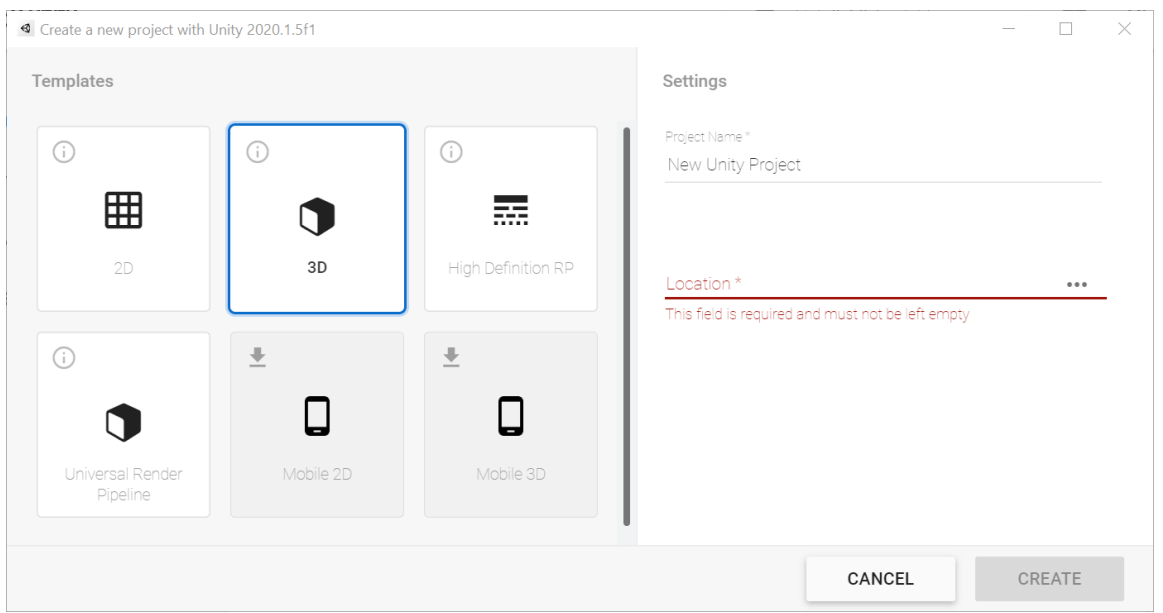

*Ilustración 44: Creación de un nuevo proyecto en Unity*

## **INSTALACIÓN DE "PLUGINS" Y PAQUETES PARA UTILIZAR LA REALIDAD VIRTUAL EN UNITY**

El primer paso para permitir el uso de la Realidad Virtual en un proyecto en Unity (para así poder crear y programar elementos dirigidos a la Realidad Virtual) es descargar el paquete *XR Plugin Management* (*Edit/Project Settings*), pulsando en "*Install XR Plugin Management*". Una vez realizada la instalación, se debe seleccionar la opción de Oculus, como se muestra en la *Ilustración 45*, ya que este será el dispositivo que se va a utilizar para la Realidad Virtual. Gracias a esta selección, se instalarán los controladores necesarios para los dispositivos de Oculus.

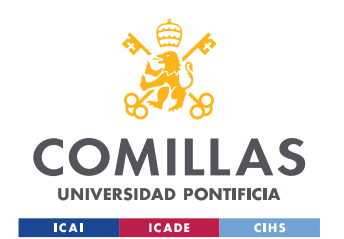

*ANEXO I: INSTALACIÓN DE REALIDAD VIRTUAL EN UNITY, INSTALACIÓN OCULUS QUEST STANDALONE Y MI PRIMER VIDEOJUEGO*

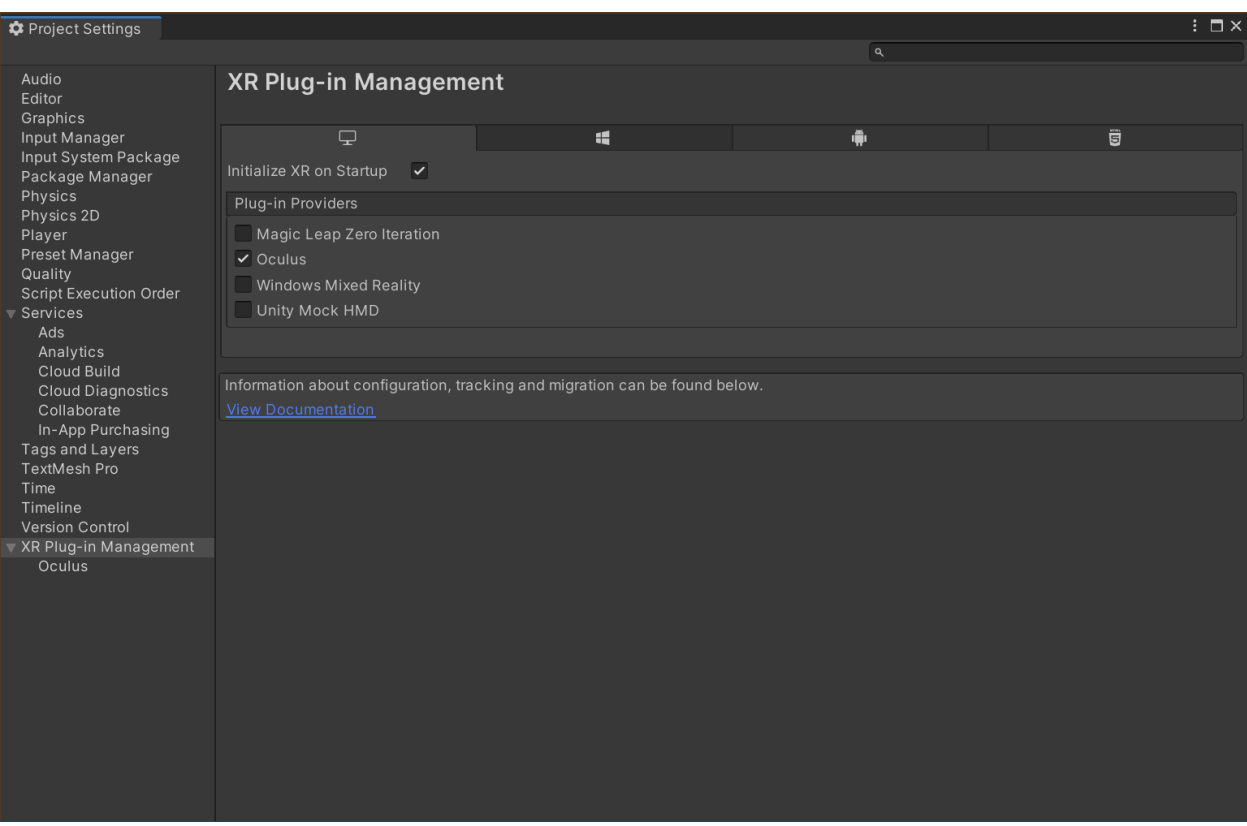

*Ilustración 45: Configuración de XR Plugin Management*

Como se observa en la *Ilustración 45*, una vez descargado este paquete y seleccionada la opción de Oculus, aparece su correspondiente pestaña en el menú de la izquierda.

#### **SELECCIÓN DE LA PLATAFORMA DE DESARROLLO**

En esta sección se va a mostrar cómo seleccionar al ordenador como desarrollador de la plataforma. En este caso, es indispensable tener el equipo de Oculus conectado al ordenador mediante USB. En la tercera sección de esta guía rápida, se concretará como

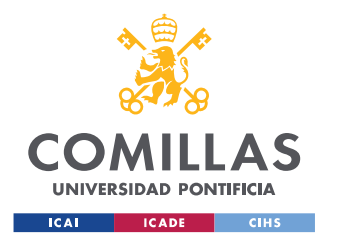

*ANEXO I: INSTALACIÓN DE REALIDAD VIRTUAL EN UNITY, INSTALACIÓN OCULUS QUEST STANDALONE Y MI PRIMER VIDEOJUEGO*

implementar un sistema *StandAlone*, es decir, poder seleccionar a las gafas de Realidad Virtual como desarrollador de la aplicación.

Para indicar la plataforma de desarrollo, se deben seleccionar en Unity las siguientes opciones: *File/Build Settings*.

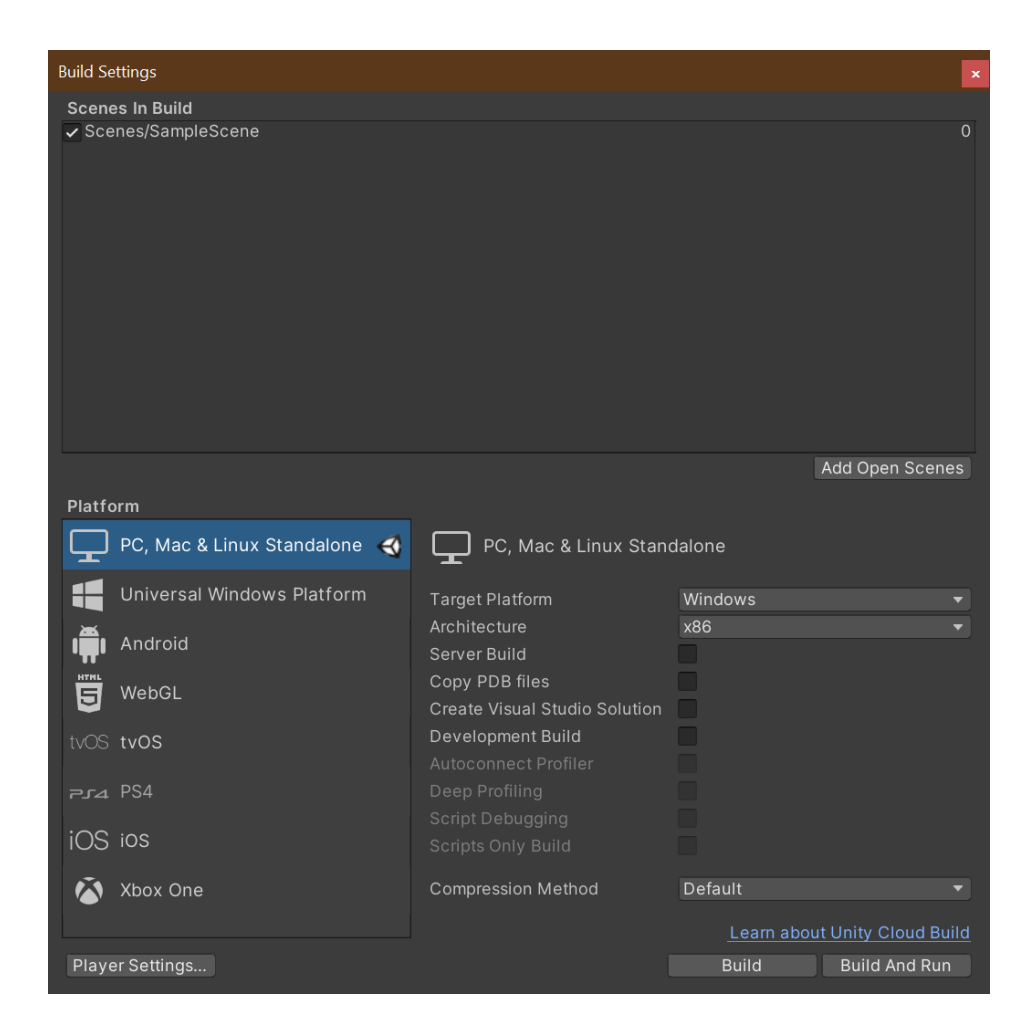

*Ilustración 46: Ventana de selección de la plataforma de desarrollo*

A continuación, se deben seleccionar las opciones necesarias en el menú de la derecha (están indicadas las necesarias para indicar al ordenador como desarrollador) y pulsar en el botón "*Switch Platform*". Una vez realizadas estas acciones, la ventana emergente será la indicada en la *Ilustración 46*.

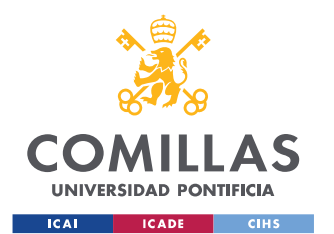

*ANEXO I: INSTALACIÓN DE REALIDAD VIRTUAL EN UNITY, INSTALACIÓN OCULUS QUEST STANDALONE Y MI PRIMER VIDEOJUEGO*

Como se ha mencionado anteriormente, seleccionando el ordenador como desarrollador de la plataforma, indicamos que este será el depurador de la aplicación. Por lo que, se podrá corregir en tiempo real y depurar el programa en el editor, en Unity.

#### **Configuración del proyecto**

Para obtener el mejor rendimiento de la Realidad Virtual en nuestro proyecto, se deben realizar ciertos cambios en la configuración general del mismo.

En primer lugar, se deben seguir los siguientes pasos *Edit/Project Settings/Player/Other Settings* y marcar la opción "*Color Space*" como "*Linear*". Este procedimiento se puede ver ya modificado en la *Ilustración 47*.

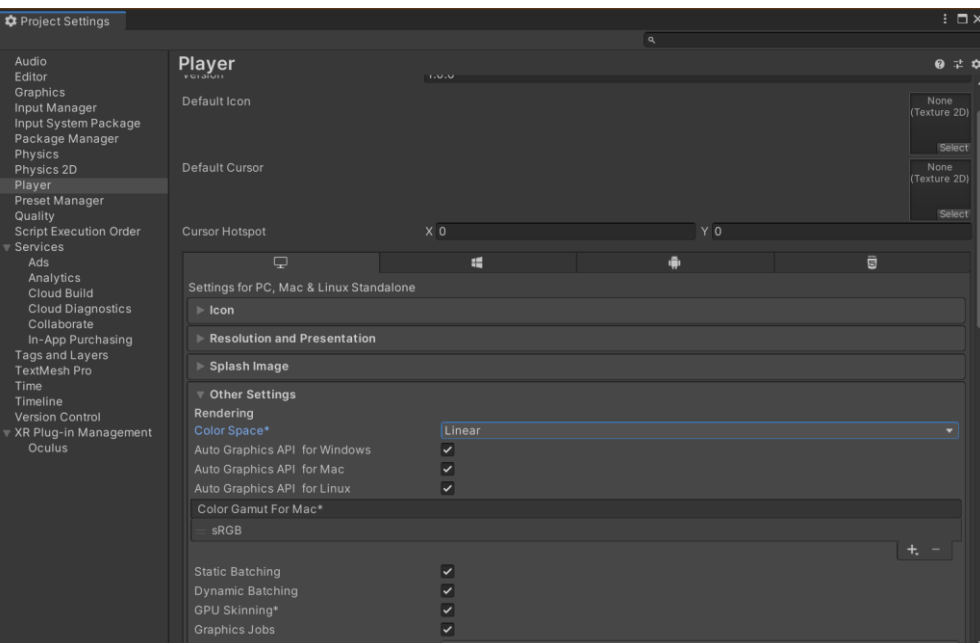

*Ilustración 47: Ventana de "Player" para la selección de "Linear" en "Color Space"*

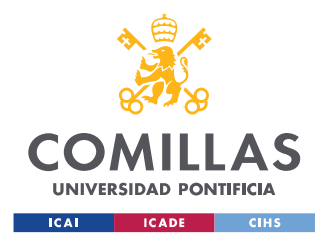

*ANEXO I: INSTALACIÓN DE REALIDAD VIRTUAL EN UNITY, INSTALACIÓN OCULUS QUEST STANDALONE Y MI PRIMER VIDEOJUEGO*

Una vez finalizada esta configuración, se debe seleccionar la pestaña "*Quality*" en el menú de la izquierda de la *Ilustración 47.* Los cambios a realizar en dicha pestaña son los siguientes: rellenar "*Pixel Light Count*" con el valor de *1*, seleccionar "*Texture Quality*" como "*Full Res*", cambiar "*Anti-Aliasing*" a "*4 x Multi Sampling*" y finalmente desactivar la opción "*Soft Particles*". Todos estos cambios se muestran en la *Ilustración 48*.

| <b>#</b> Project Settings                                                                                                    |                                                   |                                                                                                    | $: \Box \times$ |
|----------------------------------------------------------------------------------------------------|---------------------------------------------------|----------------------------------------------------------------------------------------------------|-----------------|
|                                                                                                    |                                                   | $\mathbf{Q}$                                                                                                    |                 |
| Audio<br>Editor<br>Graphics<br>Input Manager<br>Input System Package<br>Package Manager<br>Physics<br>Physics 2D<br>Player<br>Preset Manager<br>Quality | Quality                                           | <b>M</b> M<br>$\overline{M}$<br>Medium<br>赏<br><b>M M M</b><br>High<br><b>MMMM6</b><br>Very High<br>区区亩<br>Ultra<br><b>Default</b><br><b>Add Quality Level</b> | 970             |
|                                                                                                    | Name                                              | Ultra                                                                                                    |                 |
| <b>Script Execution Order</b><br>Services                                                                                                    |                                                   |                                                                                                    |                 |
| Ads<br>Analytics<br><b>Cloud Build</b>                                                                                                    | Rendering                                         |                                                                                                    | $\odot$         |
|                                                                                                    | None (Render Pipeline Asset)<br>Pixel Light Count |                                                                                                    |                 |
|                                                                                                    | <b>Texture Quality</b>                            | <b>Full Res</b>                                                                                                    |                 |
| <b>Cloud Diagnostics</b><br>Collaborate                                                                                                    | Anisotropic Textures                              | Forced On                                                                                                    |                 |
| In-App Purchasing                                                                                                    | Anti Aliasing                                     | 4x Multi Sampling                                                                                                    | ۰               |
| Tags and Layers                                                                                                    | <b>Soft Particles</b>                             |                                                                                                    |                 |
| TextMesh Pro<br>Time                                                                                                    | <b>Realtime Reflection Probes</b>                 | $\checkmark$                                                                                                    |                 |
| Timeline                                                                                                    | <b>Billboards Face Camera Position</b>            | $\checkmark$                                                                                                    |                 |
| <b>Version Control</b>                                                                                                    | <b>Resolution Scaling Fixed DPI Factor</b>        | $\overline{1}$                                                                                                    |                 |
| ▼ XR Plug-in Management                                                                                                    | <b>Texture Streaming</b>                          |                                                                                                    |                 |
| Oculus                                                                                                    | <b>Shadows</b>                                    |                                                                                                    |                 |
|                                                                                                    | Shadowmask Mode                                   | <b>Distance Shadowmask</b>                                                                                                    | ۰               |
|                                                                                                    | Shadows                                           | <b>Hard and Soft Shadows</b>                                                                                                    |                 |
|                                                                                                    | <b>Shadow Resolution</b>                          | <b>High Resolution</b>                                                                                                    |                 |
|                                                                                                    | <b>Shadow Projection</b>                          | Stable Fit                                                                                                    |                 |
|                                                                                                    | <b>Shadow Distance</b>                            | 150                                                                                                    |                 |
|                                                                                                    | Shadow Near Plane Offset                          | $\overline{3}$                                                                                                    |                 |
|                                                                                                    | <b>Shadow Cascades</b>                            | <b>Four Cascades</b>                                                                                                    |                 |
|                                                                                                    | Cascade splits                                    |                                                                                                    |                 |
|                                                                                                    | $\mathbf{0}$<br>67%<br>13.3%                      | $\mathbf{2}$<br>$\mathbf{3}$<br><b>26.7%</b><br>53.3%                                                                                                    |                 |

*Ilustración 48: Ventana de mejora de la calidad gráfica para el uso de la Realidad Virtual*

#### **Instalación de más paquetes necesarios**

Para poder utilizar la Realidad Virtual en Unity, es necesario descargar varios paquetes que se mostrarán a continuación.

En primer lugar, se debe acceder a *Window/Package Manager* en Unity. La ventana emergente se muestra en la *Ilustración 49*.

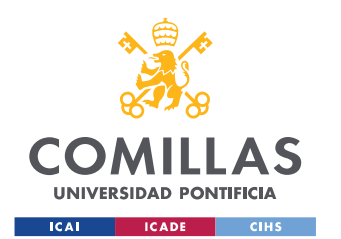

*ANEXO I: INSTALACIÓN DE REALIDAD VIRTUAL EN UNITY, INSTALACIÓN OCULUS QUEST STANDALONE Y MI PRIMER VIDEOJUEGO*

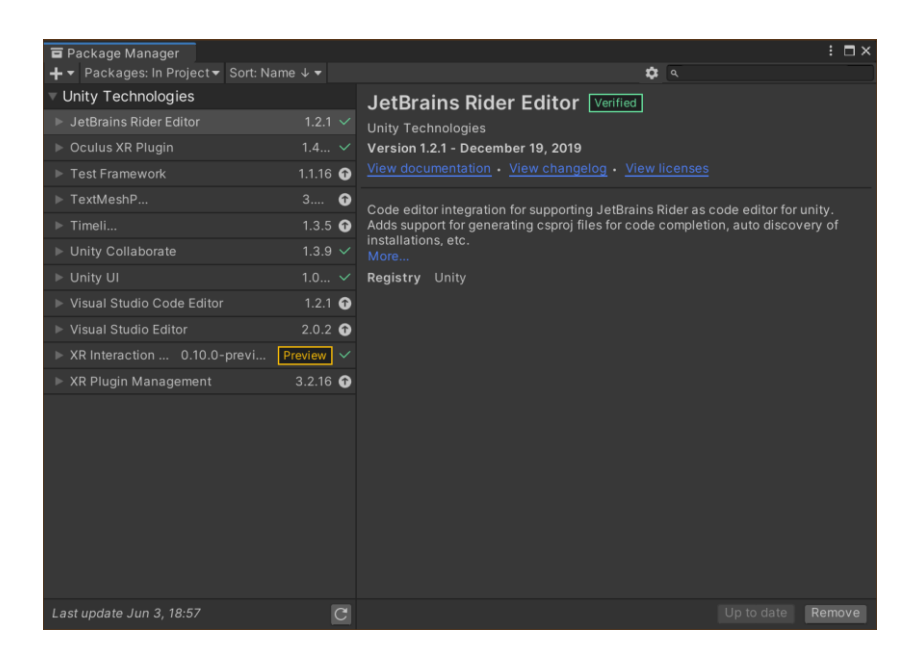

*Ilustración 49: Ventana de Package Manager en Unity*

A continuación, se debe seleccionar el engranaje, situado al lado de la barra de búsqueda. Una vez dentro, se debe pulsar en "*Advanced Settings*" y habilitar la pestaña "*Enable Preview Packages*". Esta selección se puede observar en la *Ilustración 50*.

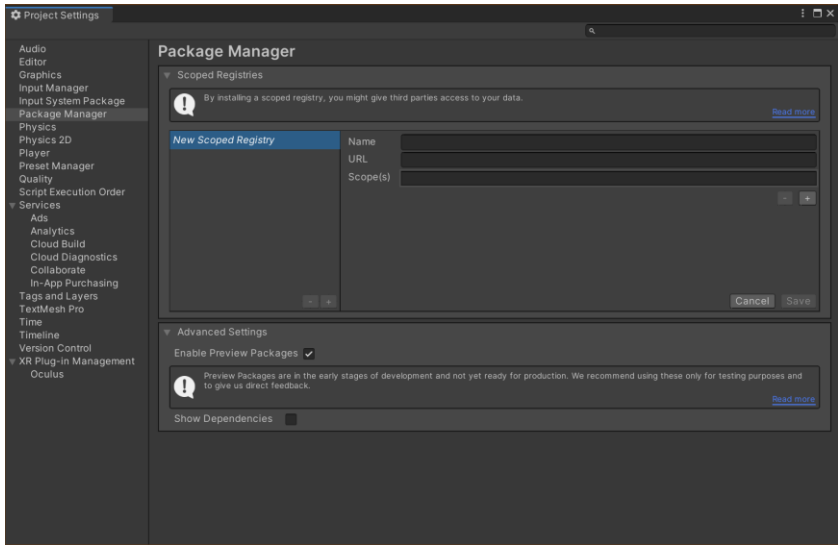

*Ilustración 50: Ventana de ajustes de Package Manager en Unity*

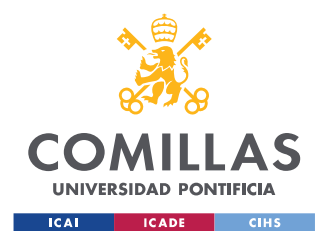

*ANEXO I: INSTALACIÓN DE REALIDAD VIRTUAL EN UNITY, INSTALACIÓN OCULUS QUEST STANDALONE Y MI PRIMER VIDEOJUEGO*

Una vez completada la casilla de "*Enable Preview Packages*", aparecerá una ventana emergente que pedirá confirmación para habilitar los paquetes en modo *Preview*, a la que se deberá seleccionar "*I understand*".

A continuación, se deberá seleccionar la opción de "*Unity Registry*" en vez de "*In Projec*t" en la pestaña de paquetes localizada en la parte superior de la *Ilustración 49* ("*Packages: In Project*"). De esta manera, se podrán visualizar todos los paquetes disponibles en Unity para descargar, en vez de los exclusivos de nuestro proyecto. Se debe descargar el paquete *XR Interaction Toolkit (Ilustración 51)*.

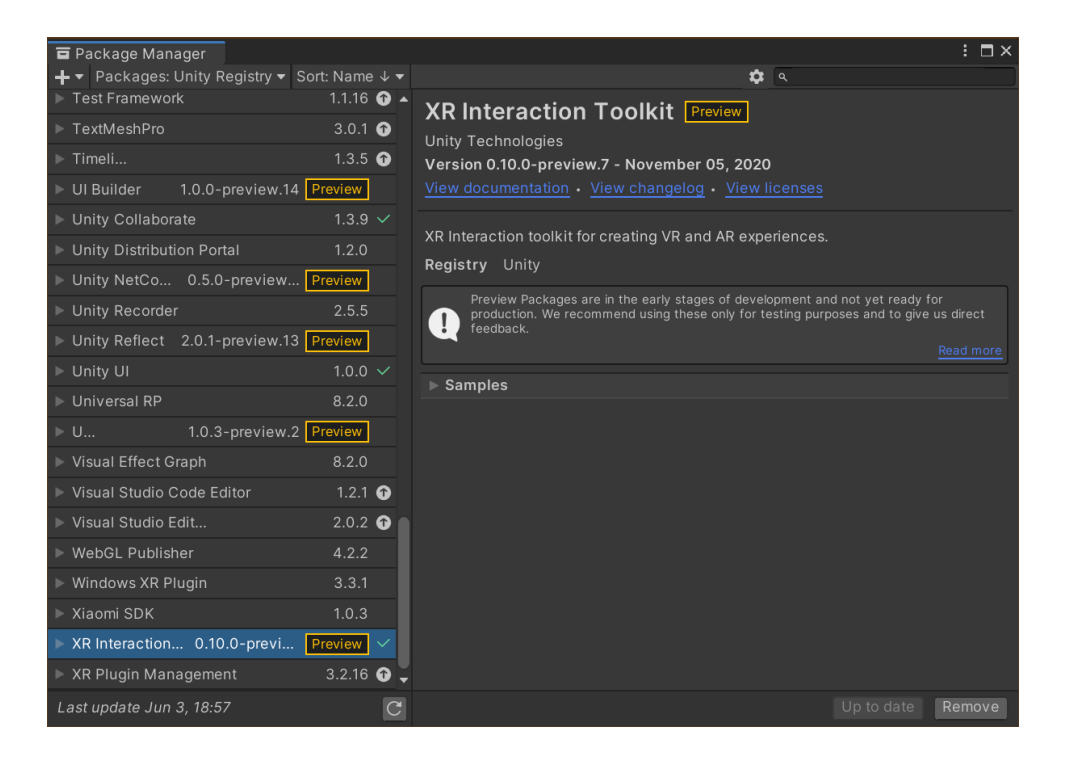

*Ilustración 51: Paquete de XR Interaction Toolkit*

Por otro lado, también se considera útil descargar e importar un complemento para Oculus en la *Asset Store*, en el caso de utilizar este equipo de Realidad Virtual. Este paquete contiene los diseños y modelos de los mandos, los movimientos de las manos y

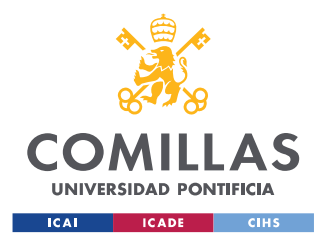

*ANEXO I: INSTALACIÓN DE REALIDAD VIRTUAL EN UNITY, INSTALACIÓN OCULUS QUEST STANDALONE Y MI PRIMER VIDEOJUEGO*

ciertas características de los personajes, es un paso recomendable pero no imprescindible. Para llevarlo a cabo, se debe seguir el siguiente proceso: *Window/Asset Store* y buscar *Oculus Integration* en la barra de búsqueda. Una vez encontrado, se debe descargar e implementar en el proyecto. Este complemento se muestra en la *Ilustración 52*.

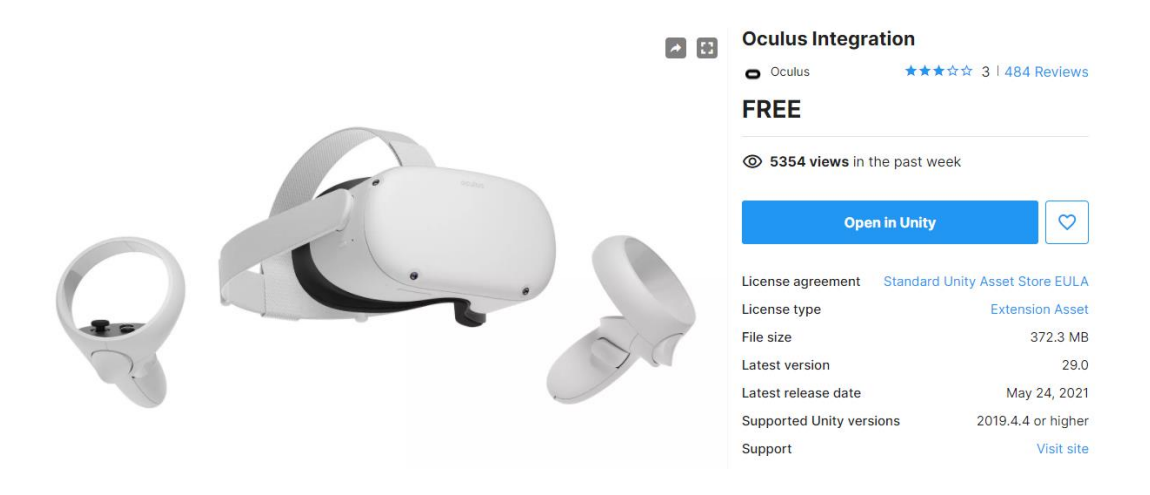

*Ilustración 52: Paquete Oculus Integration en la Asset Store [32]*

Cabe destacar que se deberán aceptar todas las condiciones emergentes en la descarga de *Oculus Integration* y se deberá reiniciar Unity para su adecuada implementación.

Una vez completados todos los pasos mencionados, tendremos Unity preparado para la utilización de la Realidad Virtual. El software tendrá todos los paquetes necesarios para la detección de personajes, renderización de movimientos y optimización de controladores. Finalmente, solo se deberá comprobar la activación de "*Oculus Link"* en las gafas de Realidad Virtual y pulsar el botón *Play* en Unity, para poder visualizar en las gafas la ejecución del programa.

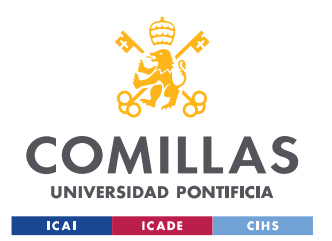

*ANEXO I: INSTALACIÓN DE REALIDAD VIRTUAL EN UNITY, INSTALACIÓN OCULUS QUEST STANDALONE Y MI PRIMER VIDEOJUEGO*

## **CONFIGURACIÓN DE UN PROYECTO STANDALONE**

Esta sección es para completar la configuración de un proyecto *StandAlone* [33], es decir, seleccionar la plataforma de desarrollo Android o IOS. Por lo que, el programa se cargará en dichos dispositivos y se ejecutará directamente en los mismos. De esta manera, no será necesario la utilización del editor de Unity en tiempo real ni del ordenador como base de ejecución del proyecto, ya que este estará disponible en las gafas de Realidad Virtual.

En este caso, el proyecto se va a realizar *StandAlone* en las gafas de Realidad Virtual *Oculus Quest*, por lo que la plataforma de desarrollo seleccionada tendrá que ser Android (*File/Build Settings/Platform*).

En primer lugar, se deben descargar los paquetes asociados a Android en la ventana de la *Ilustración 53*: Ventana de módulos de Unity Hub. Cabe destacar que es necesario tener una versión de Unity igual o superior a las siguientes: *2017.4 LTS, 2018.4 LTS* y *2019.1.2f1*.

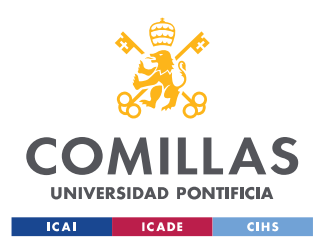

*ANEXO I: INSTALACIÓN DE REALIDAD VIRTUAL EN UNITY, INSTALACIÓN OCULUS QUEST STANDALONE Y MI PRIMER VIDEOJUEGO*

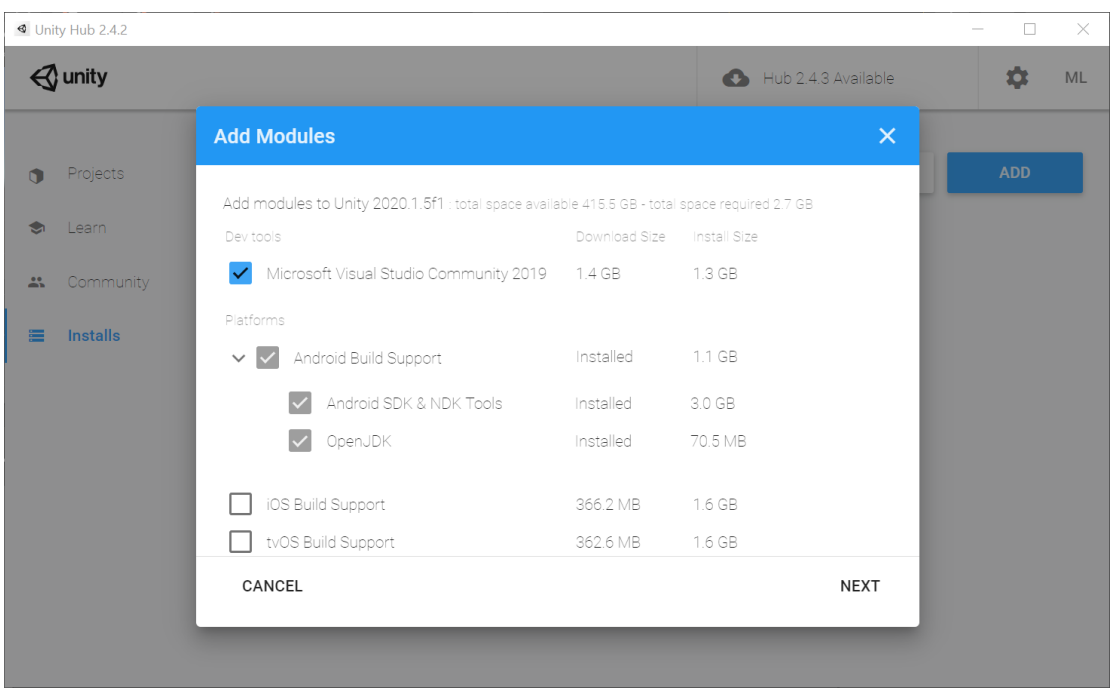

*Ilustración 53: Ventana de módulos de Unity Hub*

Una vez creado el proyecto, como se ha indicado en apartados anteriores, se debe ir a *File/Build Settings/Player Settings.* A continuación, se debe seleccionar la opción de *XR Plugin Management* del menú izquierdo mostrado en la *Ilustración 54* y marcar la opción de "*Oculus*" en la pestaña Android.

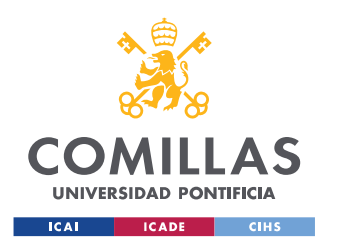

*ANEXO I: INSTALACIÓN DE REALIDAD VIRTUAL EN UNITY, INSTALACIÓN OCULUS QUEST STANDALONE Y MI PRIMER VIDEOJUEGO*

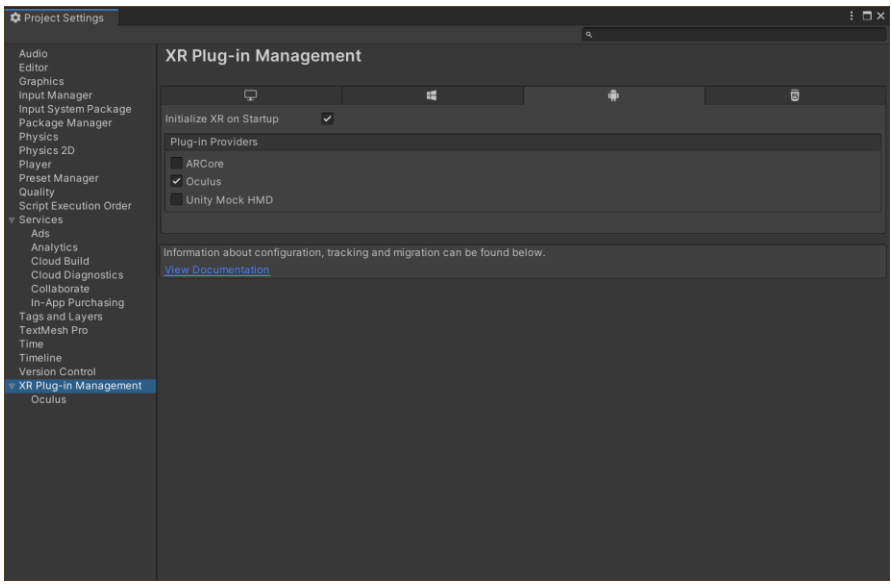

*Ilustración 54: Ventana de Project Settings, ventana XR Plugin Management*

Por otro lado, también es importante rellenar los primeros tres campos de la pestaña de "*Player*" (*Ilustración 55*).

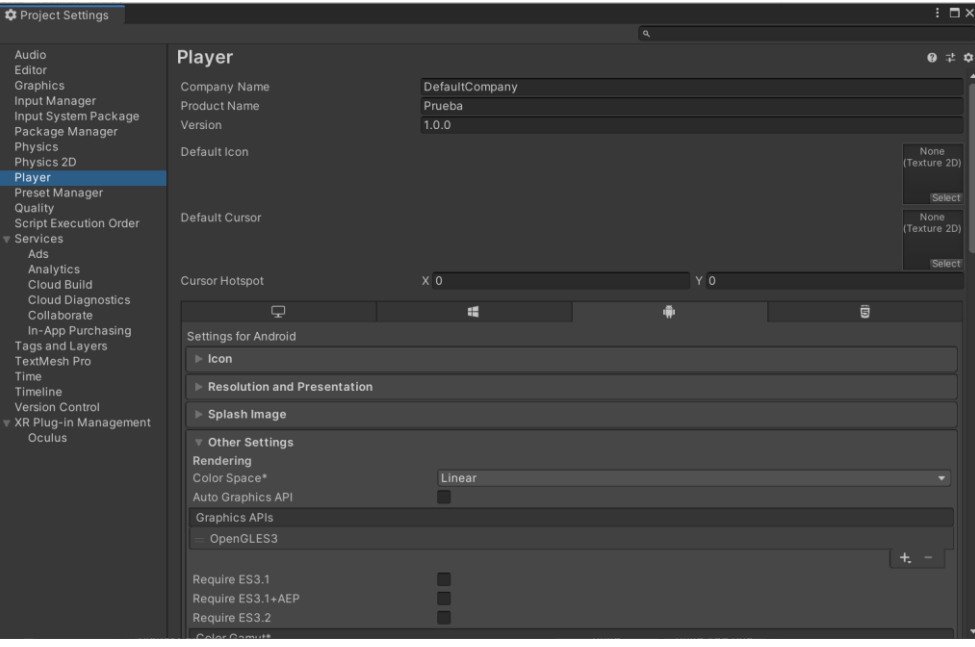

*Ilustración 55: Ventana de Project Settings, pestaña Player*

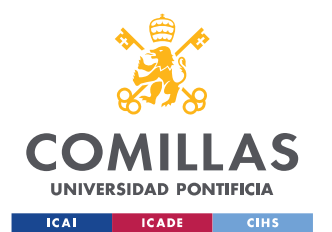

*ANEXO I: INSTALACIÓN DE REALIDAD VIRTUAL EN UNITY, INSTALACIÓN OCULUS QUEST STANDALONE Y MI PRIMER VIDEOJUEGO*

Una vez finalizado este proceso, se debe rellenar también el campo de "*Package Name*", mostrado en la *Ilustración 56.* A continuación, para implementar las gafas de Realidad Virtual Oculus como desarrollador, se deben de emplear niveles *API* superiores a 23. En este caso, se puede observar cómo se han introducido los valores de "*Android 8.0 'Oreo' (API level 26)*" en ambos campos, "*Minimum API Level*" y "*Target API Level*".

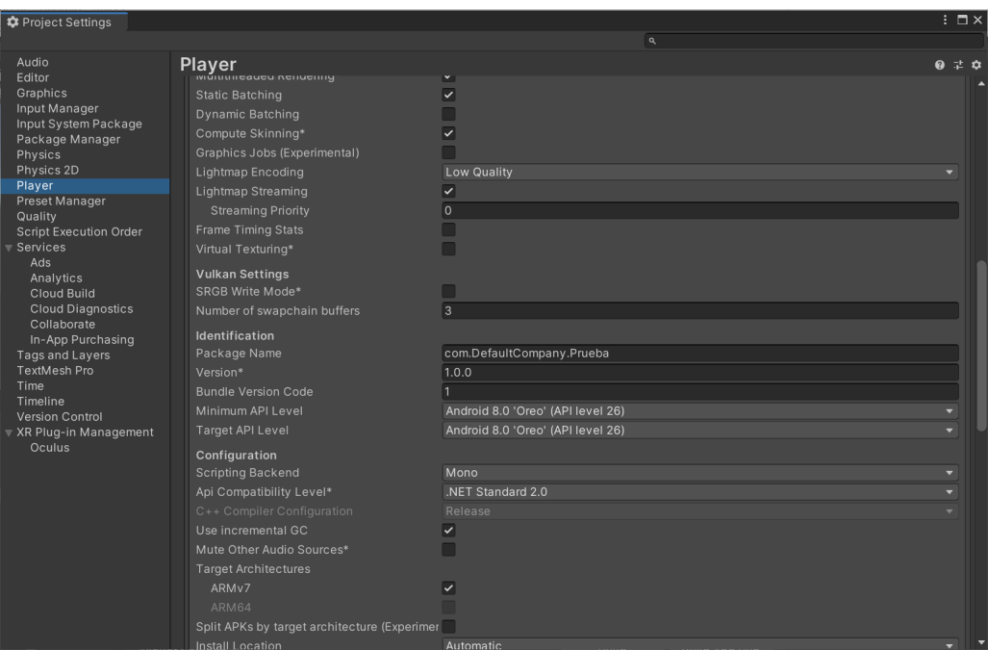

*Ilustración 56: Ventana de Project Settings, pestaña Player*

Por otro lado, en *File/Build Settings* se debe seleccionar la opción de "*Android"* en la ventana de "*Platform*". Esta ventana se puede observar en la *Ilustración 58.* Cabe destacar la importancia de modificar la textura a "*ASTC*" y de elegir el dispositivo de "*Oculus*" en el campo de "*Run Device*". En este caso, como se puede observar, no aparece dicho dispositivo, ya que las gafas no están conectadas mediante USB. Una vez realizado este proceso, y salido de la configuración "*Oculus Link",* el dispositivo aparecerá en el campo mencionado.

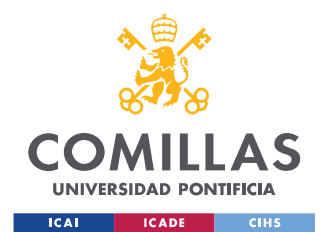

*ANEXO I: INSTALACIÓN DE REALIDAD VIRTUAL EN UNITY, INSTALACIÓN OCULUS QUEST STANDALONE Y MI PRIMER VIDEOJUEGO*

Después, se debe de seleccionar el botón de "*Switch Platform*". A continuación, en el editor de Unity, *Oculus/Platform/Edit Settings,* se debe pulsar en el botón "*Create/Find your app on…"*, crear una nueva aplicación y copiar el ID correspondiente. Este valor debe de introducirse en ambos campos superiores al botón seleccionado previamente. Finalmente, se debe desmarcar la casilla de "*Use Standalone Platform*", como se muestra en la *Ilustración 57.*

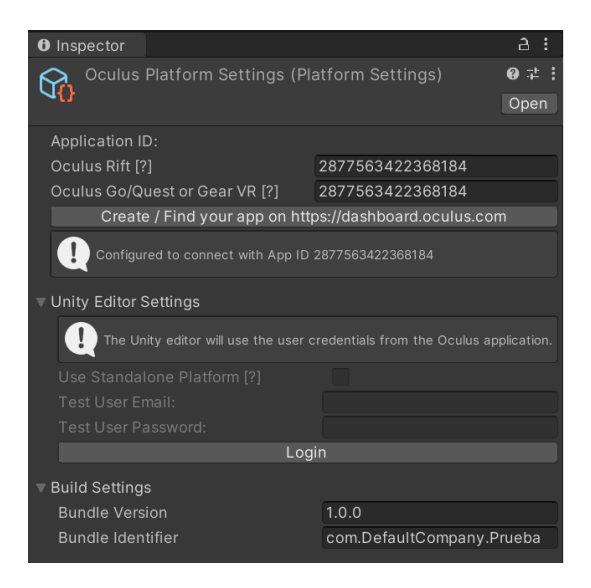

*Ilustración 57: ID Oculus Platform Settings*

Por último, se debe seleccionar el botón de "*Build and Run*", de la ventana de "*Build Settings*". Cabe destacar la importancia de tener las gafas conectadas por USB con el cable original.

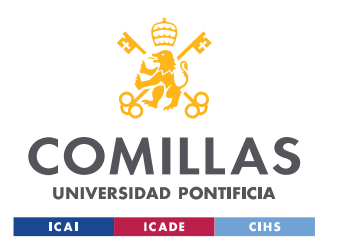

*ANEXO I: INSTALACIÓN DE REALIDAD VIRTUAL EN UNITY, INSTALACIÓN OCULUS QUEST STANDALONE Y MI PRIMER VIDEOJUEGO*

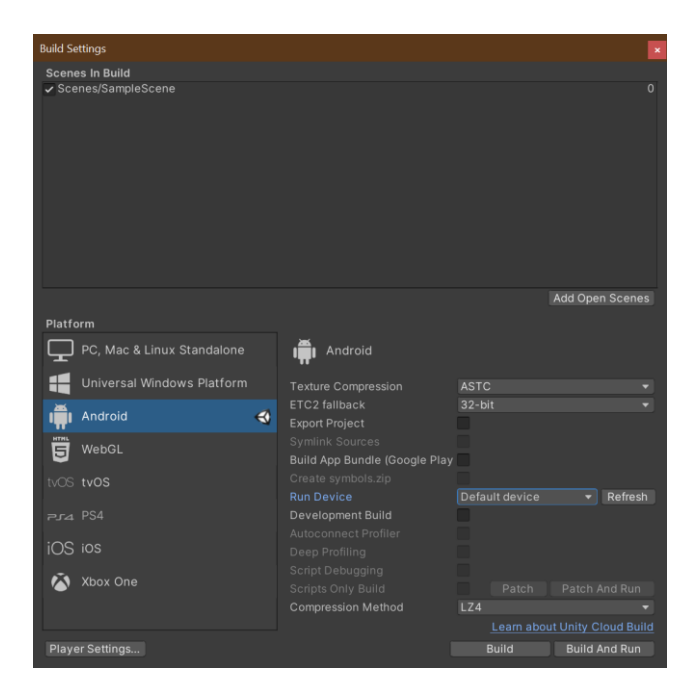

*Ilustración 58: Ventana de Build Settings*

A partir de este momento, se podrá ejecutar la aplicación cargada en las gafas sin necesidad de utilizar la conexión USB. Dicha aplicación se encontrará en la ventana de "*Aplicaciones*" del menú de las gafas de Realidad Virtual, en la sección "*Unknown Sources*".

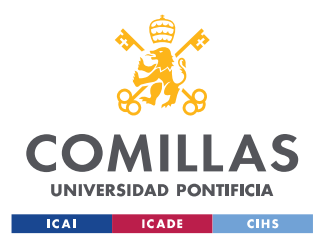

*ANEXO I: INSTALACIÓN DE REALIDAD VIRTUAL EN UNITY, INSTALACIÓN OCULUS QUEST STANDALONE Y MI PRIMER VIDEOJUEGO*

#### **MI PRIMER VIDEOJUEGO**

En esta sección se van a desarrollar los pasos principales para la creación de un primer videojuego básico y sencillo [35]. La idea principal es poder visualizar la implementación y la utilidad de la realidad virtual y de todos los paquetes vistos a lo largo de esta guía con una sencilla aplicación [36].

El primer paso es la descarga de la versión 2020.1.5f1 de Unity, ya que será la empleada en el procedimiento sucesivo. Para ello, se debe pulsar el botón "*Add*" en la pestaña de "*Installs*" de Unity Hub. Una vez realizada esta acción, se debe elegir la versión del editor mencionada. En la *Ilustración 59* se puede observar la ventana emergente al obedecer los pasos descritos.

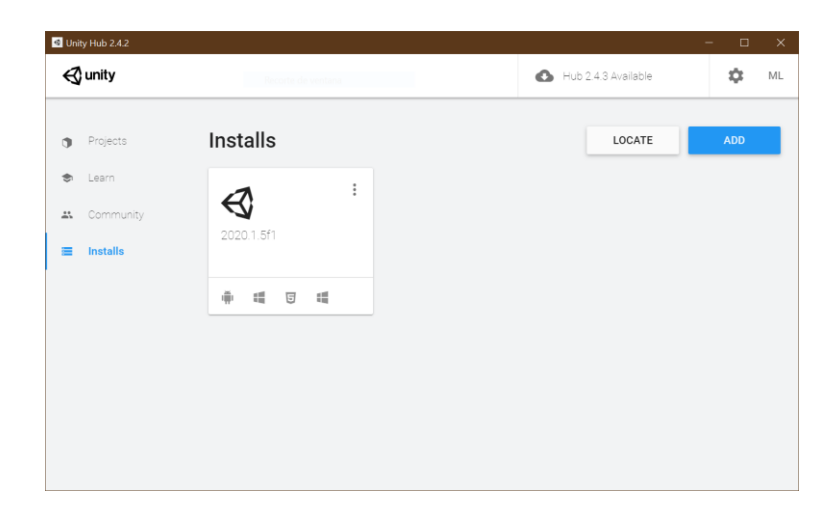

*Ilustración 59: Ventana versión Unity*

Como se ha mencionado a lo largo de este documento, dependiendo de si se quiere elegir al ordenador o a las propias gafas de realidad virtual como desarrollador, se deben descargar los paquetes seleccionados e implementar las características propias de cada tipo de proyecto.

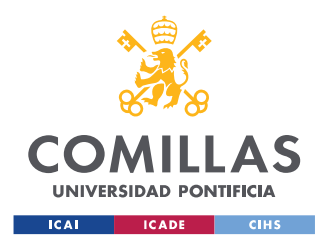

*ANEXO I: INSTALACIÓN DE REALIDAD VIRTUAL EN UNITY, INSTALACIÓN OCULUS QUEST STANDALONE Y MI PRIMER VIDEOJUEGO*

A continuación, se debe crear un proyecto como se ha visto anteriormente. Se adjunta como guía la *Ilustración 60*.

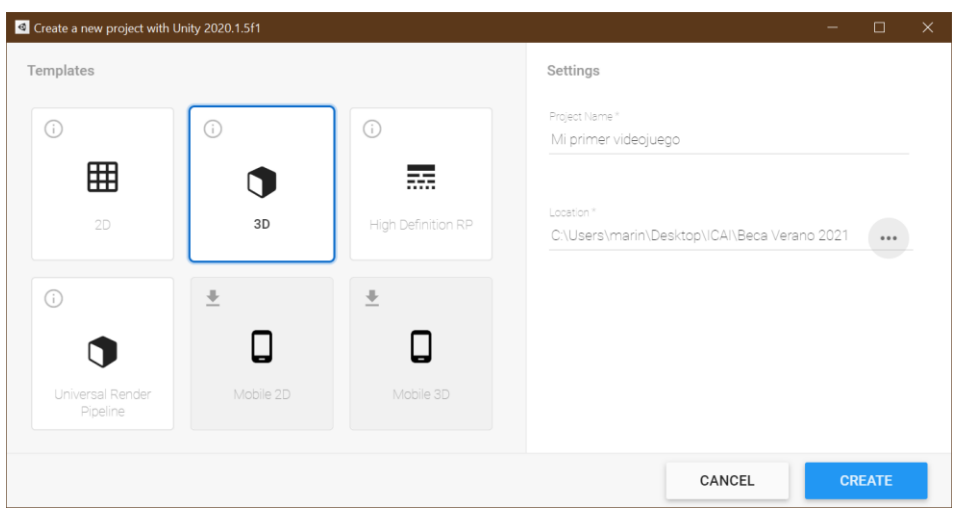

*Ilustración 60: Ventana de creación de mi primer videojuego*

Al seleccionar el botón "*Create*", deberá de cargarse la ventana adjunta en la *Ilustración 61* con todas las características y detalles exactamente iguales a los mostrados.

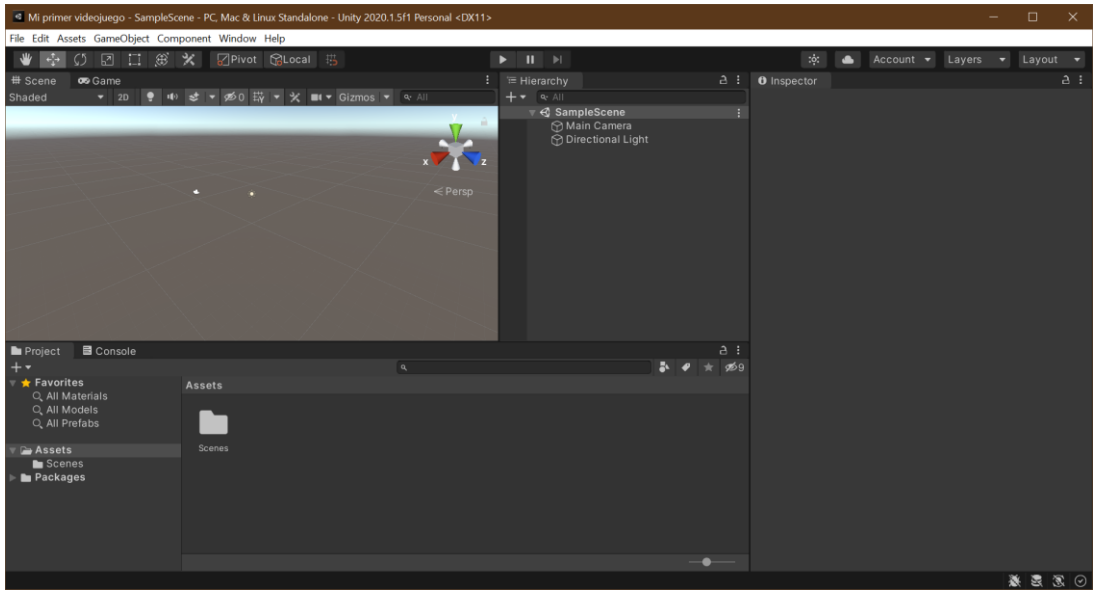

*Ilustración 61: Primera ventana en Unity de mi primer videojuego*

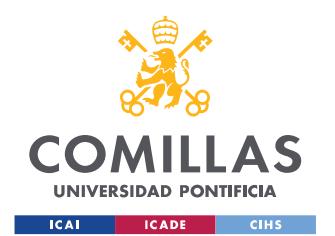

*ANEXO I: INSTALACIÓN DE REALIDAD VIRTUAL EN UNITY, INSTALACIÓN OCULUS QUEST STANDALONE Y MI PRIMER VIDEOJUEGO*

Después de la correspondiente descarga del paquete de "*Oculus Integration*" de la Asset Store, como se explica anteriormente, la ventana del editor se muestra en la *Ilustración 62*.

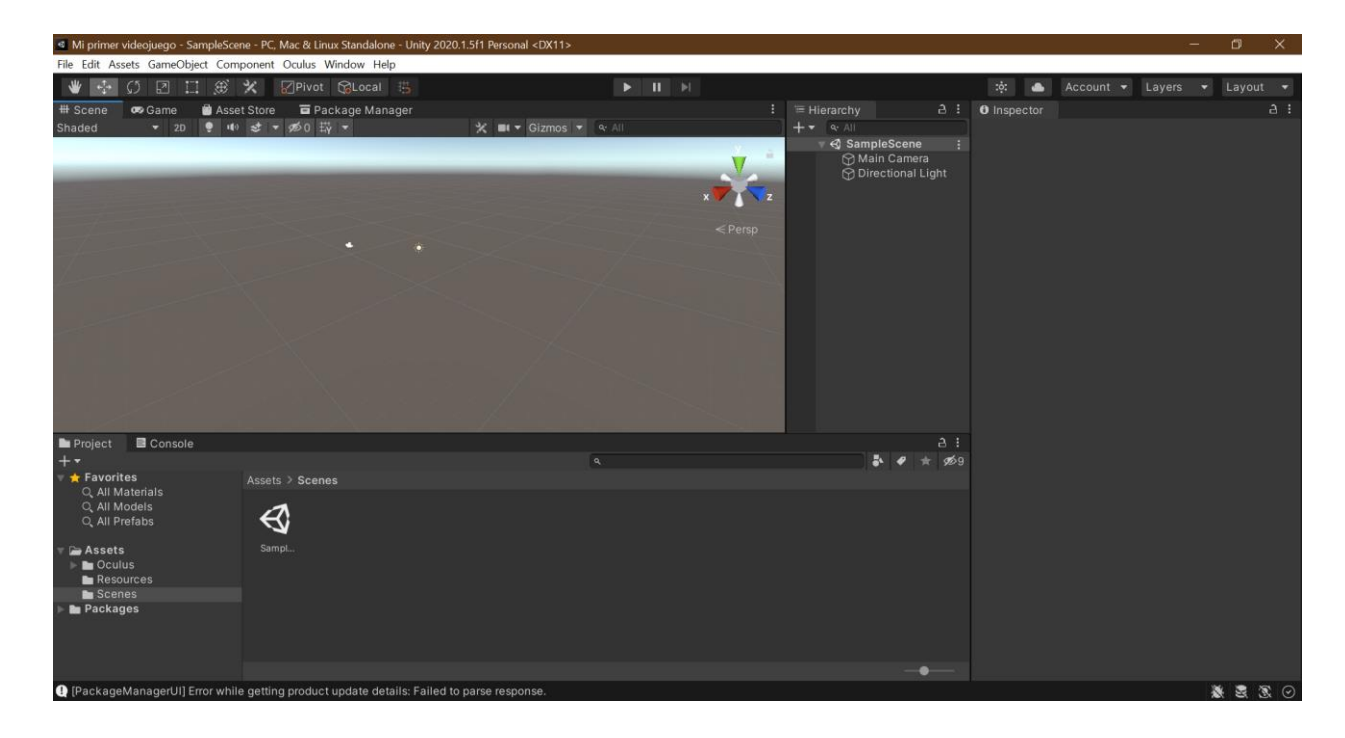

*Ilustración 62: Ventana de Unity después de la descarga de "Oculus Integration"*

A continuación, se va a desarrollar la creación de una escena sencilla y didáctica para futuros diseños. Se debe pinchar con el botón derecho encima de la pestaña "*Hierarchy*" y añadir un nuevo objeto 3D "*plane*" (*3D Object/Plane*). Después, se debe centrar en la posición cero de las tres coordenadas del espacio. Hay que realizar el mismo proceso, pero creando el objeto "*cube*" (*3D Object/Cube*) y centrarlo de la misma manera.

Para poder cambiar el color de los objetos, se debe crear un nuevo material. Se deben seguir los siguientes pasos: *Click* derecho en *Project*/*Scenes* y después *Create*/*Material*. A la hora de cambiar de color los objetos, se debe arrastrar el material

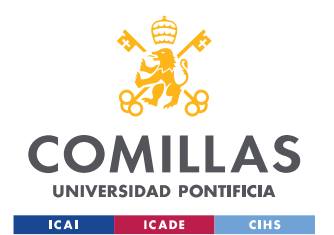

*ANEXO I: INSTALACIÓN DE REALIDAD VIRTUAL EN UNITY, INSTALACIÓN OCULUS QUEST STANDALONE Y MI PRIMER VIDEOJUEGO*

hasta soltarlo encima del nombre del objeto apropiado en la ventana del editor Unity "*Hierarchy*". En este caso, se ha "pintado" el plano de color verde y el cubo de color gris, como se puede observar en la *Ilustración 63.*

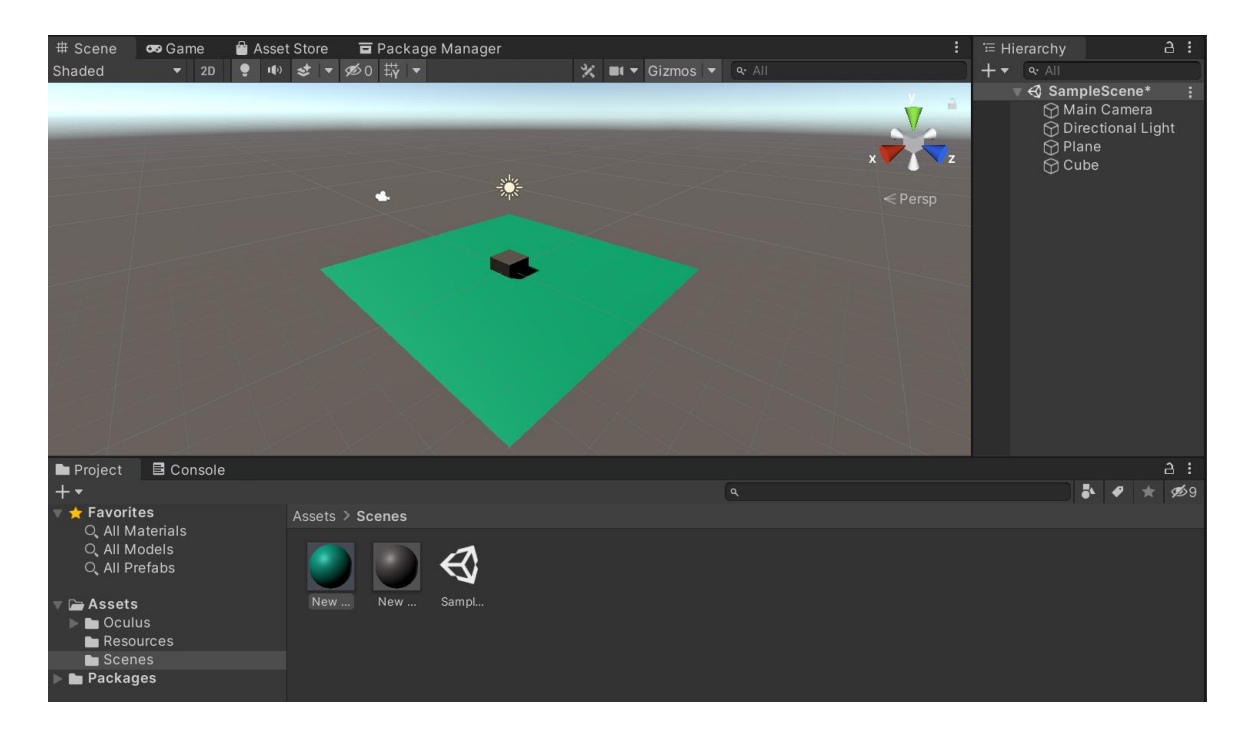

*Ilustración 63: Ventana de Unity con plano y cubo de mi primer videojuego*

El siguiente paso es introducir en nuestro videojuego el Prefab "*OVR Player Controller*". Para ello, se debe buscar por este nombre en la barra de búsqueda situada en la parte superior derecha de la pestaña "*Project*" y arrastrar a la pestaña "*Hierarchy*". A continuación, se debe desplazar la cámara hacía un lado del cubo, para poder visualizarlo con perspectiva una vez colocado el equipo de realidad virtual.

Es la hora de crear las manos del usuario, por lo que se debe buscar, al igual que se ha hecho anteriormente, en la barra de búsqueda de la pestaña "*Project*", el Prefab "*Local Avatar*". Una vez seleccionado, se debe arrastrar y soltar dentro de "*TrackingSpace*",

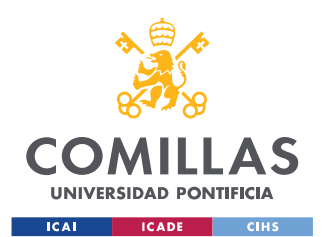

*ANEXO I: INSTALACIÓN DE REALIDAD VIRTUAL EN UNITY, INSTALACIÓN OCULUS QUEST STANDALONE Y MI PRIMER VIDEOJUEGO*

perteneciente al Prefab "*OVRPlayerController*" de la pestaña "*Hierarchy*" del editor. La jerarquía mencionada se representa en la *Ilustración 64*.

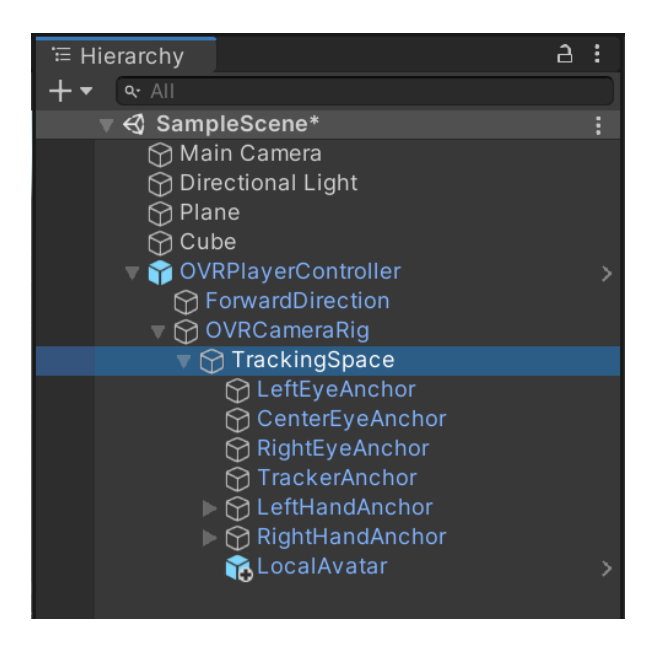

*Ilustración 64: Pestaña "Hierarchy" con el Prefab "LocalAvatar"*

Antes de comenzar con el último paso, cabe destacar que, para poder utilizar este juego, se deben seguir todas las secciones desarrolladas en este documento. Ya que, de otra manera, faltarán descargas y configuraciones de paquetes, por lo que no funcionará de la manera correcta.

Finalmente, se quiere introducir el texto "Hello World". Para ello, se debe ir a la pestaña "*Hierarchy*" y crear un nuevo elemento "*UI*" del tipo "*Text*". Dentro del propio elemento "Text", se debe modificar el texto que se desea ver en pantalla y se debe añadir el componente "*Canvas Renderer*". Por otro lado, en el elemento "*Canvas*" de la jerarquía, se debe configurar de la manera mostrada en la *Ilustración 65.* Cabe destacar que, dependiendo del "*Render Mode*" seleccionado, el texto estará fijo en la pantalla o se desplazará con el campo visual del usuario. Además, se debe de añadir también a este

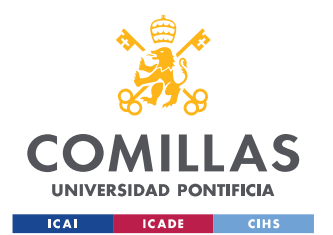

*ANEXO I: INSTALACIÓN DE REALIDAD VIRTUAL EN UNITY, INSTALACIÓN OCULUS QUEST STANDALONE Y MI PRIMER VIDEOJUEGO*

elemento el componente script "*Tracked Device Graphic Raycaster*". A continuación, se debe de añadir el código "*XRUI Input Module*" al elemento de la jerarquía "*EventSystem*". El último paso será la colocación del texto creado en la posición adecuada.

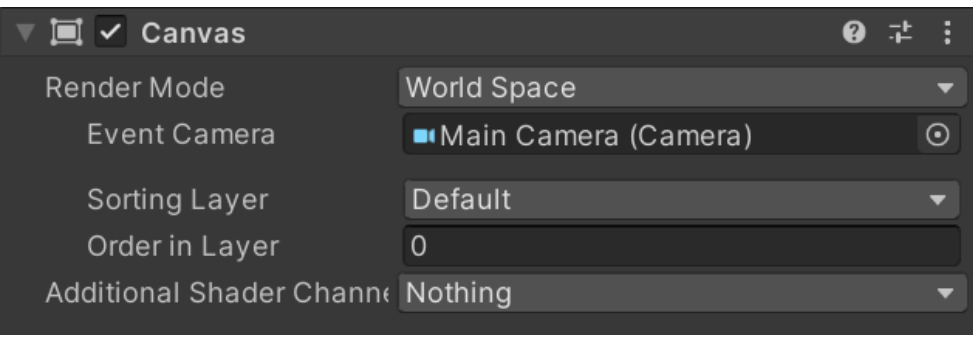

*Ilustración 65: "Canvas" en "Hierarchy"*

 $\theta$  $\bigcirc$   $\checkmark$   $\checkmark$  Canvas ag Un **Rect Transfor** Canvas G,  $\overline{\mathbf{z}}$ 

La ventana final del software Unity se muestra en la *Ilustración 66*.

*Ilustración 66: Ventana final de Unity con mi primer videojuego finalizado*

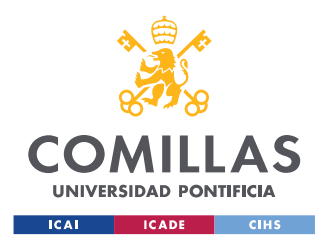

*ANEXO I: INSTALACIÓN DE REALIDAD VIRTUAL EN UNITY, INSTALACIÓN OCULUS QUEST STANDALONE Y MI PRIMER VIDEOJUEGO*

Para mostrar el entorno virtual visualizado desde las gafas de realidad virtual, se adjunta la *Ilustración 67* y la *Ilustración 68*.

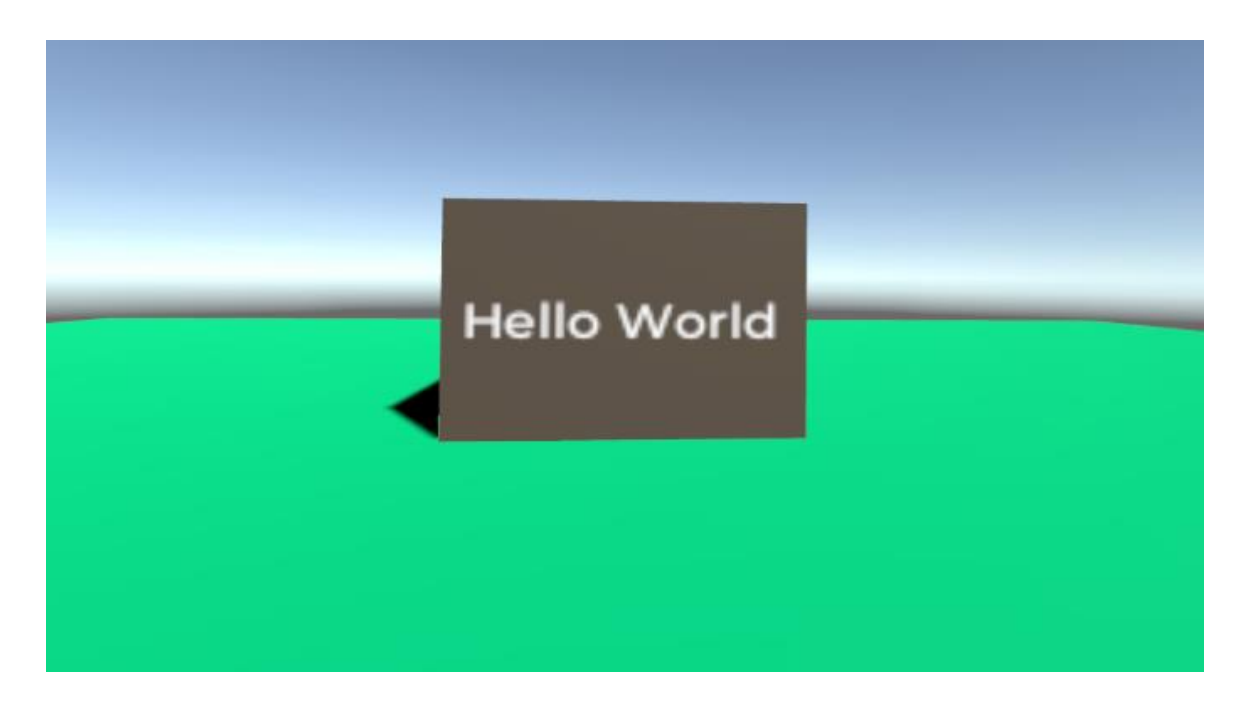

*Ilustración 67: Entorno virtual*

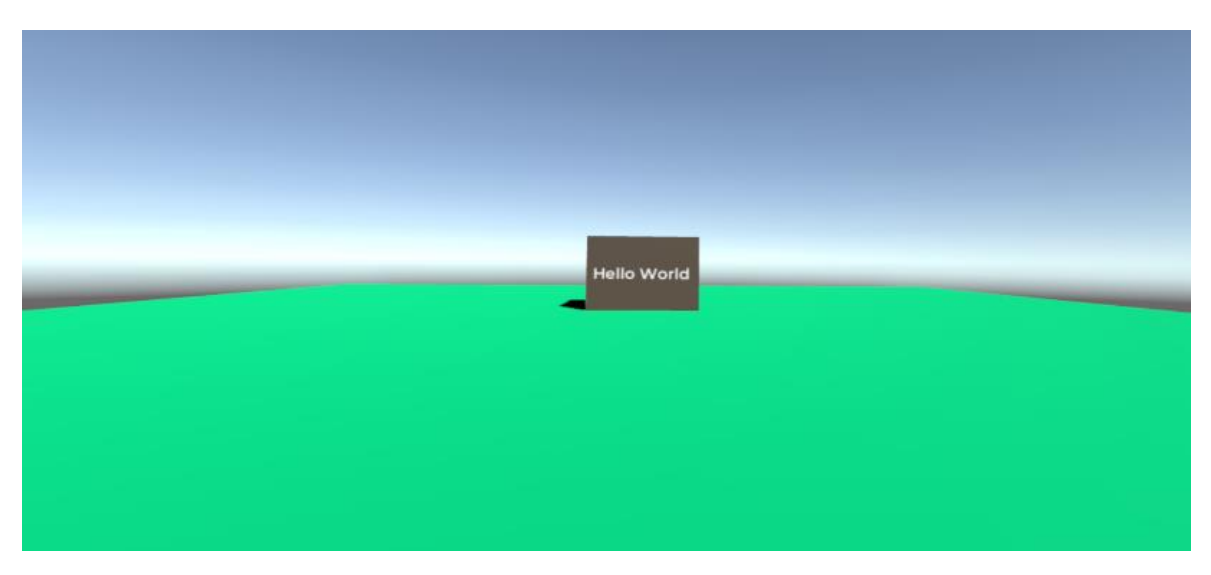

*Ilustración 68: Entorno virtual con perspectiva alejada*

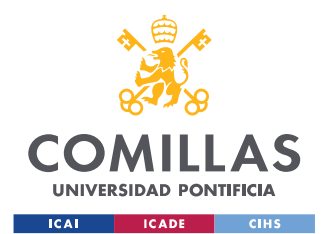

*ANEXO I: INSTALACIÓN DE REALIDAD VIRTUAL EN UNITY, INSTALACIÓN OCULUS QUEST STANDALONE Y MI PRIMER VIDEOJUEGO*

Por último, se quiere incluir en la guía la vista de los mandos del equipo de realidad virtual desde una inmersión en el entorno ficticio. Para ello, se adjunta la *Ilustración 69* y en la *Ilustración 70*.

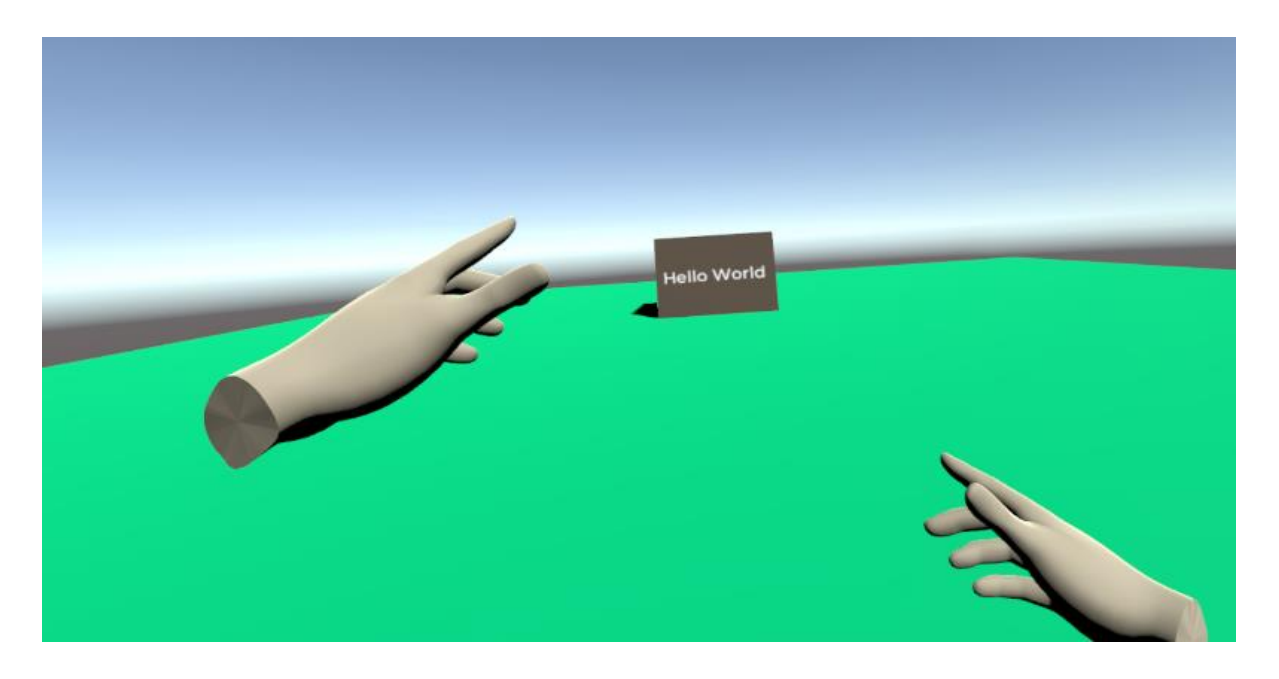

*Ilustración 69: Visión virtual de los mandos*

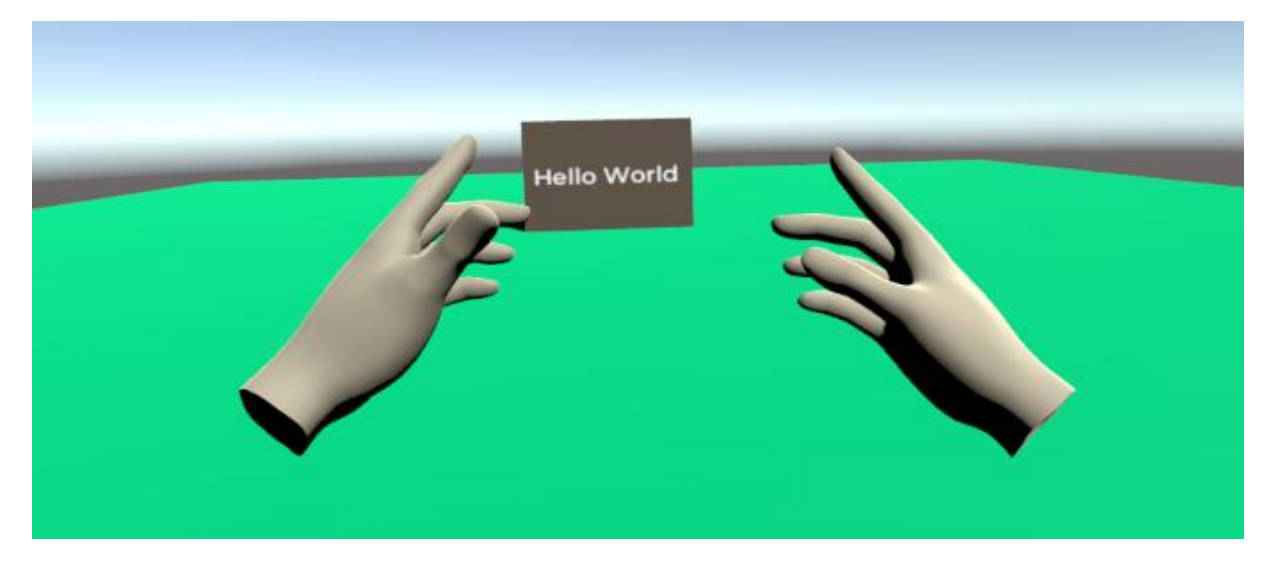

*Ilustración 70: Otra visión virtual de los mandos*

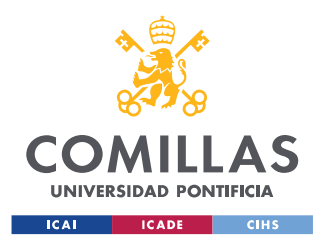

*ANEXO II: PLANOS DE LOS NIVELES DISEÑADOS EN AUTOCAD*

# **ANEXO II: PLANOS DE LOS NIVELES DISEÑADOS EN AUTOCAD**

En este anexo se adjuntan todos los planos originales y creados en AutoCAD referidos al Nivel 1, Nivel 2 y Nivel 3 de este proyecto.

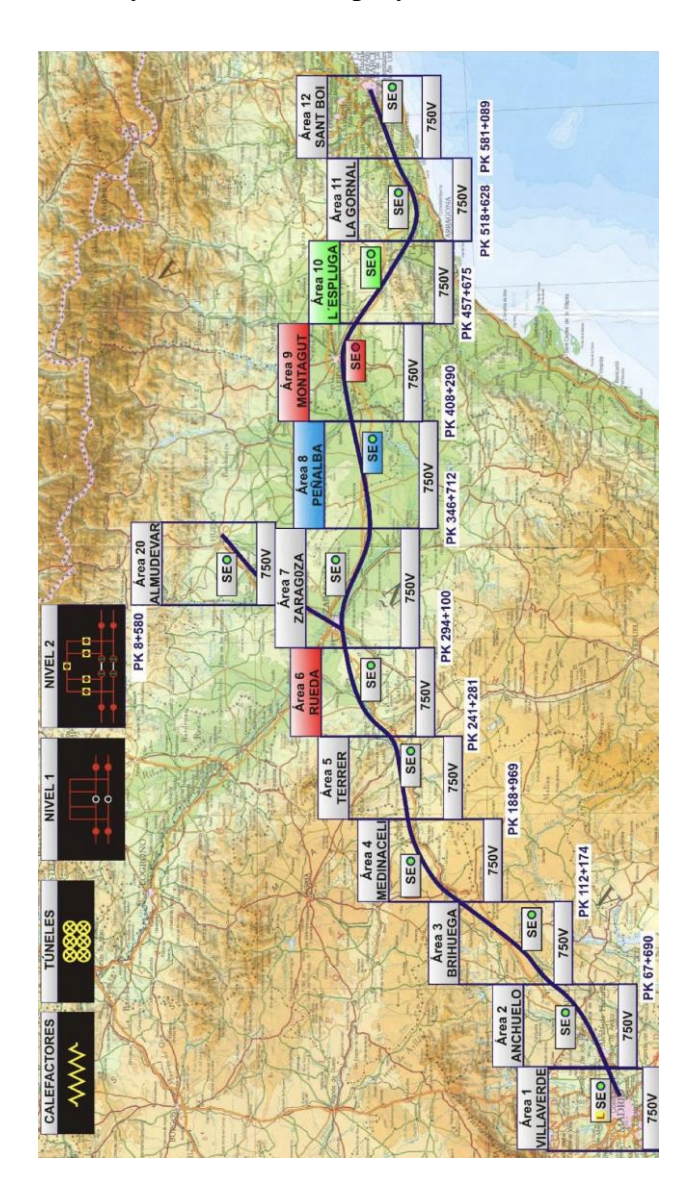

*Ilustración 71 Plano ADIF Nivel 1 [15]*

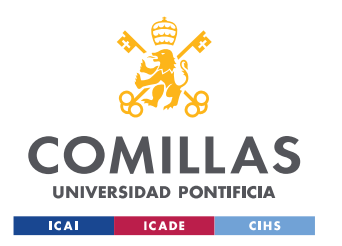

*ANEXO II: PLANOS DE LOS NIVELES DISEÑADOS EN AUTOCAD*

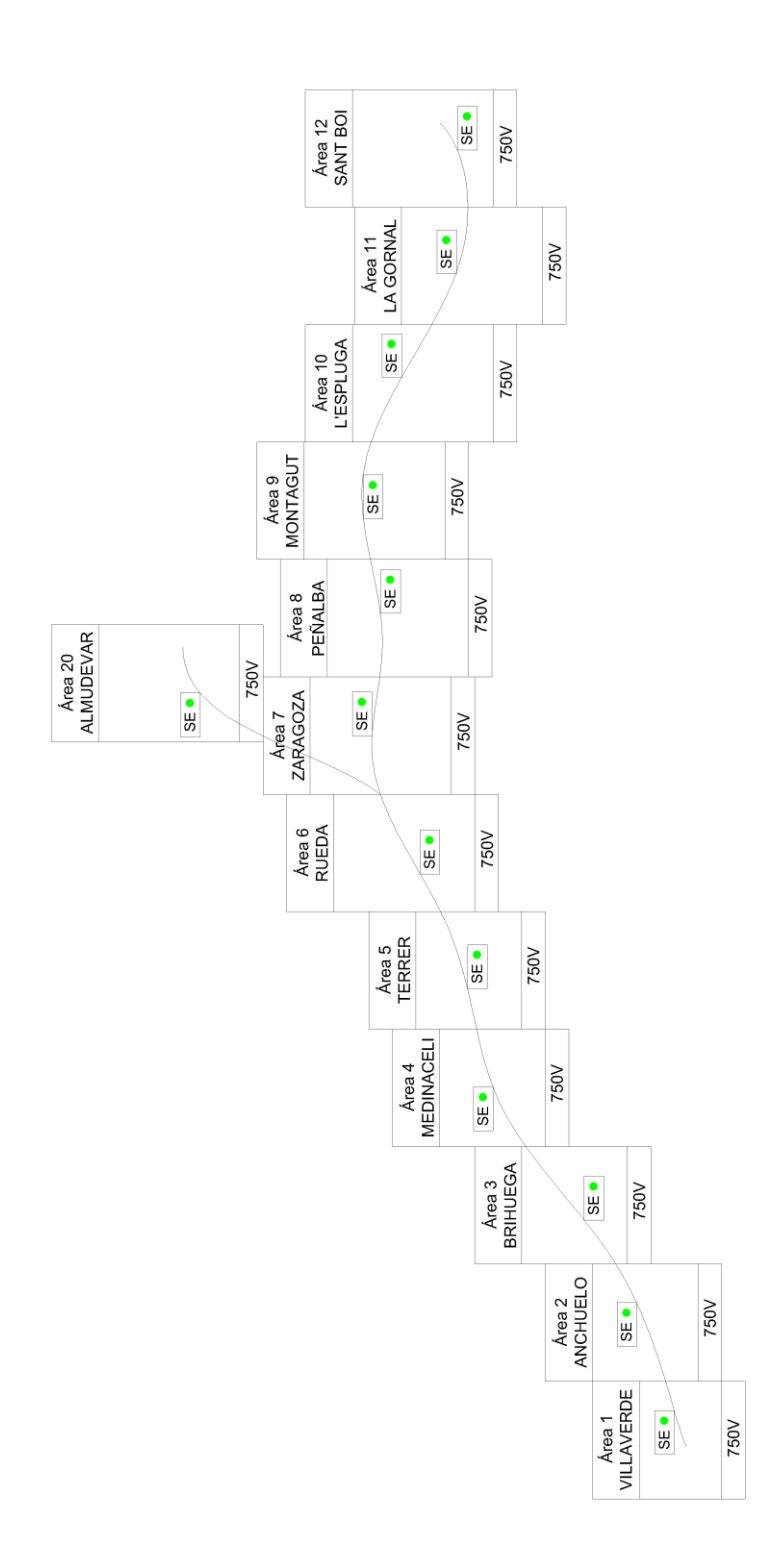

*Ilustración 72 Plano AutoCAD Nivel 1*
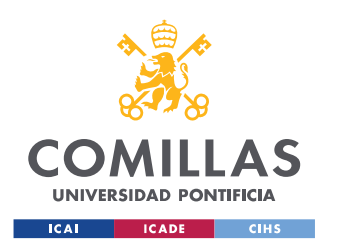

*ANEXO II: PLANOS DE LOS NIVELES DISEÑADOS EN AUTOCAD*

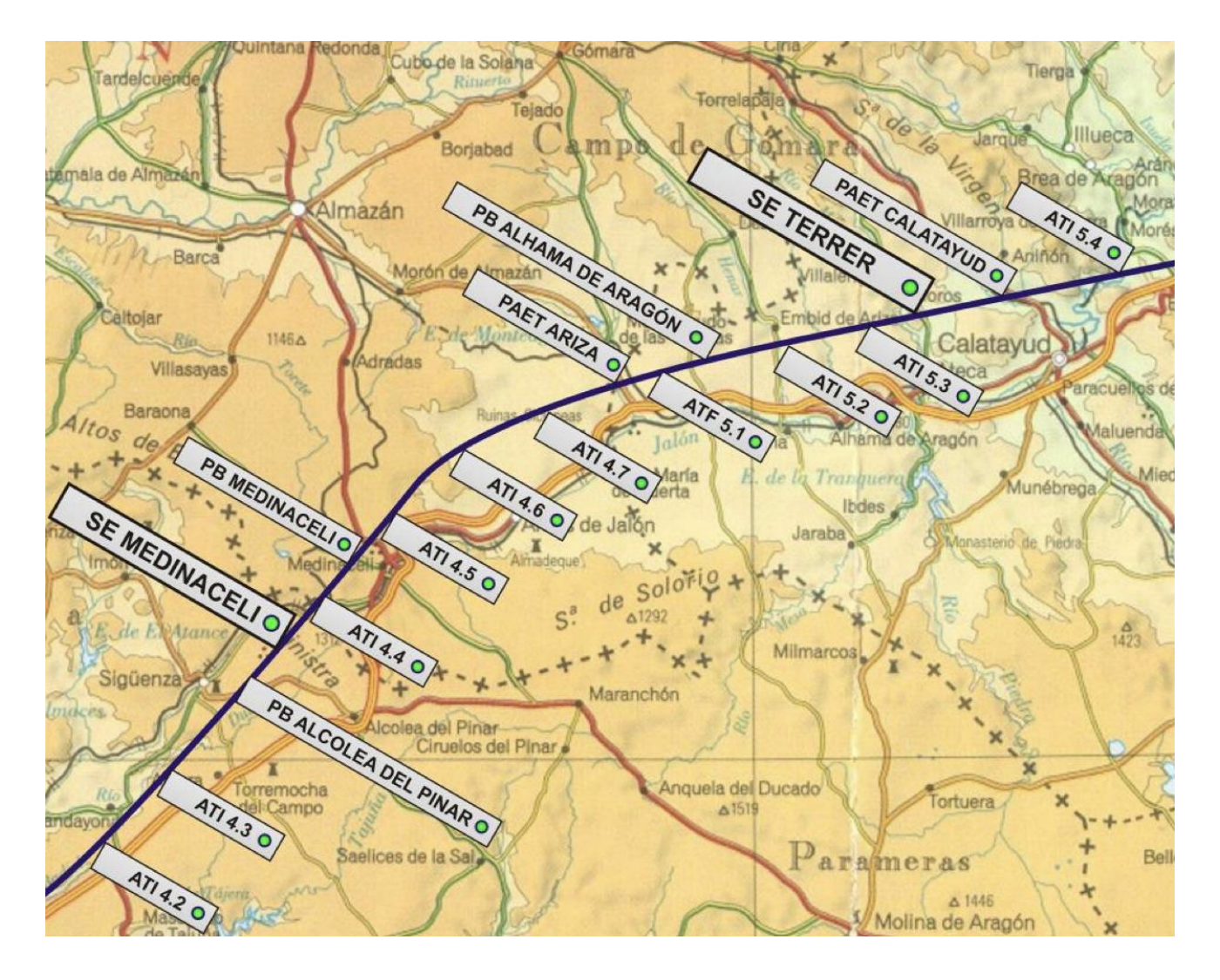

*Ilustración 73 Plano ADIF Nivel 2 [15]*

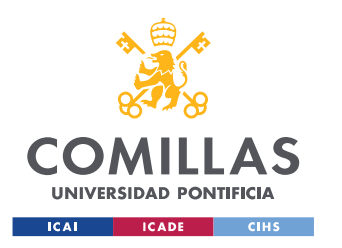

*ANEXO II: PLANOS DE LOS NIVELES DISEÑADOS EN AUTOCAD*

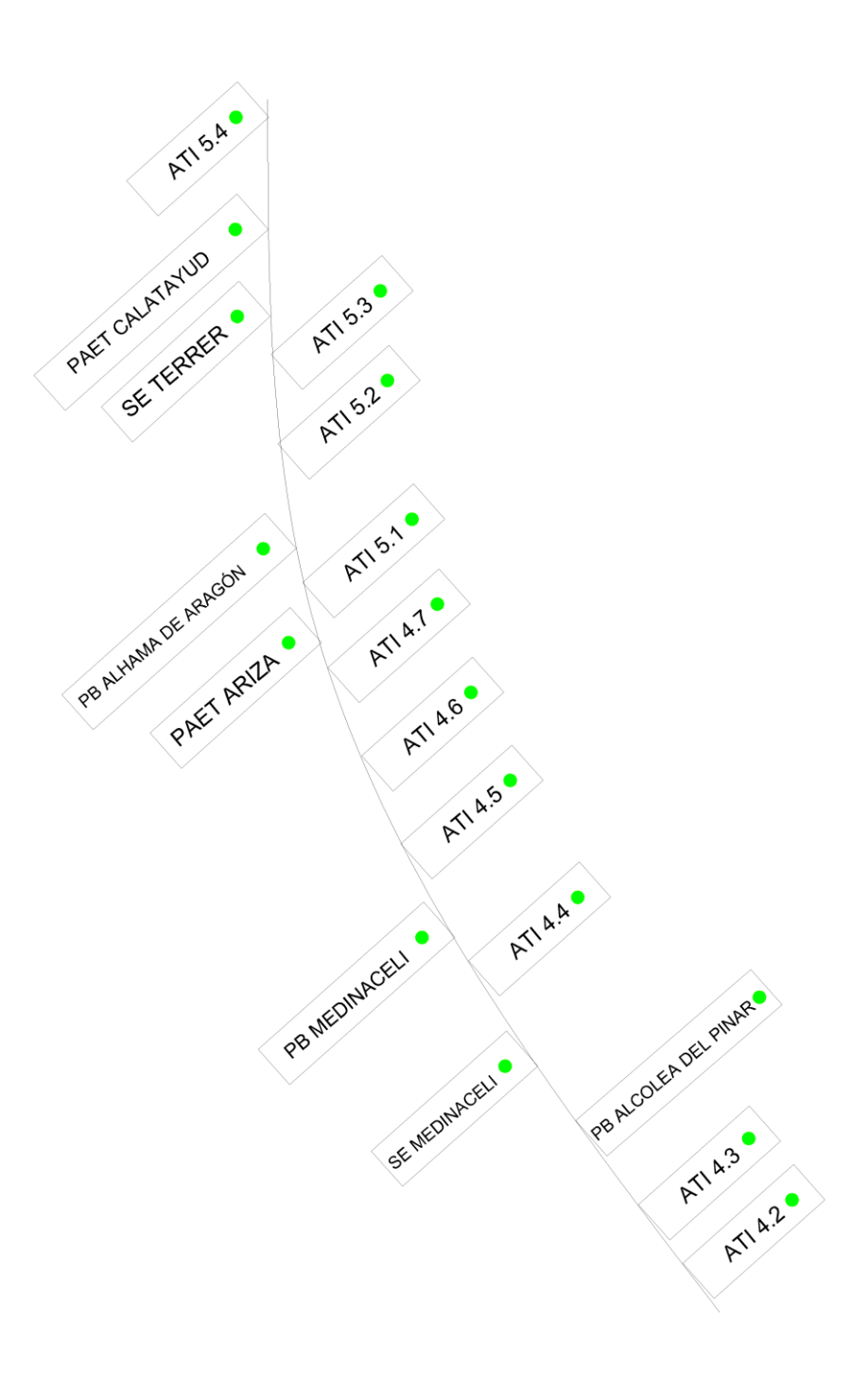

*Ilustración 74 Plano AutoCAD Nivel 2*

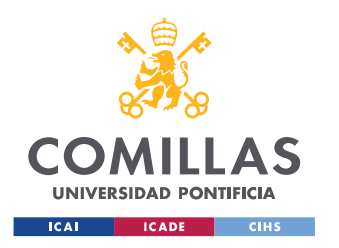

*ANEXO II: PLANOS DE LOS NIVELES DISEÑADOS EN AUTOCAD*

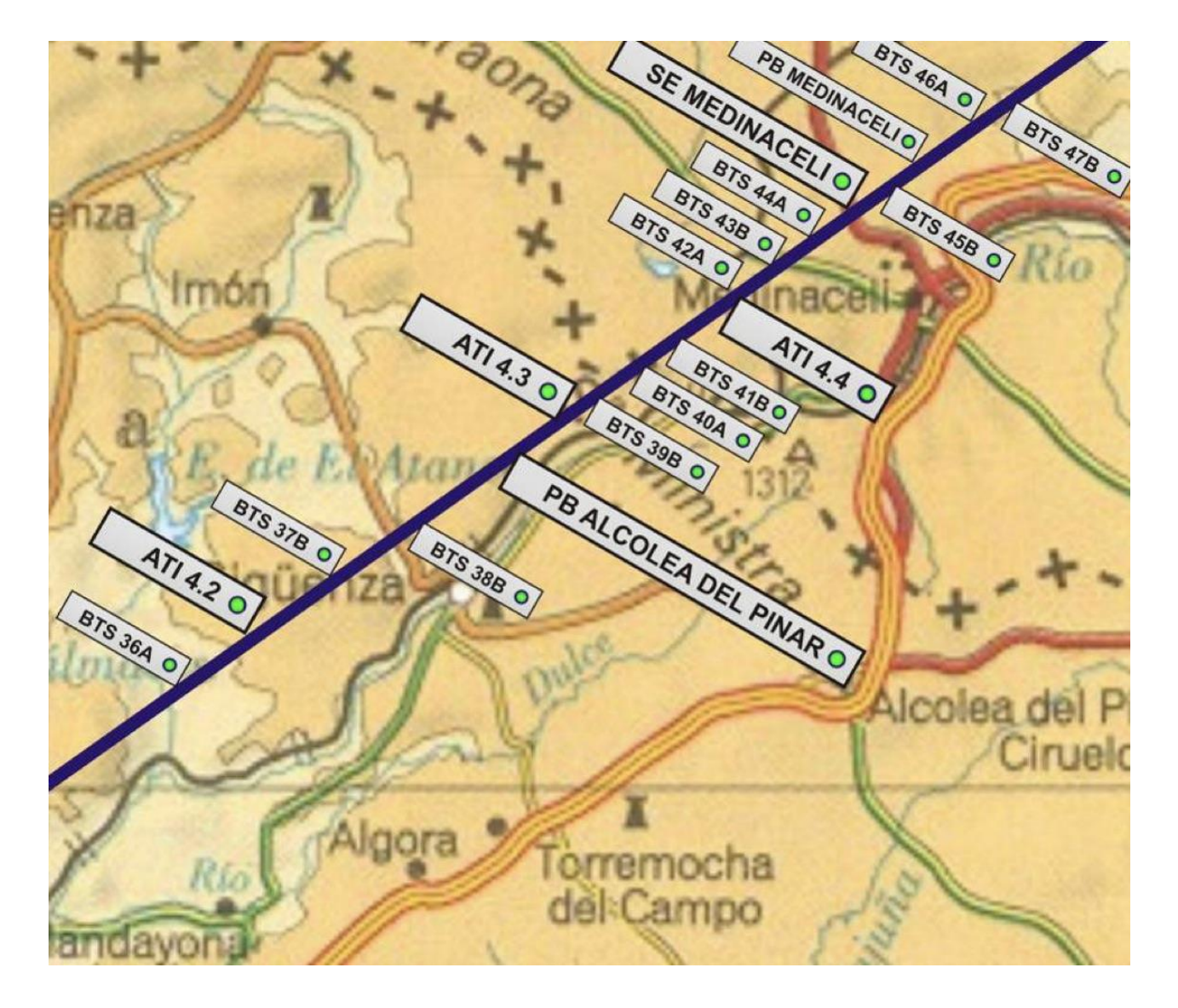

*Ilustración 75 Plano ADIF Nivel 3 [15]*

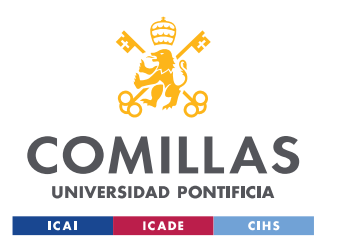

*ANEXO II: PLANOS DE LOS NIVELES DISEÑADOS EN AUTOCAD*

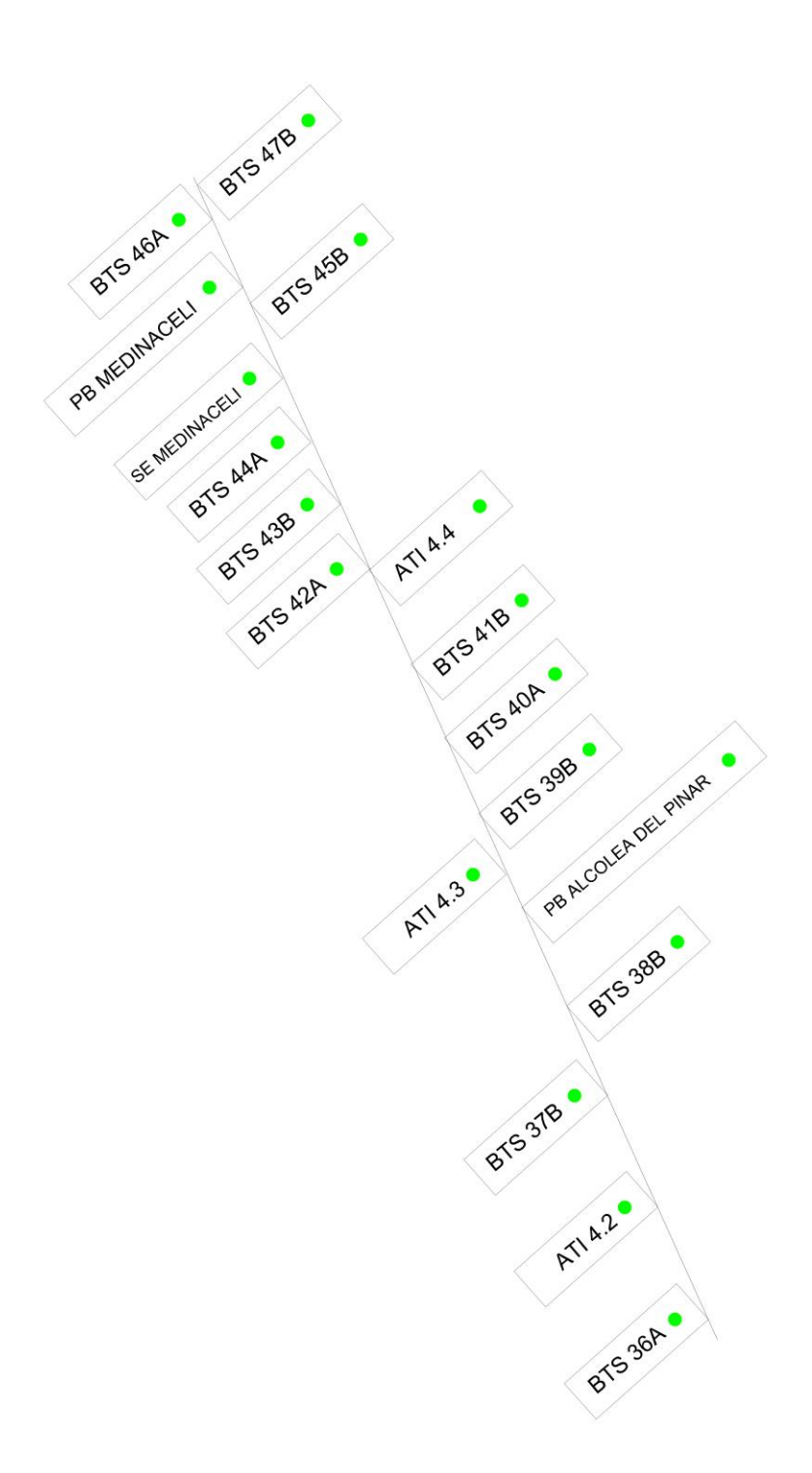

*Ilustración 76 Plano AutoCAD Nivel 3*

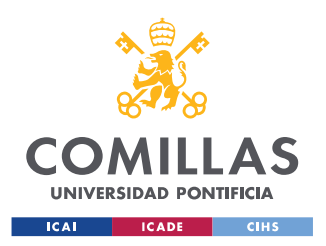

*ANEXO III: DISEÑO 3D DEL NIVEL CREADO EN SOLIDWORKS*

# **ANEXO III: DISEÑO 3D DEL NIVEL CREADO EN SOLIDWORKS**

En este anexo se adjuntan los modelos empleados para el modelo 3D que representan el Nivel 4 en la aplicación de Realidad Virtual.

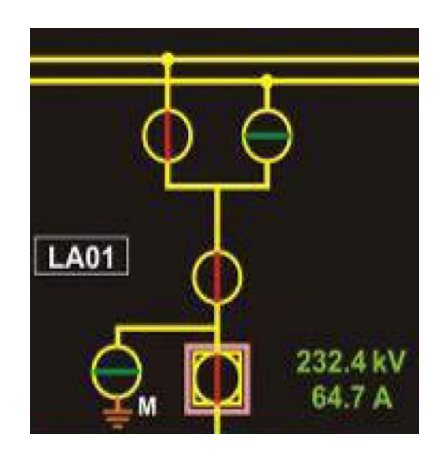

*Ilustración 77 Plano ADIF Nivel 4*

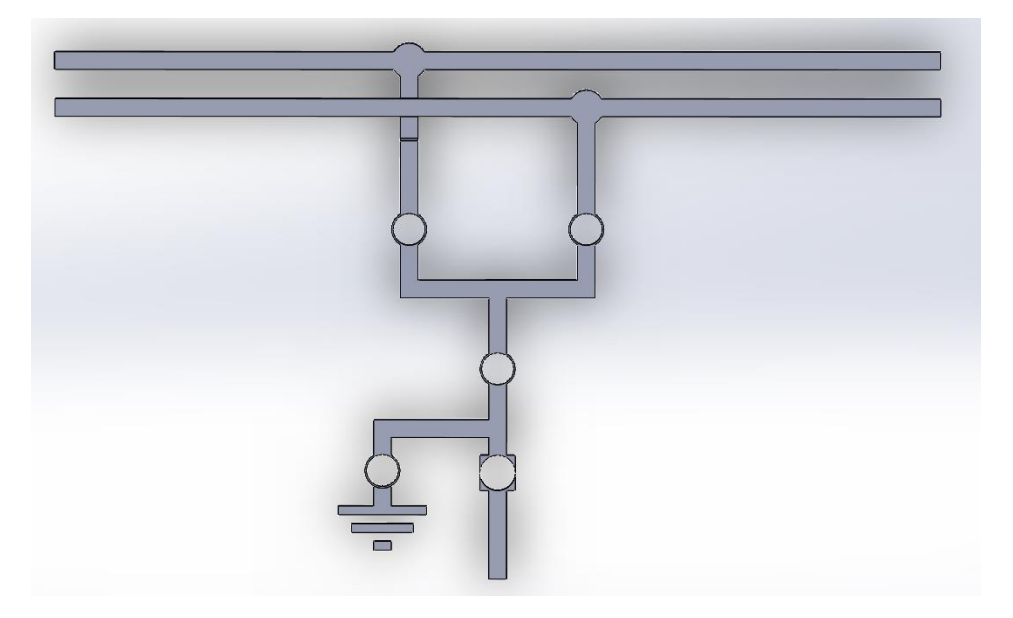

*Ilustración 78 Diseño 3D SolidWorks Nivel 4*

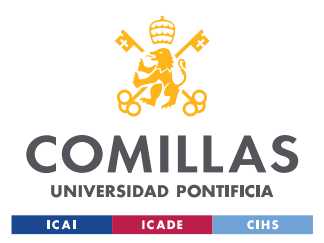

*ANEXO IV: REPOSITORIO DE CÓDIGOS FUENTE*

# **ANEXO IV: REPOSITORIO DE CÓDIGOS FUENTE**

En este anexo se adjuntan todos los códigos fuente realizados desde un inicio por el alumno. Cabe destacar que, hay otros códigos utilizados en el proyecto pertenecientes a la librería de Unity. Estos últimos mencionados, también se modificaron y se personalizaron para poder utilizarse en esta aplicación, pero no se han incorporado en el anexo debido a su extensión.

# **CÓDIGO "INICIALIZACIÓN DE PLANOS"**

```
using System.Collections;
using System.Collections.Generic;
using UnityEngine;
public class Inicializacion : MonoBehaviour
{
    [Header("Fondos")]
     public GameObject Fondo1;
     public GameObject Fondo2;
     public GameObject Fondo3;
     public GameObject Nivel4;
     // Start is called before the first frame update
     void Start()
     {
         Fondo1.SetActive(true);
         Fondo2.SetActive(false);
         Fondo3.SetActive(false);
         Nivel4.SetActive(false);
     }
}
```
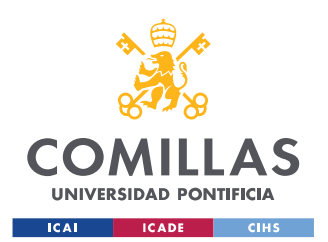

*ANEXO IV: REPOSITORIO DE CÓDIGOS FUENTE*

## **CÓDIGO "SLIDER DE TAMAÑOS"**

```
using System.Collections;
using System.Collections.Generic;
using UnityEngine;
using UnityEngine.UI;
public class Tamano : MonoBehaviour
{
     // Start is called before the first frame update
     public float scale;
     public GameObject Fondo1;
     public Slider slider;
     // Update is called once per frame
     void Update()
     {
         scale = slider.value;
         Fondo1.transform.localScale = new Vector3(scale*11,
scale*7, scale*1);
     }
}
```
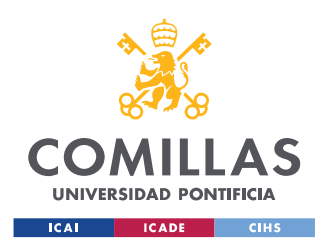

*ANEXO IV: REPOSITORIO DE CÓDIGOS FUENTE*

### **CÓDIGO "TEXTOS DEL MENÚ"**

```
using System.Collections;
using System.Collections.Generic;
using UnityEngine;
public class Textos : MonoBehaviour
{
    [Header("Textos:")]
     public GameObject Texto1;
     public GameObject Texto2;
     public GameObject Texto3;
     public GameObject Texto4;
     public GameObject Fondo1;
     public GameObject Fondo2;
     public GameObject Fondo3;
     public GameObject Nivel4;
     // Start is called before the first frame update
     void Start()
     {
         Texto1.SetActive(false);
         Texto2.SetActive(false);
         Texto3.SetActive(false);
         Texto4.SetActive(false);
     }
     // Update is called once per frame
     void Update()
     {
         if (Fondo1.activeSelf)
\{ Texto1.SetActive(true);
         } else
\{ Texto1.SetActive(false);
 }
         if (Fondo2.activeSelf)
\{ Texto2.SetActive(true);
         }
         else
\{ Texto2.SetActive(false);
 }
         if (Fondo3.activeSelf)
```
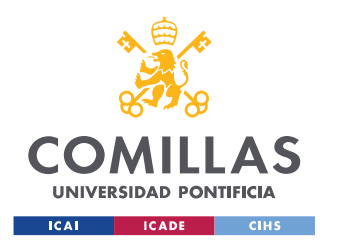

}

#### **UNIVERSIDAD PONTIFICIA COMILLAS** ESCUELA TÉCNICA SUPERIOR DE INGENIERÍA (ICAI) GRADO EN INGENIERÍA EN TECNOLOGÍAS INDUSTRIALES

*ANEXO IV: REPOSITORIO DE CÓDIGOS FUENTE*

```
\{ Texto3.SetActive(true);
        }
        else
        {
            Texto3.SetActive(false);
        }
        if (Nivel4.activeSelf)
\{ Texto4.SetActive(true);
        }
        else
\{ Texto4.SetActive(false);
 }
    }
```
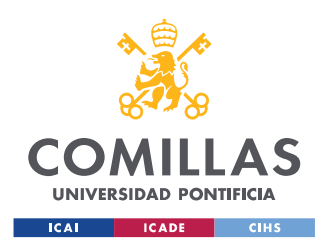

*ANEXO IV: REPOSITORIO DE CÓDIGOS FUENTE*

### **CÓDIGO "COLORES DE BOTONES AUTOMÁTICOS"**

```
using System.Collections;
using System.Collections.Generic;
using UnityEngine;
public class Colores : MonoBehaviour
{
       [Header("Barras para indicar los estados")]
      public Renderer Barra1 = null;
      public Renderer Barra2 = null;
      public Renderer Barra3 = null;
      //public Renderer Barra4 = null;
      public Renderer Barra5 = null;
      int i=0;
      // Start is called before the first frame update
      void Start()
       {
           Barra1.material.SetColor(" Color", Color.red);
           Barra3.material.SetColor(" Color", Color.red);
            //Barra4.material.SetColor("_Color", Color.red);
           Barra2.material.SetColor(" Color", Color.green);
           Barra5.material.SetColor("Color", Color.green);
       }
      void OnEnable()
       {
            StartCoroutine(Ejemplo());
       }
      // Update is called once per frame
      void FixedUpdate()
       {
       }
      IEnumerator Ejemplo()
       {
            while (true)
\left\{ \begin{array}{ccc} 0 & 0 & 0 \\ 0 & 0 & 0 \\ 0 & 0 & 0 \\ 0 & 0 & 0 \\ 0 & 0 & 0 \\ 0 & 0 & 0 \\ 0 & 0 & 0 \\ 0 & 0 & 0 \\ 0 & 0 & 0 \\ 0 & 0 & 0 \\ 0 & 0 & 0 \\ 0 & 0 & 0 \\ 0 & 0 & 0 \\ 0 & 0 & 0 & 0 \\ 0 & 0 & 0 & 0 \\ 0 & 0 & 0 & 0 \\ 0 & 0 & 0 & 0 & 0 \\ 0 & 0 & 0 & 0 & 0 \\ 0 & 0 & 0 & 0 & 0 \\ 0 & 0 & 0 & 0 yield return new WaitForSeconds(5);
                Cambiar Color(Barra1);
                Cambiar Color(Barra2);
                Cambiar Color(Barra3);
                  //Cambiar_Color(Barra4);
                Cambiar Color(Barra5);
 }
 }
```
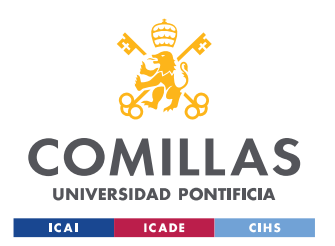

*ANEXO IV: REPOSITORIO DE CÓDIGOS FUENTE*

```
 //Cambia el color de un indicador en función del estado que 
deba representar
    // True: verde
    // False: rojo
    public void Cambiar_Color(Renderer objeto)
     {
         Color act = new Color(0.3f, 0.4f, 0.6f,1);
        act = objeto.material.GetColor(" Color");
         if (act == Color.green)
\{ objeto.material.SetColor("_Color", Color.red);
             objeto.transform.Rotate(90.0f, 0.0f, 0.0f,
Space.Self);
         }
         else
\{ objeto.material.SetColor("_Color", Color.green);
             objeto.transform.Rotate(-90.0f, 0.0f, 0.0f,
Space.Self);
        }
    }
}
```
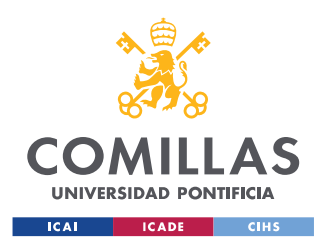

*ANEXO IV: REPOSITORIO DE CÓDIGOS FUENTE*

### **CÓDIGO "BOTONES INTERRUPTORES MANUALES"**

```
using System.Collections;
using System.Collections.Generic;
using UnityEngine;
using UnityEngine.UI;
using System.Timers;
using System;
public class BotonesBarra : MonoBehaviour
{
      // Start is called before the first frame update
      [Header("Barras para indicar los estados")]
      public Renderer Barra4 = null;
      public Button ConfirmarA = null;
      public Button ConfirmarC = null;
      public Canvas CanvasTramite;
     int i = 0; void Start()
      {
           Barra4.material.SetColor(" Color", Color.red);
            ConfirmarA.onClick.AddListener(TramitarOpA);
            ConfirmarC.onClick.AddListener(TramitarOpC);
      }
      void TramitarOpA()
      {
           i = 1;
            CanvasTramite.gameObject.SetActive(true);
            StartCoroutine(TiempoA());
      }
      void TramitarOpC()
      {
           i = 1; CanvasTramite.gameObject.SetActive(true);
           StartCoroutine(TiempoC());
       }
      IEnumerator TiempoA()
      {
            yield return new WaitForSeconds(5);
            Color act = new Color(0.3f, 0.4f, 0.6f, 1);
           act = Barra4.material.GetColor(" Color");
           if (act == Color.red)
\left\{ \begin{array}{ccc} 0 & 0 & 0 \\ 0 & 0 & 0 \\ 0 & 0 & 0 \\ 0 & 0 & 0 \\ 0 & 0 & 0 \\ 0 & 0 & 0 \\ 0 & 0 & 0 \\ 0 & 0 & 0 \\ 0 & 0 & 0 \\ 0 & 0 & 0 \\ 0 & 0 & 0 \\ 0 & 0 & 0 \\ 0 & 0 & 0 \\ 0 & 0 & 0 & 0 \\ 0 & 0 & 0 & 0 \\ 0 & 0 & 0 & 0 \\ 0 & 0 & 0 & 0 & 0 \\ 0 & 0 & 0 & 0 & 0 \\ 0 & 0 & 0 & 0 & 0 \\ 0 & 0 & 0 & 0
```
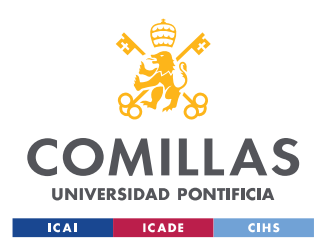

*ANEXO IV: REPOSITORIO DE CÓDIGOS FUENTE*

```
Barra4.material.SetColor(" Color", Color.green);
                   Barra4.transform.Rotate(-90.0f, 0.0f, 0.0f,Space.Self);
              }
             CanvasTramite.gameObject.SetActive(false);
       }
       IEnumerator TiempoC()
       {
              yield return new WaitForSeconds(5);
              Color act = new Color(0.3f, 0.4f, 0.6f, 1);
             act = Barra4.material.GetColor("Color"); if (act == Color.green)
\left\{ \begin{array}{ccc} 0 & 0 & 0 \\ 0 & 0 & 0 \\ 0 & 0 & 0 \\ 0 & 0 & 0 \\ 0 & 0 & 0 \\ 0 & 0 & 0 \\ 0 & 0 & 0 \\ 0 & 0 & 0 \\ 0 & 0 & 0 \\ 0 & 0 & 0 \\ 0 & 0 & 0 \\ 0 & 0 & 0 \\ 0 & 0 & 0 \\ 0 & 0 & 0 & 0 \\ 0 & 0 & 0 & 0 \\ 0 & 0 & 0 & 0 \\ 0 & 0 & 0 & 0 & 0 \\ 0 & 0 & 0 & 0 & 0 \\ 0 & 0 & 0 & 0 & 0 \\ 0 & 0 & 0 & 0Barra4.material.SetColor(" Color", Color.red);
                    Barra4.transform.Rotate(90.0f, 0.0f, 0.0f,
Space.Self);
 }
              CanvasTramite.gameObject.SetActive(false);
       }
}
```
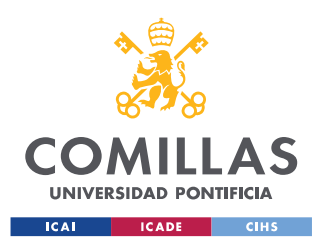

# **ANEXO V: ALINEACIÓN CON LOS ODS**

Los Objetivos de Desarrollo Sostenible (ODS) son de los programas más ambiciosos desarrollados de la historia de la humanidad [37]. Se trata de diecisiete metas para cambiar completamente el mundo. Estas se adoptaron en 2015 como una llamada universal para poner fin a la pobreza, proteger el planeta y solucionar el cambio climático y combatir la desigualdad para el año 2030. A continuación, se van a exponer las principales relaciones entre la Realidad Virtual y estos objetivos mundiales.

El uso más obvio de la Realidad Virtual tiene que ver con el ODS 4 [38] que versa sobre la Educación de Calidad. Actualmente existen ya programas educativos que implementan esta nueva tecnología en sus aulas, tanto en disciplinas físicas como en las más abstractas. A su vez, hay aplicaciones móviles que utilizan enfoques novedosos para el aprendizaje, y así mantener a los estudiantes comprometidos y transmitir los conocimientos clave deseados (*Ilustración 79*).

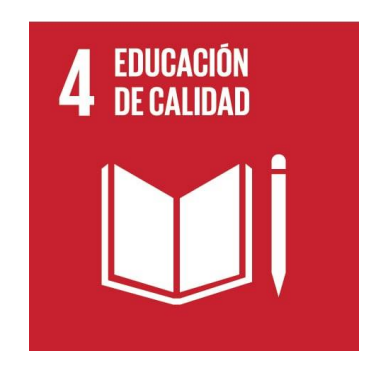

*Ilustración 79 Objetivo de desarrollo número 4 [39]*

Por otro lado, también hay diversas aplicaciones de la Realidad Virtual en la salud. Esta tecnología esta aplicada sobre todo en países en vías de desarrollo o en comunidades sin recursos, donde produce una disminución de los costes. Gracias a la Realidad Virtual los médicos son capaces de insertar información relevante en el momento de la

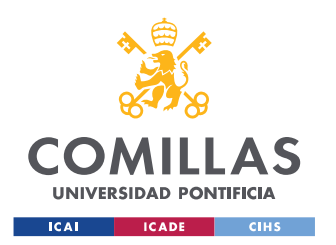

#### *ANEXO V: ALINEACIÓN CON LOS ODS*

intervención, lo que les aporta una ayuda inestimable. Cabe destacar que cuando se mezcla la Realidad Virtual con el diseño 3D aparecen iniciativas muy creativas e innovadoras; por ejemplo, permite que los protésicos y ortopedistas aprovechen la acumulación de sus habilidades prácticas y corporales en un entorno digital especializado. Esto implica al ODS 3 (*Ilustración 80*), Salud y Bienestar.

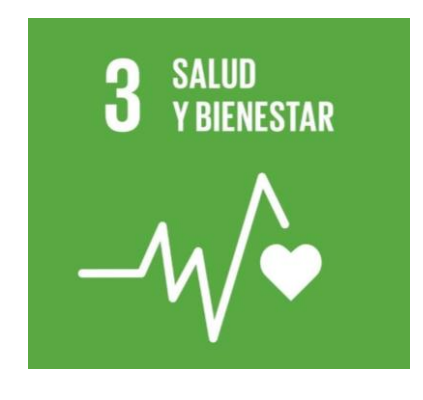

*Ilustración 80 Objetivo de desarrollo número 3 [39]*

Por último, es necesario mencionar el ODS 8 (*Ilustración 81*), el Empleo y el Crecimiento Económico. La industria 4.0 tiene en la Realidad Virtual numerosas aplicaciones que pueden ser trasladadas desde las fábricas más avanzadas de zonas del primer mundo, a lugares algo más humildes. Esta nueva tecnología ya está implementada en grandes empresas para mejorar el entrenamiento de sus profesionales y evitar costes de desplazamiento.

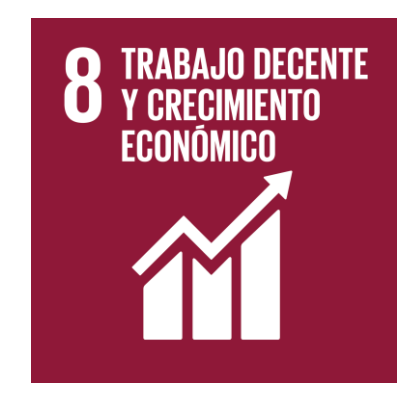

*Ilustración 81 Objetivo de desarrollo número 8 [39]*